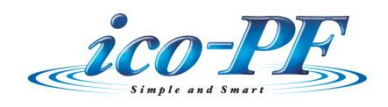

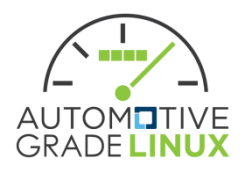

# **AGL HMI Framework**

# Architecture Document

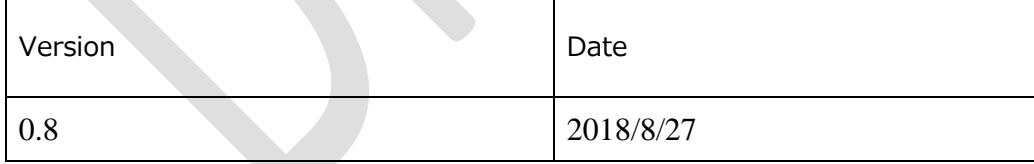

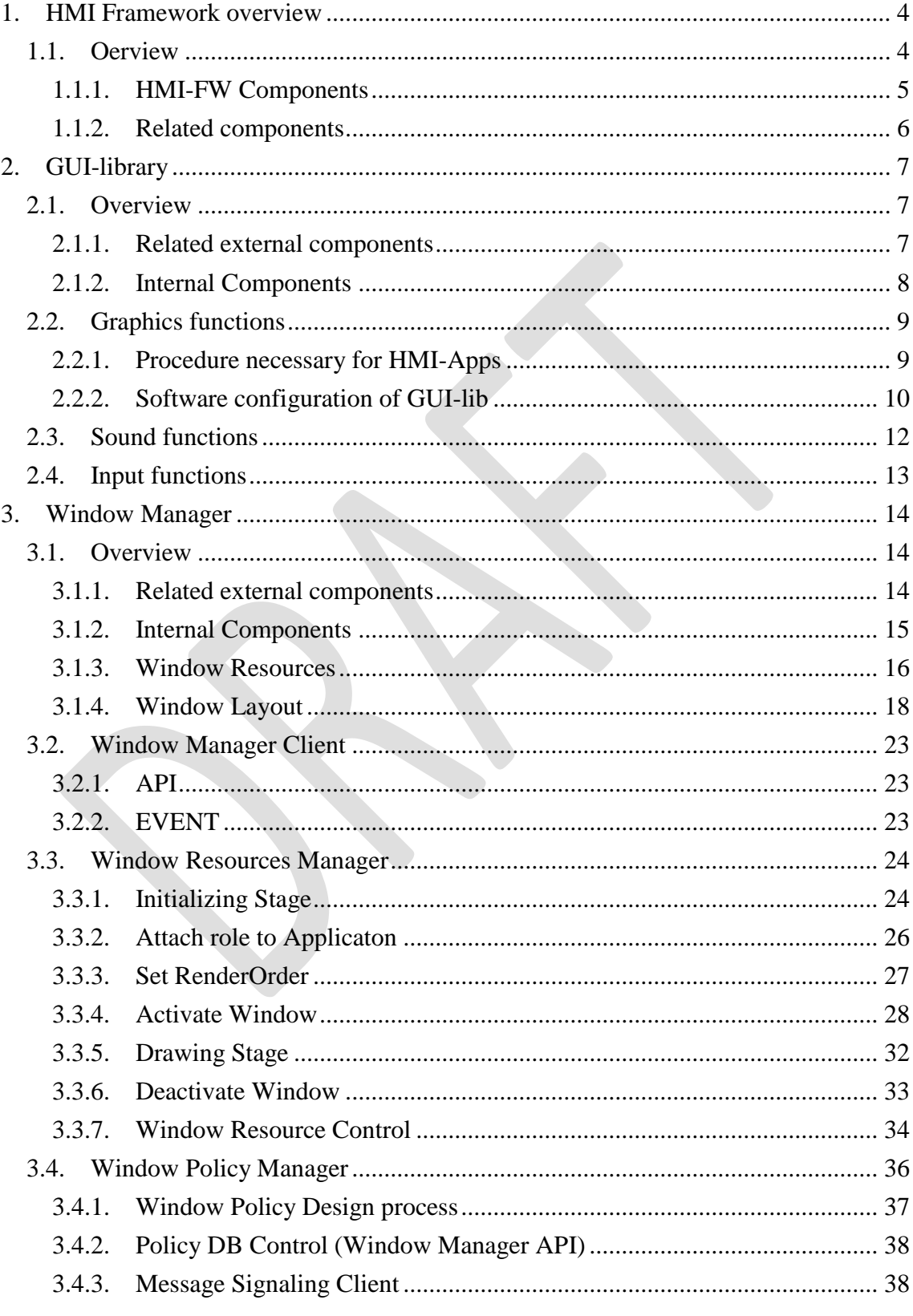

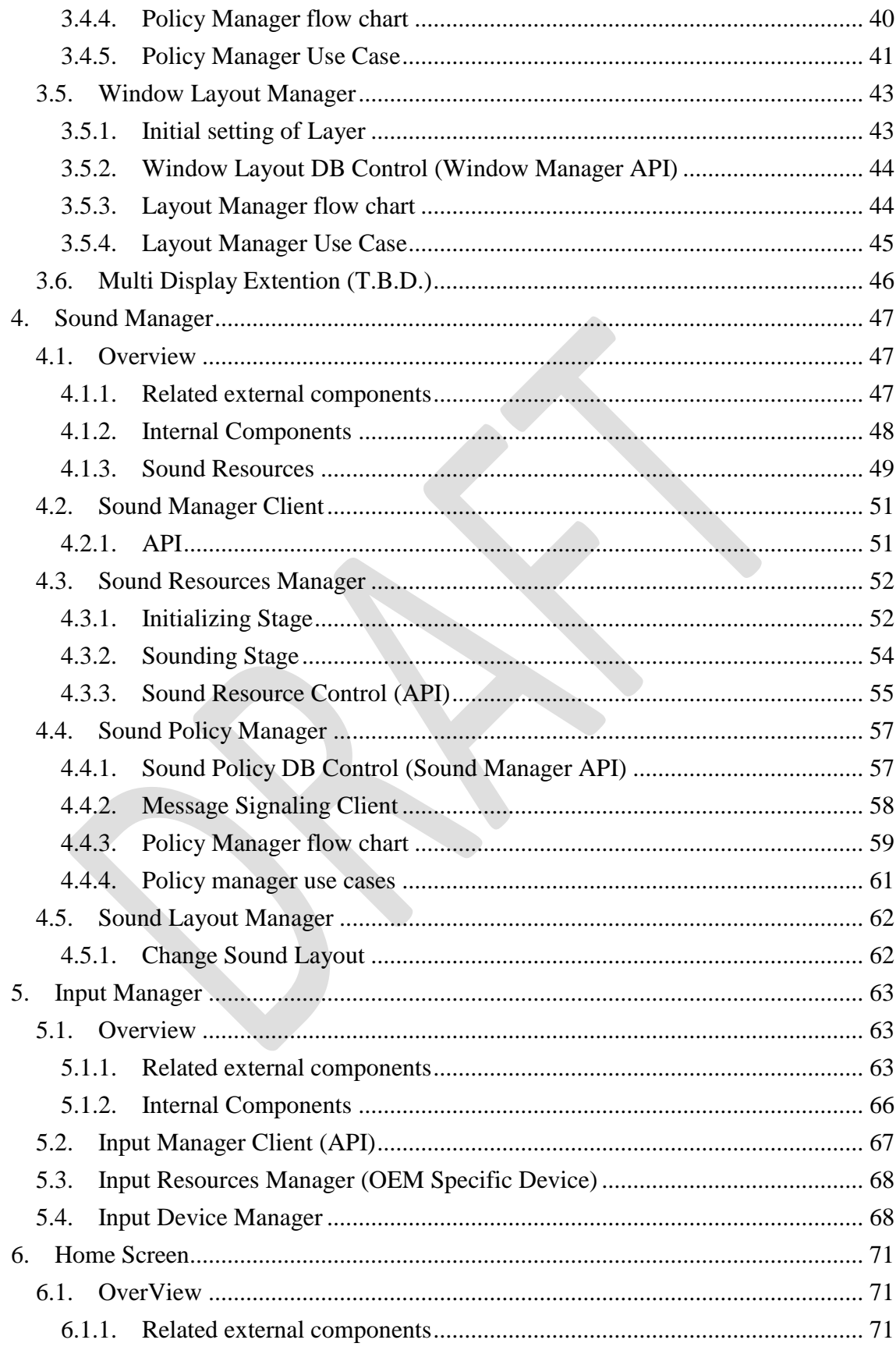

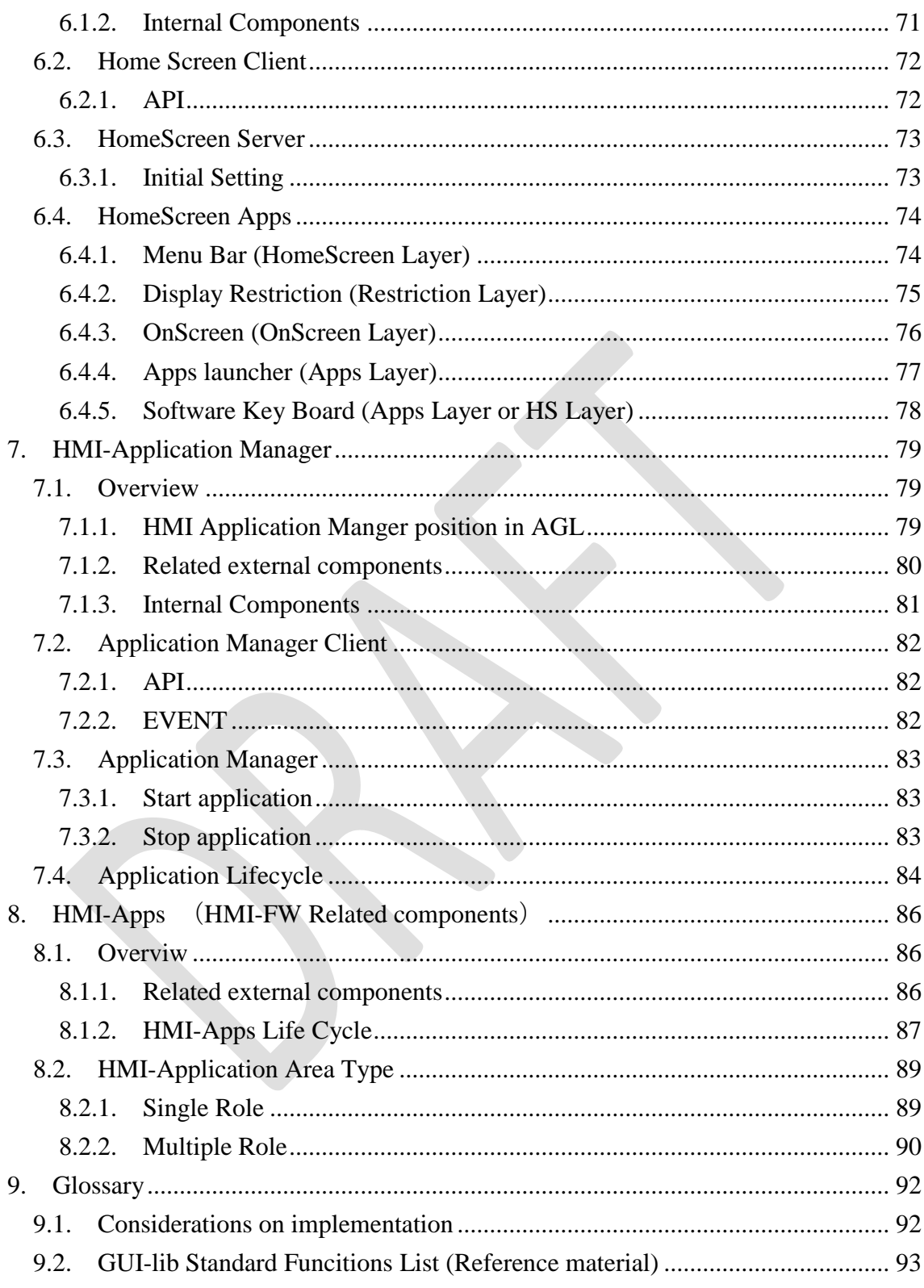

## <span id="page-4-0"></span>**1. HMI Framework overview**

## <span id="page-4-1"></span>**1.1. Oerview**

The related components are shown below.

(Orange box components included in HMI-FrameWork)

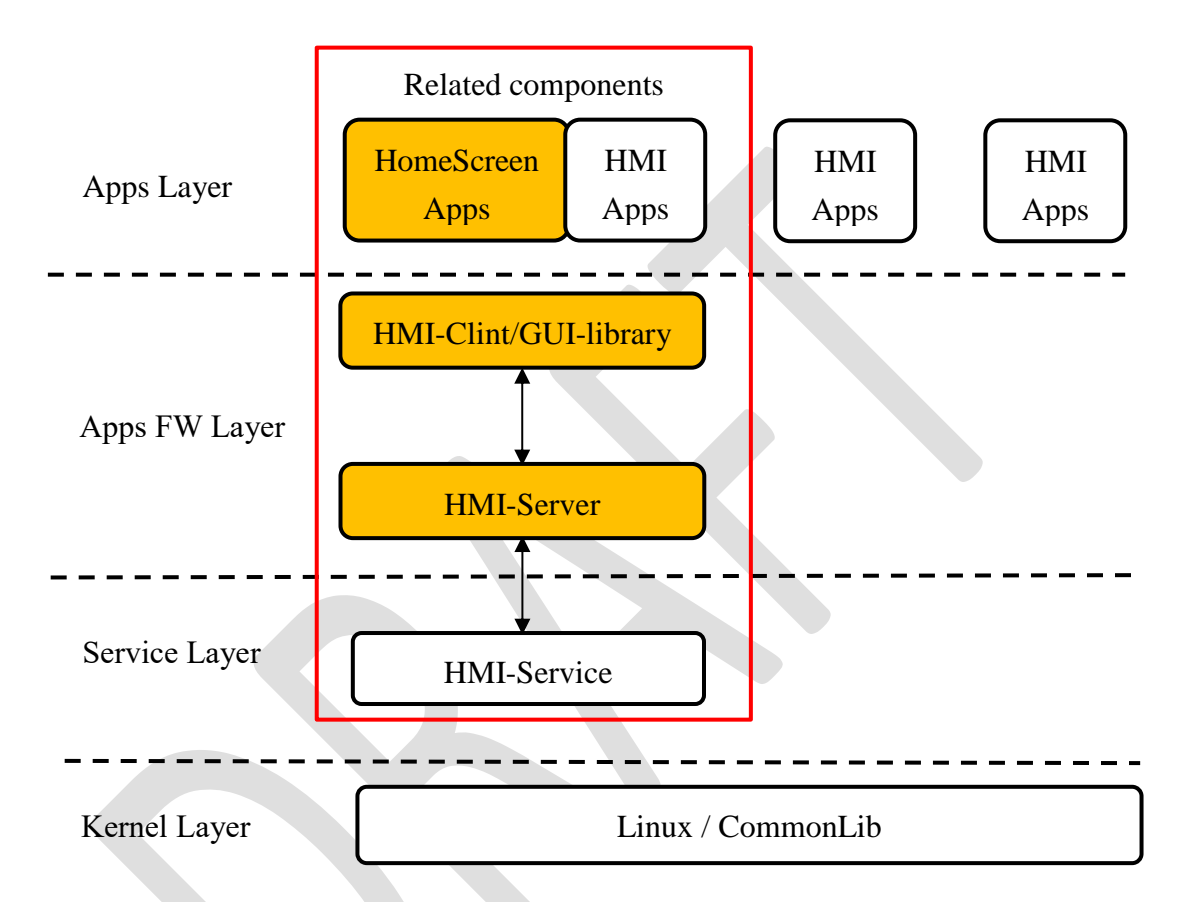

The relationship between HMI-FW and AGL Apps-FW is shown below.

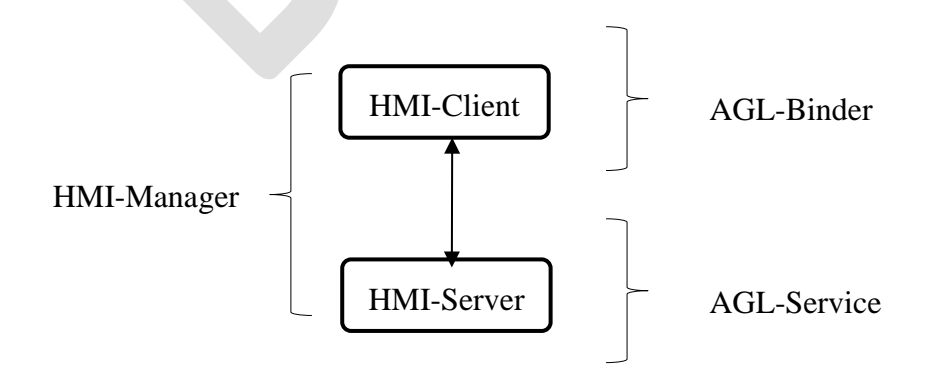

#### <span id="page-5-0"></span>**1.1.1. HMI-FW Components**

Components of the HMI-FW are shown below.

#### **GUI-library**

OEM can select the GUI-library (e.g. Qt, HTML5, JavaFX, EB) suitable for HMI with the software necessary for representing HMI.

- $\checkmark$  2D/3D Graphics, Image Output
- ✓ Sound Output
- $\checkmark$  Input Event

#### **HMI-Manager**

HMI-Manager located between upper GUI-library and lower HMI-Service and has the following components for each HMI.

- ✓ WindowManager
- ✓ SoundManager
- ✓ InputManager
- ✓ HomeScreen
- ✓ HMI-ApplicationManager

#### **HomeScreen Apps**

Home Screen have an auxiliary screen other than the application screen and interact with the user.

There are various Home screens, but the following representative auxiliary screens are shown below.

- ✓ Menu Bar
- Onscreen
- Launcher

# <span id="page-6-0"></span>**1.1.2. Related components**

It is not included in HMI-FW, but related components are shown below.

## **HMI-Apps**

An application including HMI (drawing, voice, input) processing is called HMI-Apps. HMI-Apps expresses HMI by calling components of HMI-FW.

HMI-Apps has the following responsibilities

- $\checkmark$  HMI-Apps is used after requesting the HMI resource required for HMI-Manager
- $\checkmark$  HMI-Apps will do the appropriate processing when the HMI rights are deprived from Manager

# **HMI-Service**

It belongs to Service Layer by HMI (drawing, voice, input) control software.

- $\checkmark$  Graphics Subsystem: Weston/Graphics Device Driver
- ✓ Sound Subsystem:Audio Manager/ALS
- $\checkmark$  Input Subsystem: Input Device Driver/Vehicle Bus Access

# <span id="page-7-0"></span>**2. GUI-library**

# <span id="page-7-1"></span>**2.1. Overview**

GUI-library is a library that provides HMI functions to applications, and mainly has HMI functions related to graphics, sound, and input.

# <span id="page-7-2"></span>**2.1.1. Related external components**

The application developer selects the GUI-library (e.g. Qt, HTML5, JavaFX, EB) according to the required HMI expression, and issues Upper API depending on each GUI-Library.

(As API functions depends on each GUI-library, refer to each specification.)

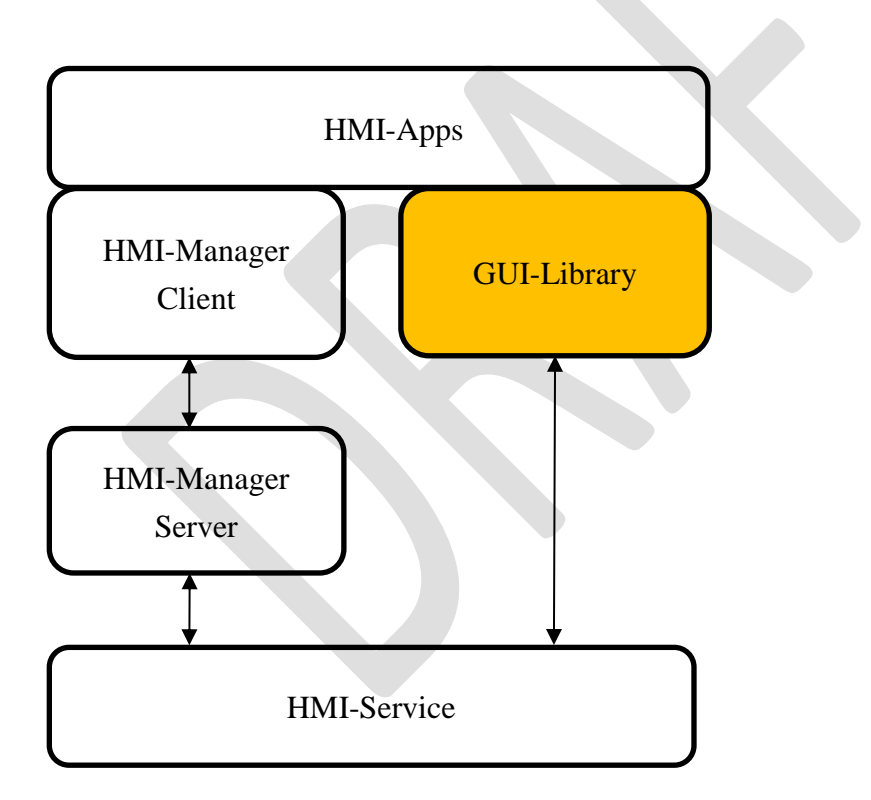

# <span id="page-8-0"></span>**2.1.2. Internal Components**

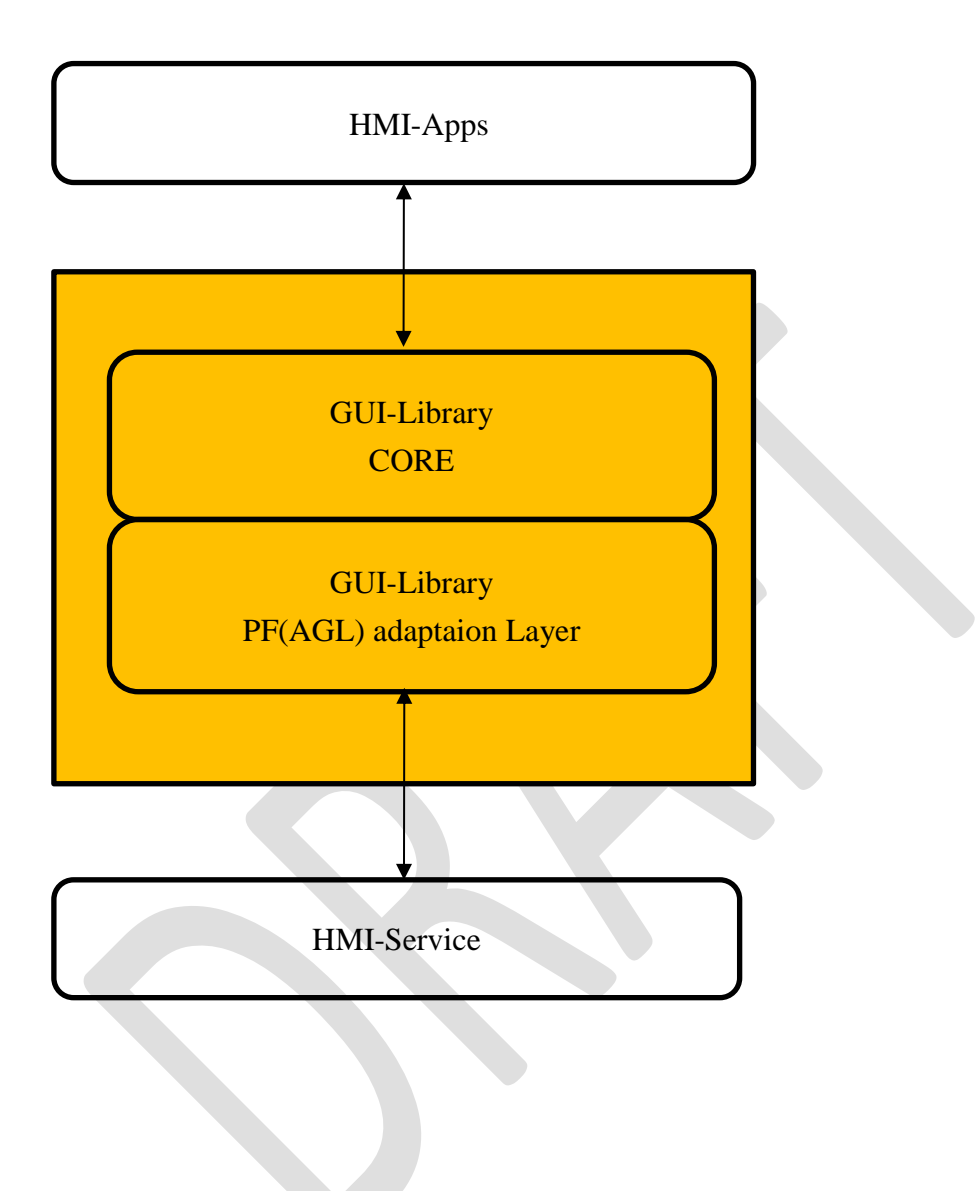

#### <span id="page-9-0"></span>**2.2. Graphics functions**

Graphics provides rendering functions to the application.

#### <span id="page-9-1"></span>**2.2.1. Procedure necessary for HMI-Apps**

Graphics draws with the following procedure.

- ① The application requests Weston to acquire Surface
- ② The application makes resources request to Window Manager(OEM options)
- ③ The application inputs and outputs Graphics data with the Graphics Device Driver.

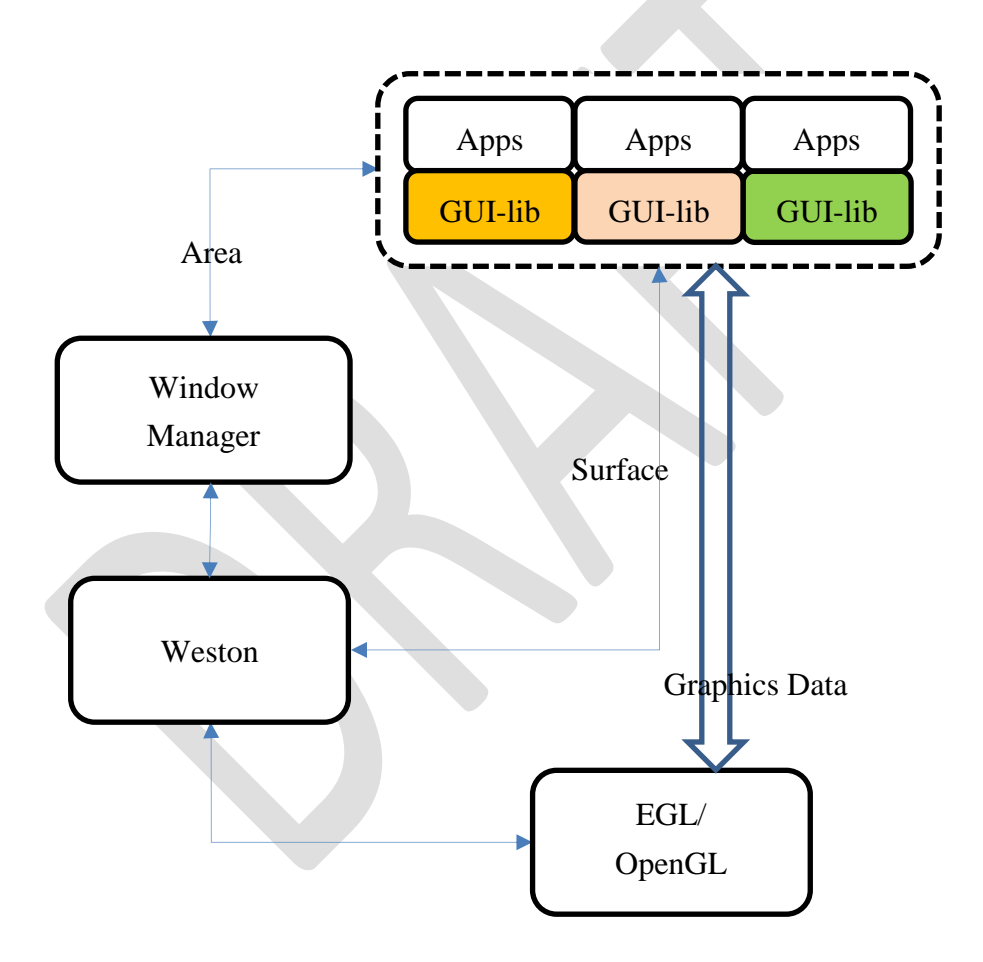

# <span id="page-10-0"></span>**2.2.2. Software configuration of GUI-lib**

GUI-lib has an API specific to AGL besides the standard drawing API.

Software vendors providing GUI-lib do not modify GUI-lib CORE、but need to delete functions other than GUI prescribed in AGL.

Software vendors need to remodel PAL(\*) according to AGL.

(\*)  $PAL = PF$  Adaptation Layer

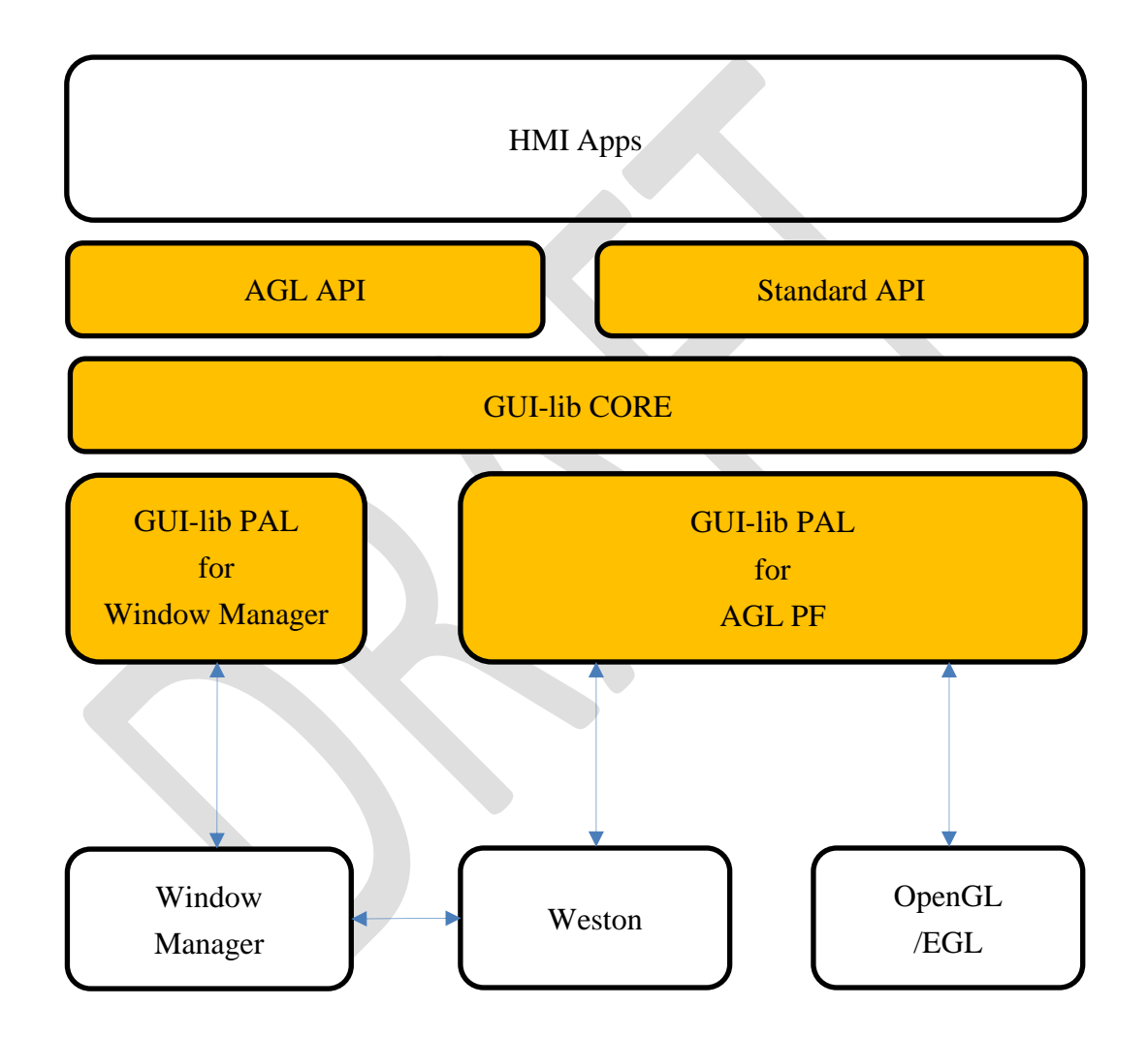

# <span id="page-12-0"></span>**2.3. Sound functions**

Sound provides sounding functions to the application with the following procedure.

- ① The application requests ALSA to acquire Stream.
- ② The application makes resources request to Sound Manager(OEM options)
- ③ The application inputs and outputs Sound data with the Sound Device Driver.

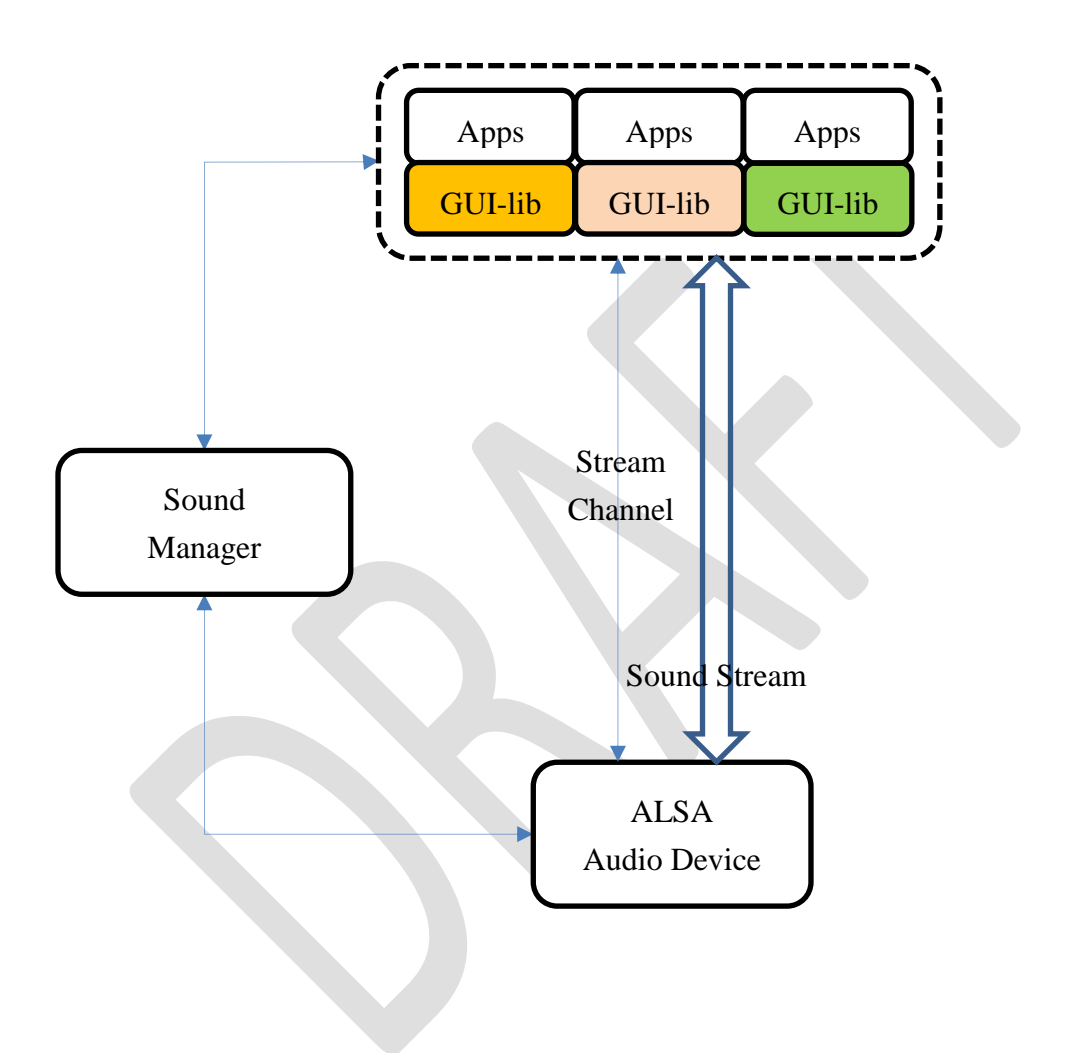

# <span id="page-13-0"></span>**2.4. Input functions**

For input under the control of GUI-lib, input function provides the information to Apps according to the method of GUI-lilb.

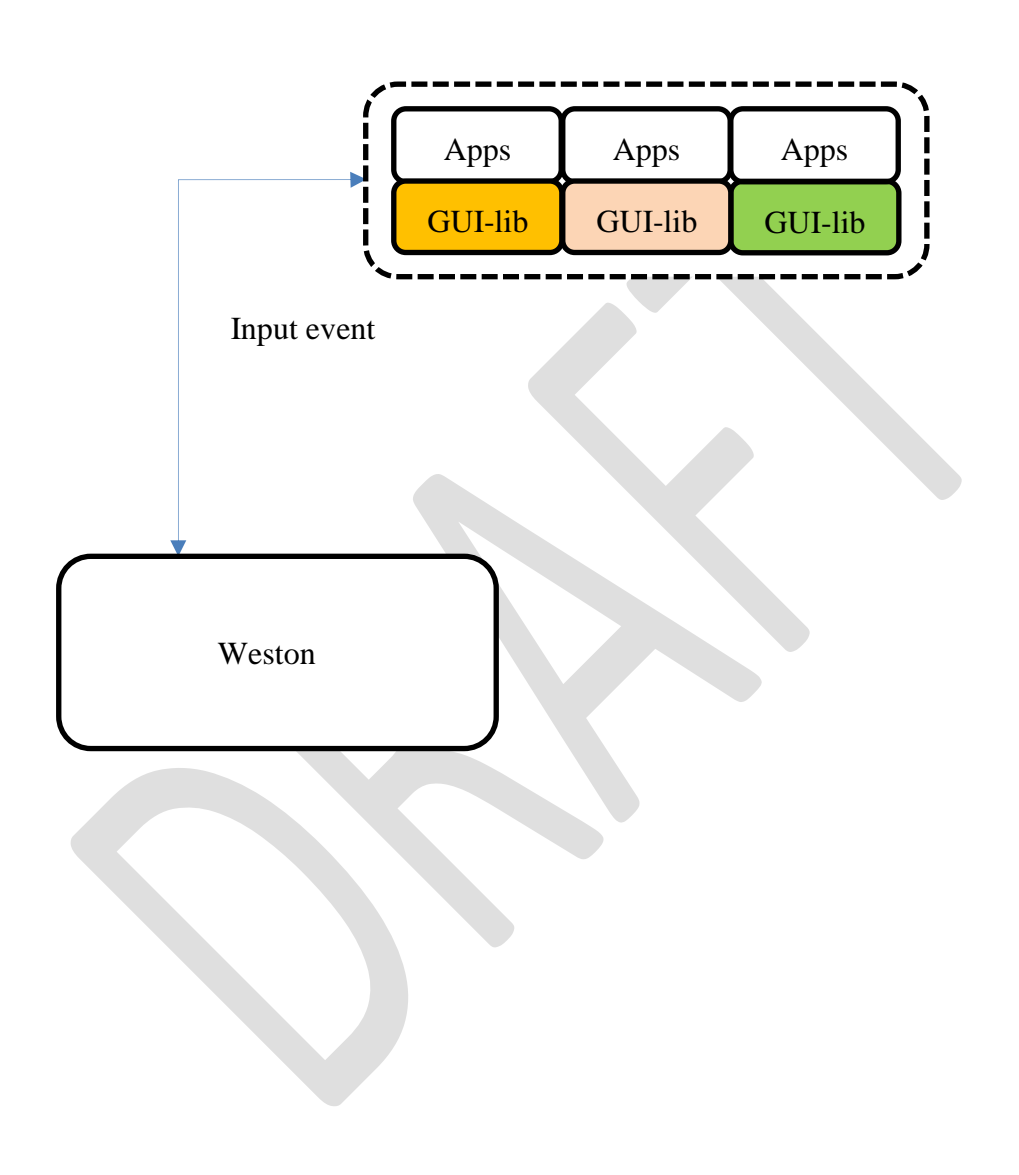

# <span id="page-14-0"></span>**3. Window Manager**

#### <span id="page-14-1"></span>**3.1. Overview**

Window Manager determines the optimum screen layout and controls the screen、 based on the request from the HMI-Apps.

# <span id="page-14-2"></span>**3.1.1. Related external components**

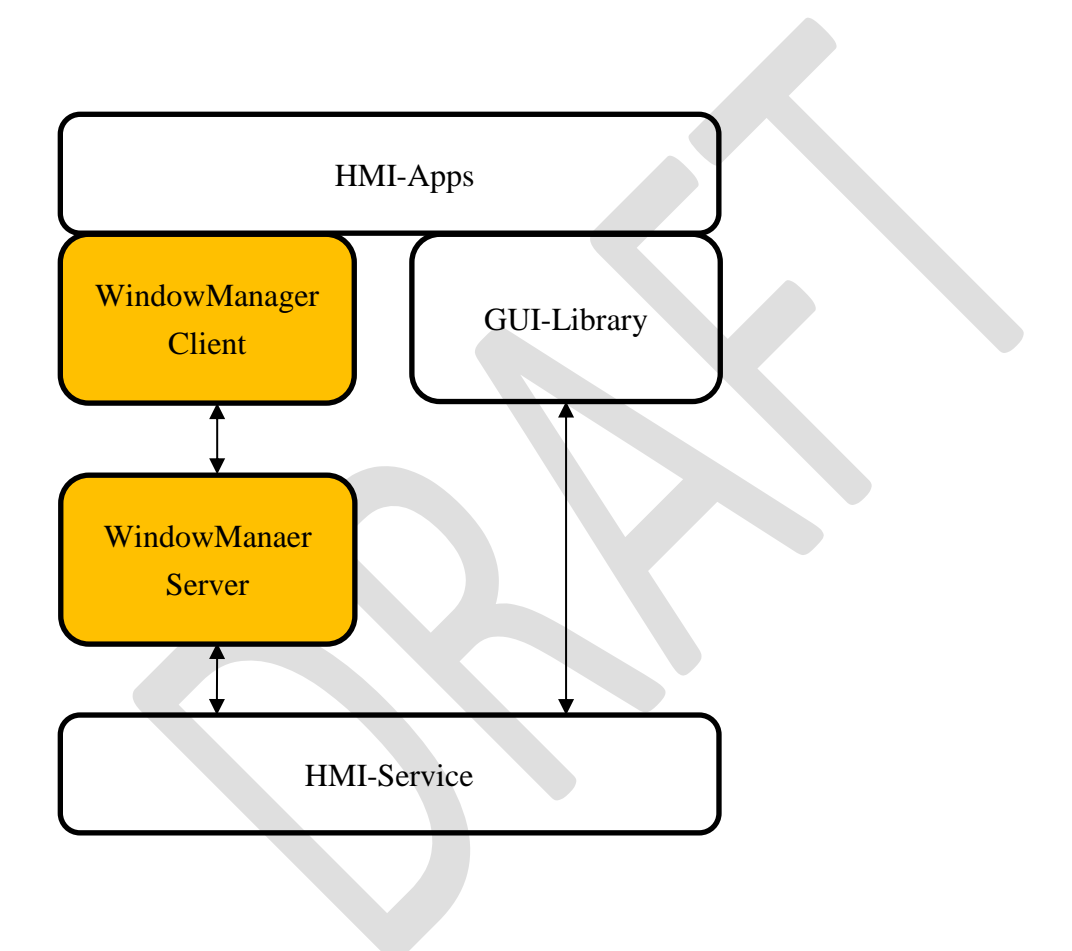

# <span id="page-15-0"></span>**3.1.2. Internal Components**

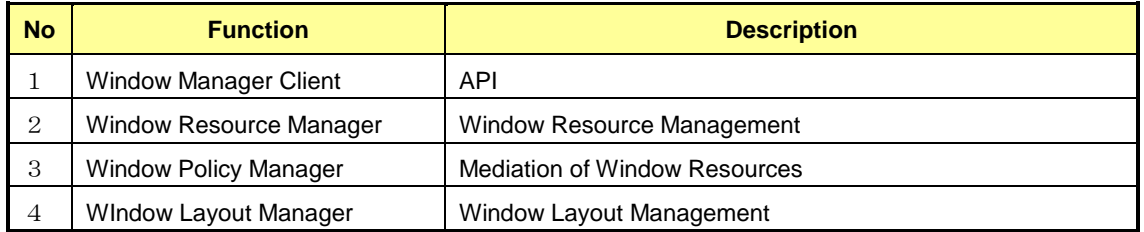

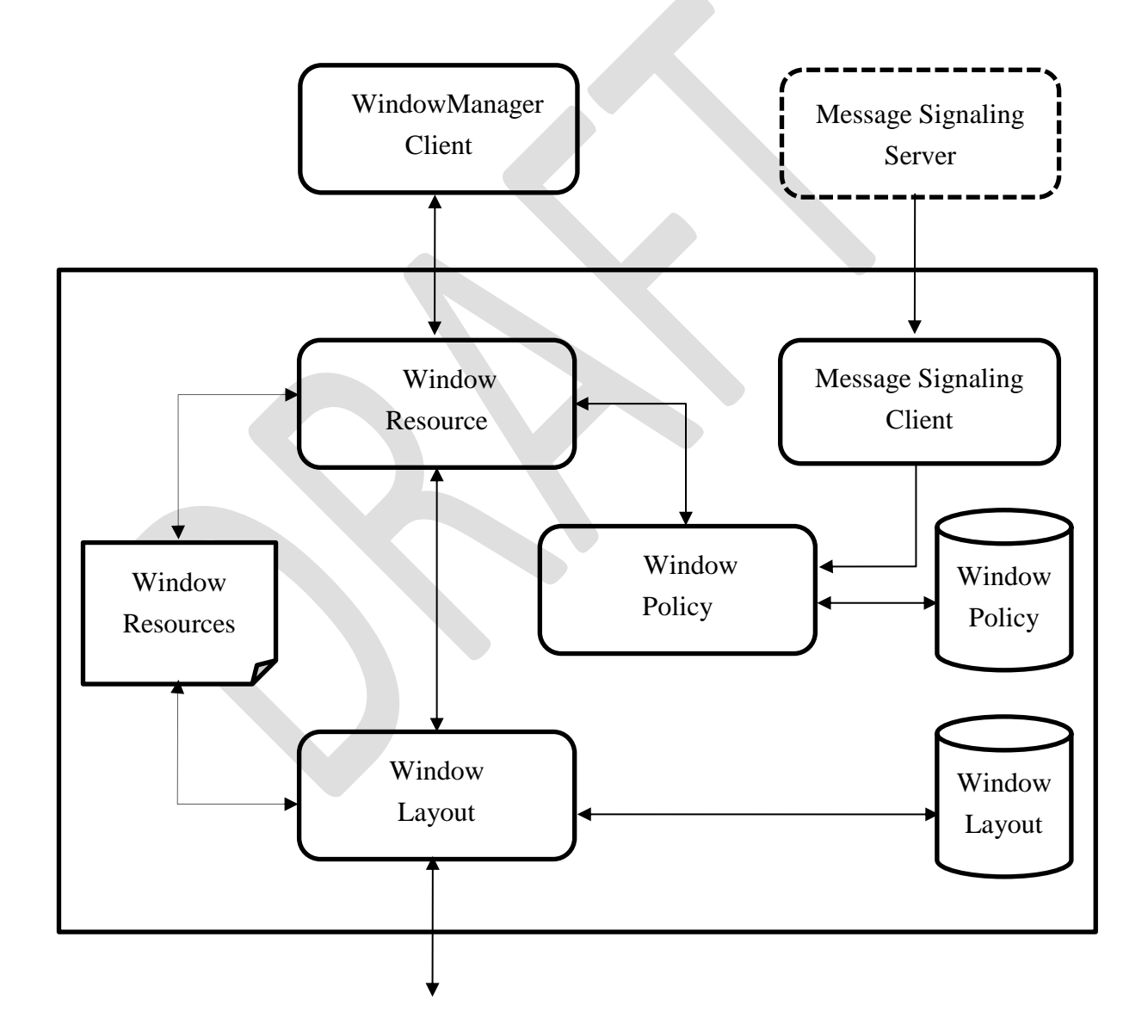

# <span id="page-16-0"></span>**3.1.3. Window Resources**

#### **Window**

Window is the area where the application displays content. When the application displays contents, it is necessary to acquire Window from WindowManager.

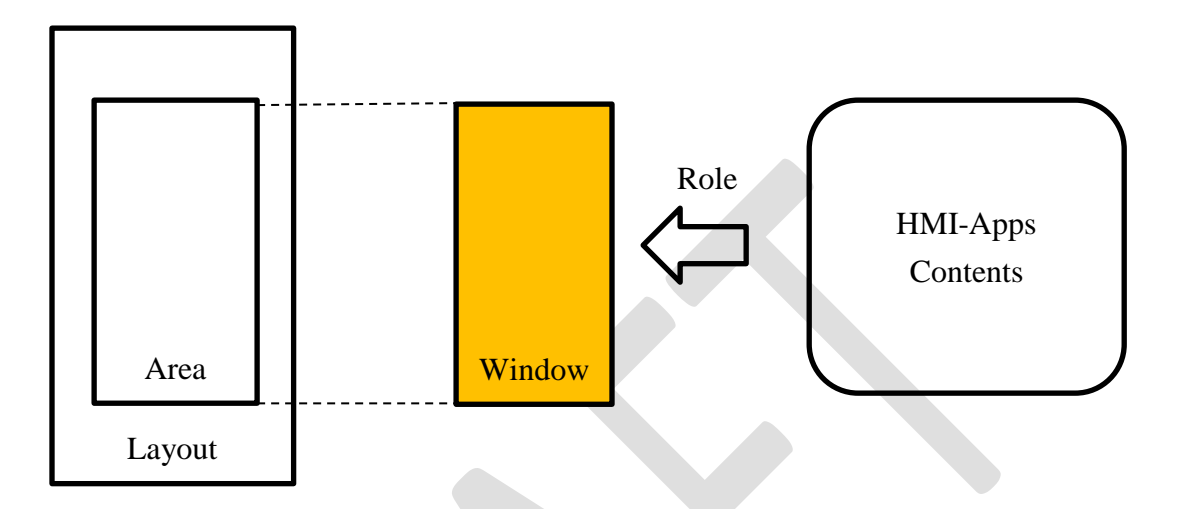

#### **Role**

The content specified by the Role name can be displayed in the acquired Window. The Role is a system-defined URI, and Window Manager determines the screen layout by Role and vehicle information.

An example of a Role is shown below.

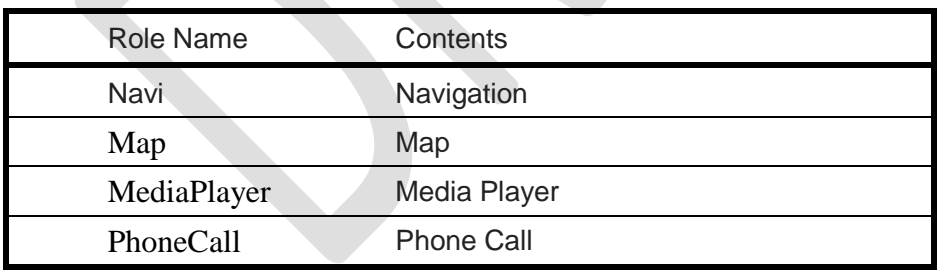

Role is linked with one Area or Layer of the application.

The application controls the area or Layer designated by ROLE through WindowManager.

#### **Sub-Role**

.

When one application has multiple roles, write it as Sub-Role. Sub-Role is identified by WindowManager by separating it with "."

e.g. Map.Main Map.Loupe

WindowManaer does not manage management on 「SubRole」. For example, the application must perform display ON / OFF of 「SubRole」

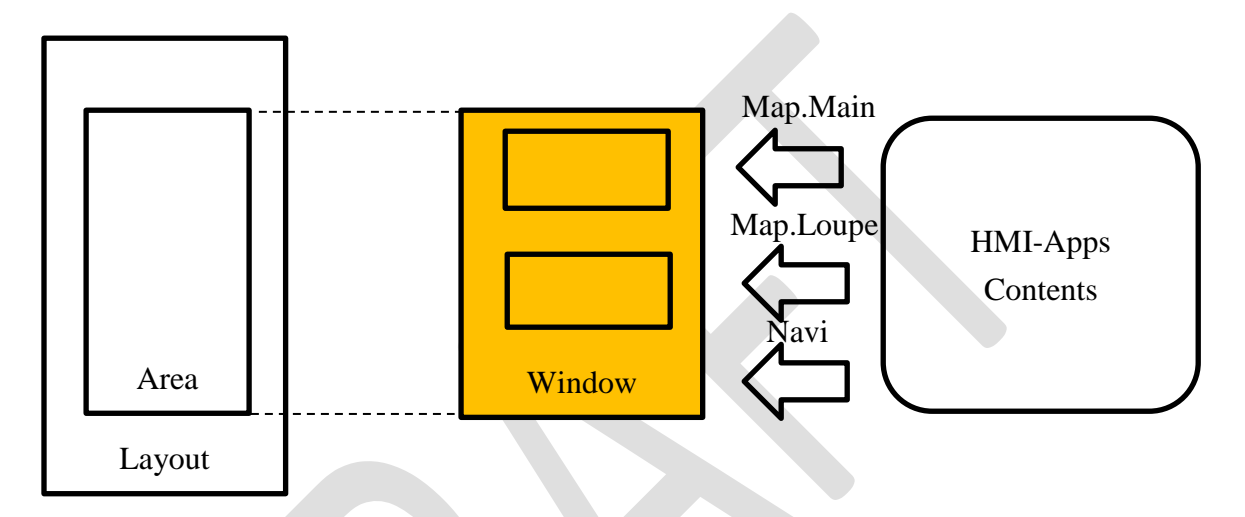

# <span id="page-18-0"></span>**3.1.4. Window Layout**

Window Layout are resource information related to the screen managed by the Window Manager and varies depending on the in-vehicle unit configuration (e.g. display).

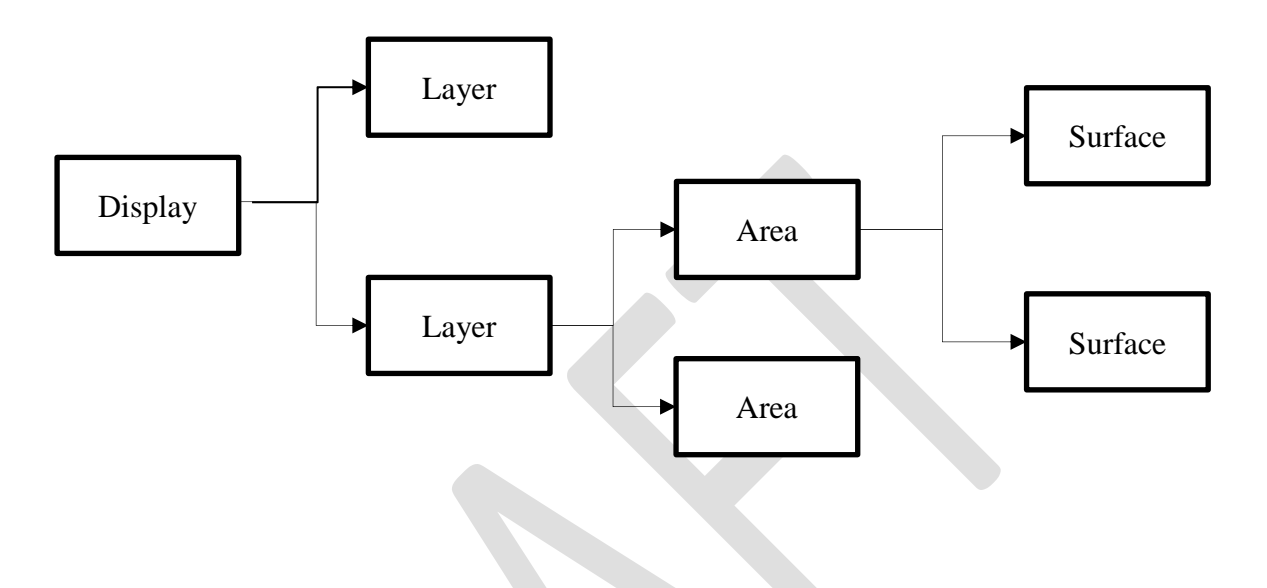

The data items included in Window Layout are shown below.

## **Display**

Display has information on the display device.

A Display can have multiple Layers.

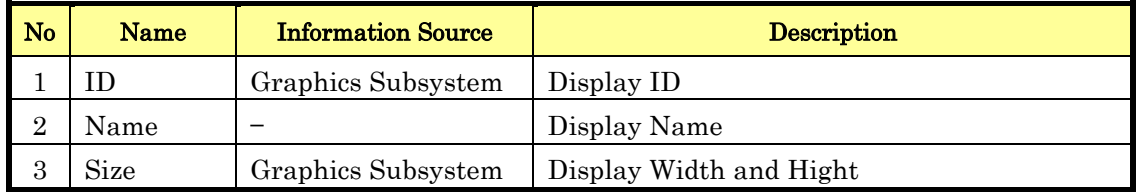

For vehicles with multiple displays it is assumed to have multiple Window Manager.

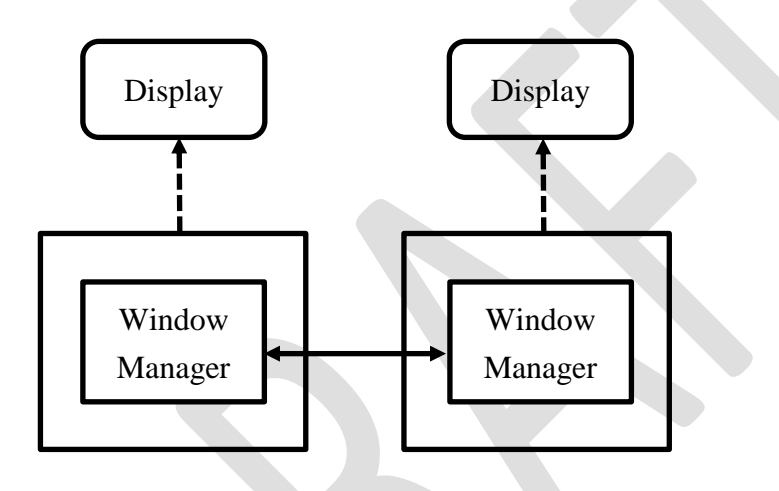

The Window Manager maintain the link state of the window resources.

# **Layer**

「Layer」is the information representing the depth of display.

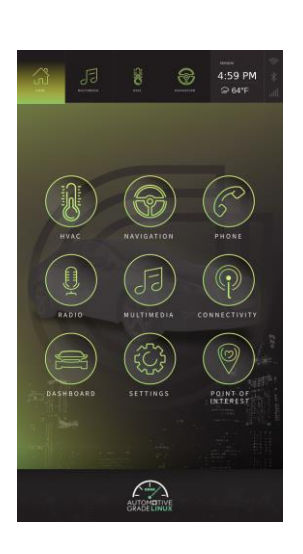

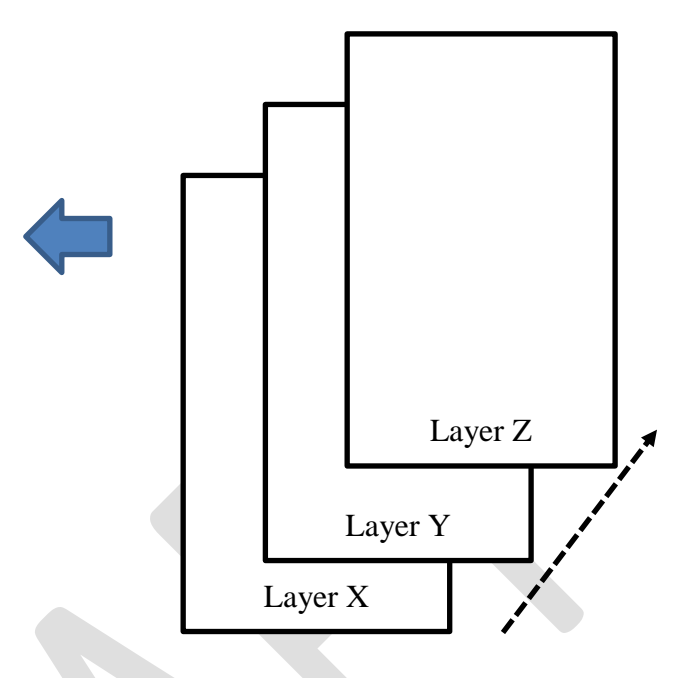

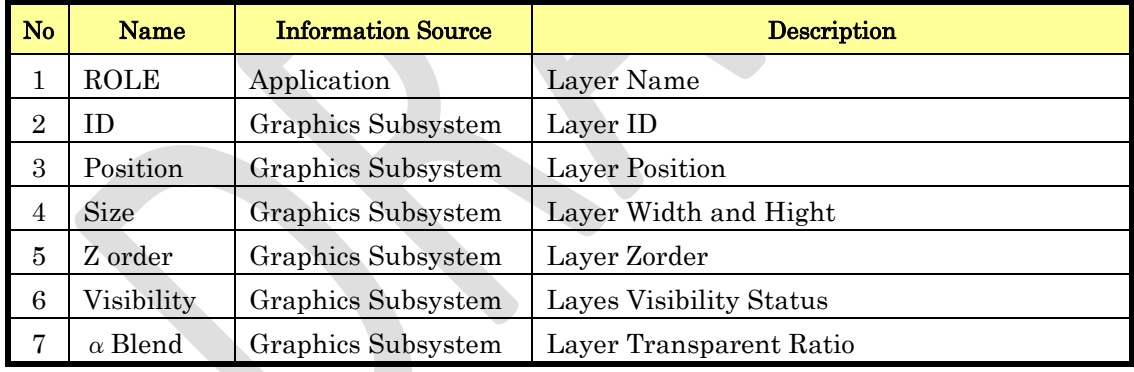

## **Area**

A layer can maps multiple areas.

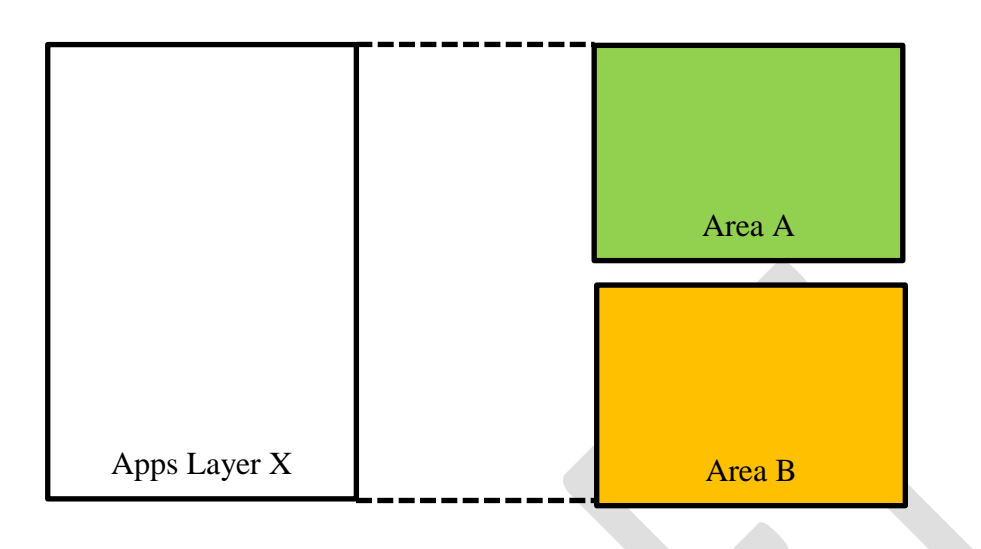

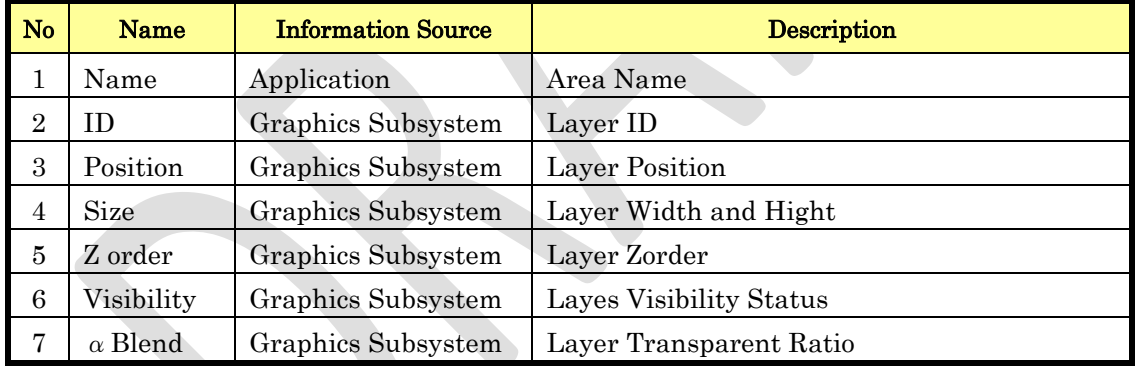

e.g.) "area": {"rect": { "x": x, "y": y, "width": width, "height": height } }

#### **Area Name**

The application specifies the area to be drawn with "Area". "Area" is defined by each OEM, samples are shown below.

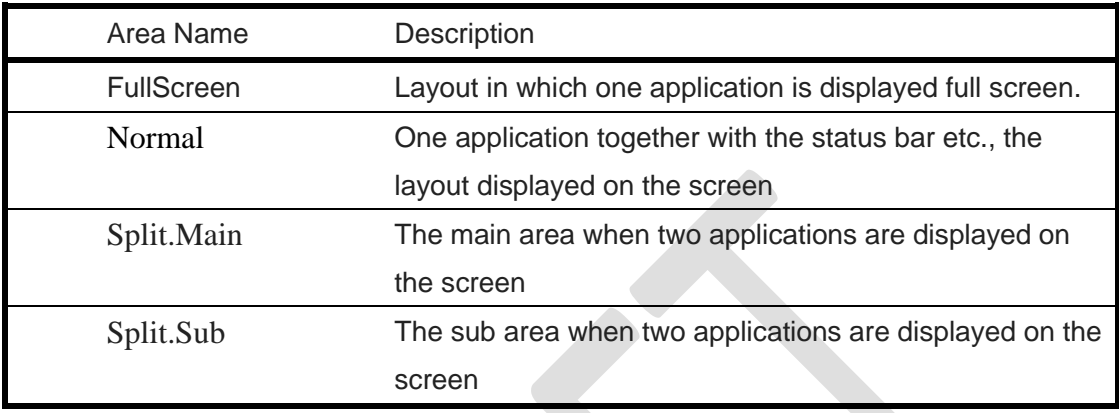

#### **Surface**

Surface is information of display material frame buffer managed by Graphics Subsystem (Weston).

# <span id="page-23-0"></span>**3.2. Window Manager Client**

# <span id="page-23-1"></span>**3.2.1. API**

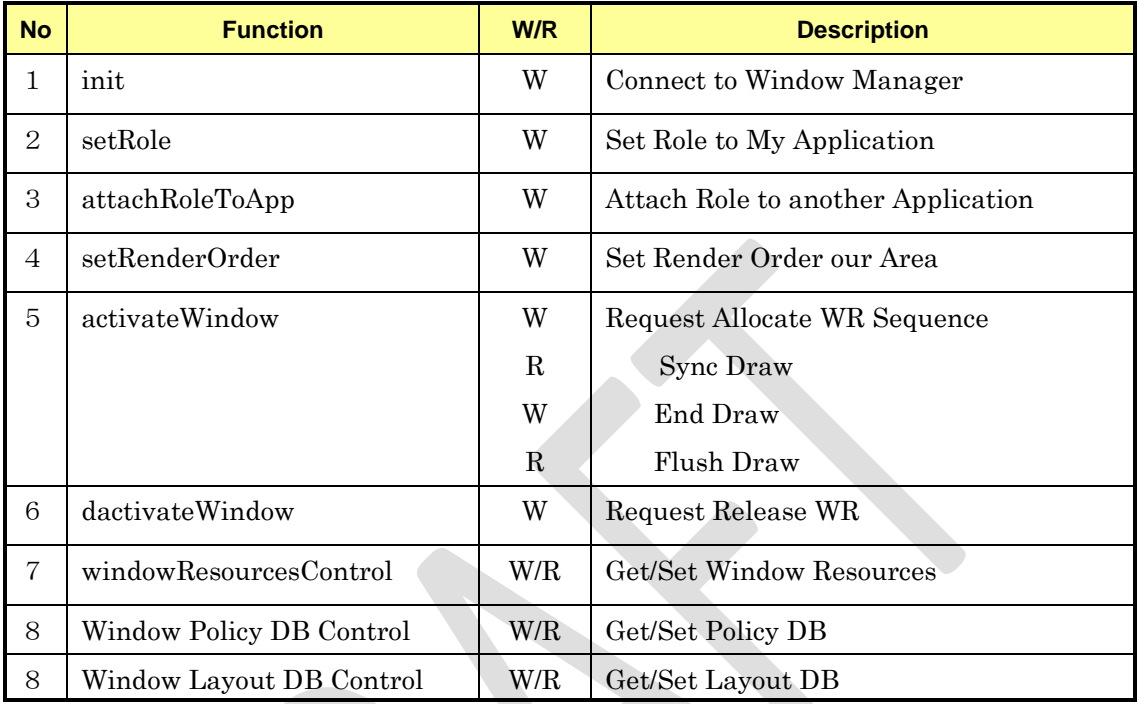

# <span id="page-23-2"></span>**3.2.2. EVENT**

Window Manager notifies the application at the event when the situation of Window Rersources changes.

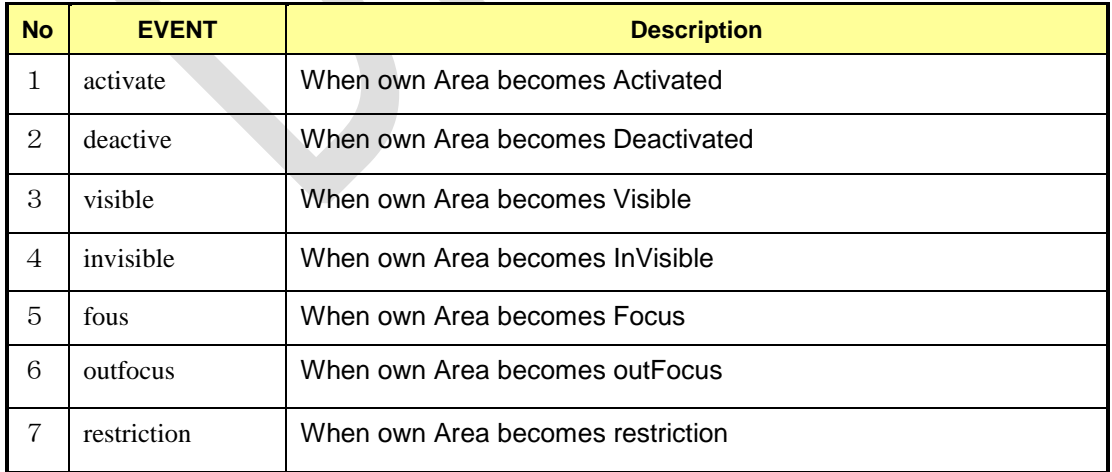

# <span id="page-24-0"></span>**3.3. Window Resources Manager**

# <span id="page-24-1"></span>**3.3.1. Initializing Stage**

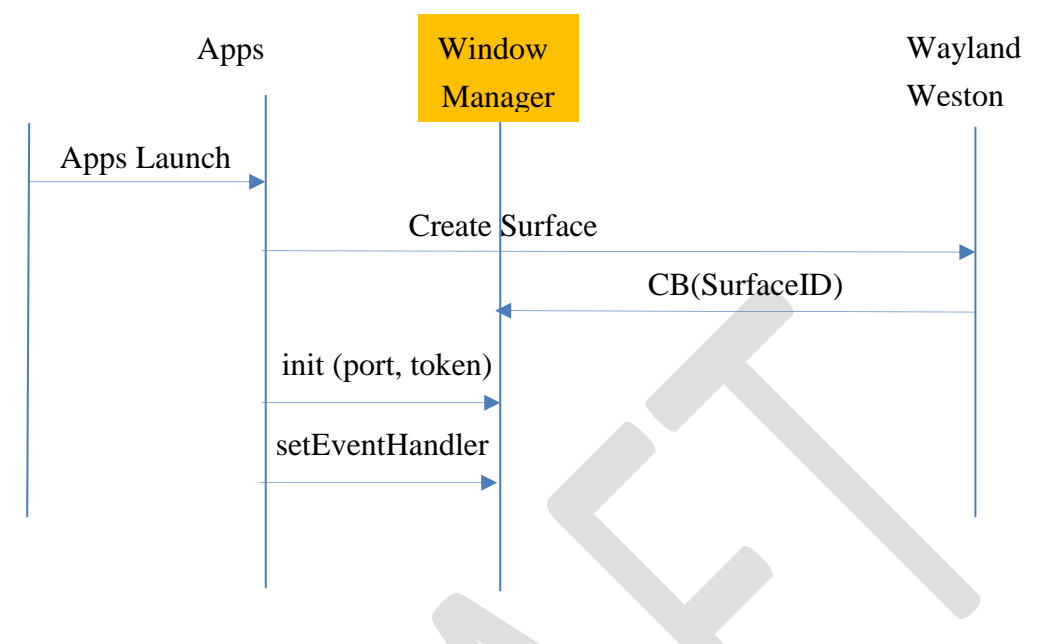

#### **init (port, token)**

When an application uses WindowManager, registration of the application is necessary. In AGL, we will implement Connect with WindowManger using AppFW initialization function **init (port, token).**

#### **setEventHandler ("Event", function)**

In AGL, we will implement using subscribe function.

#### **getAreaInfo ("Area")**

get Area Information.

e.g.) "area": {"rect": { "x": x, "y": y, "width": width, "height": height } }

#### **setRole ("Role")**

An application set its own ROLE with WindowManager.

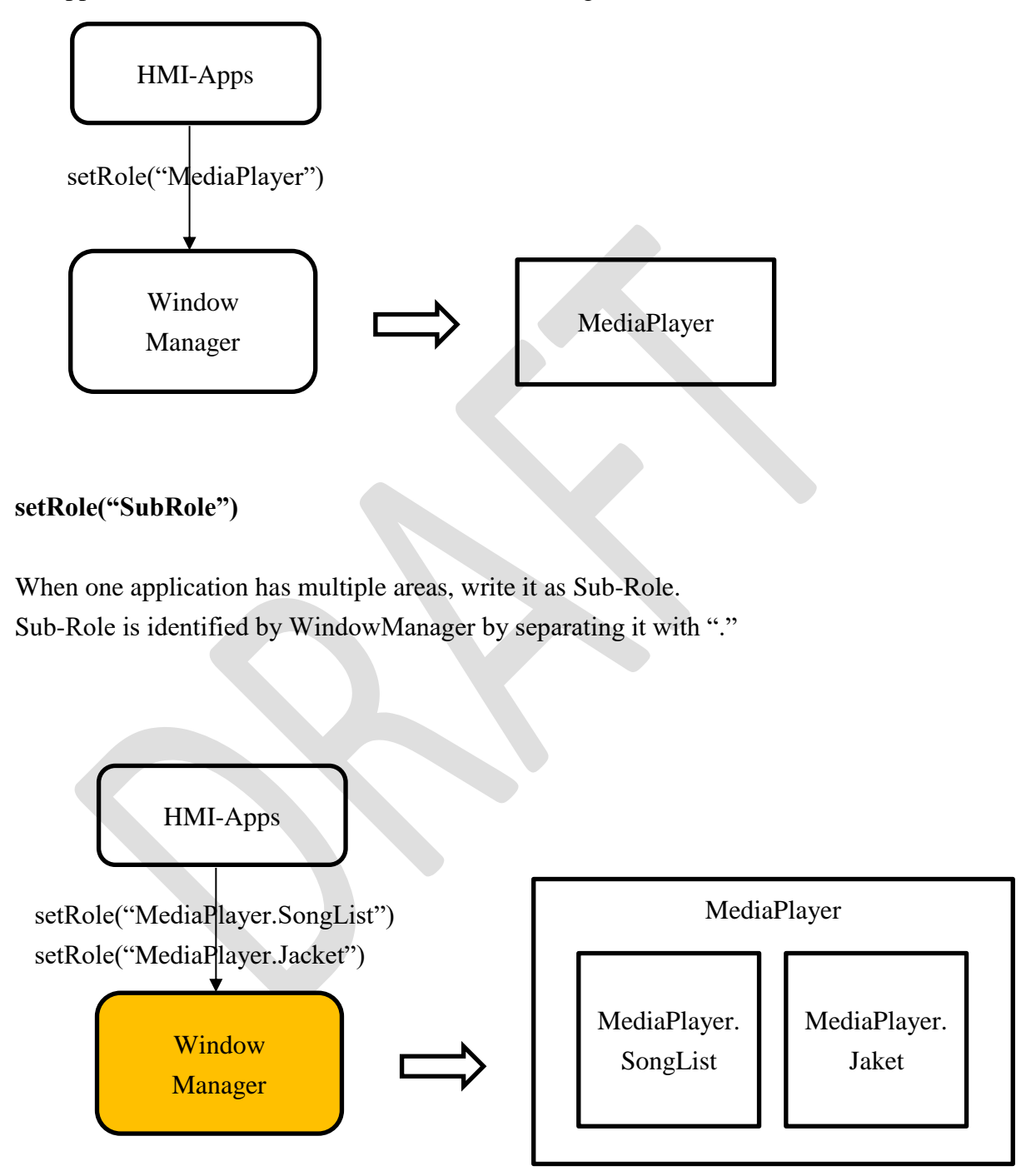

# <span id="page-26-0"></span>**3.3.2. Attach role to Applicaton**

Attach Role to another application.

The way the map application gives Role to Navigation is shown below.

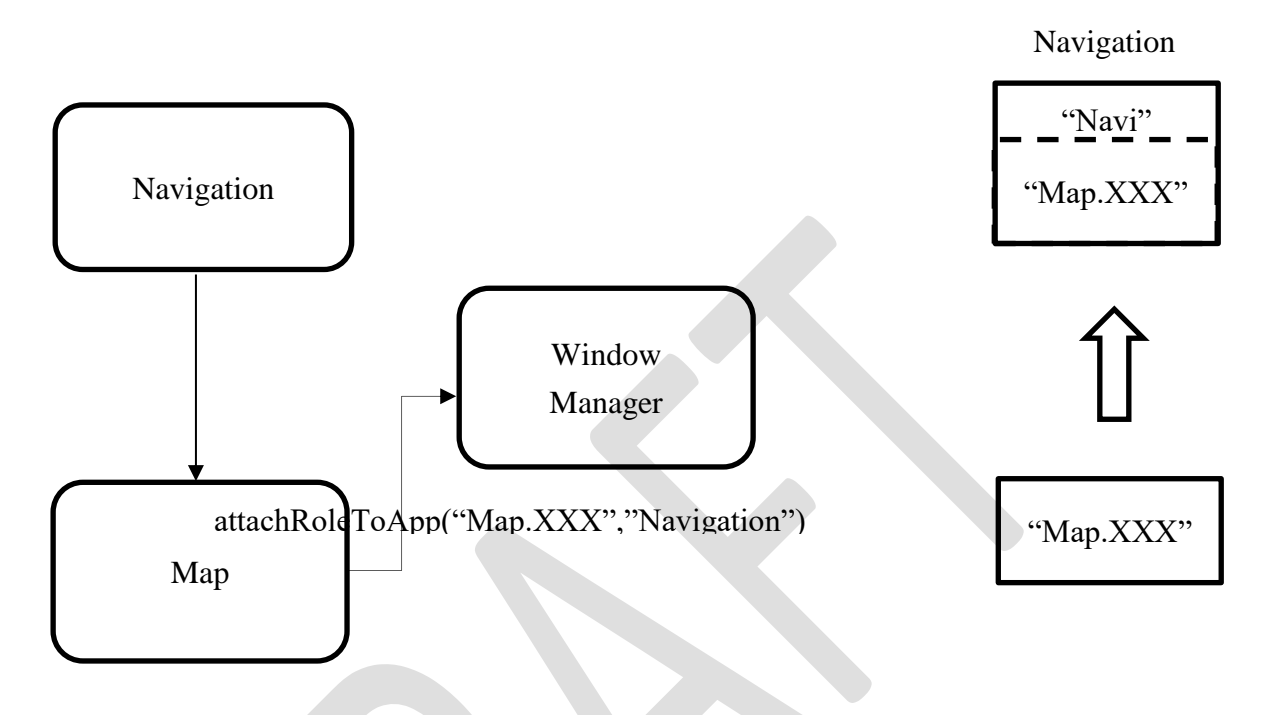

# <span id="page-27-0"></span>**3.3.3. Set RenderOrder**

We can change display order of multiple roles.

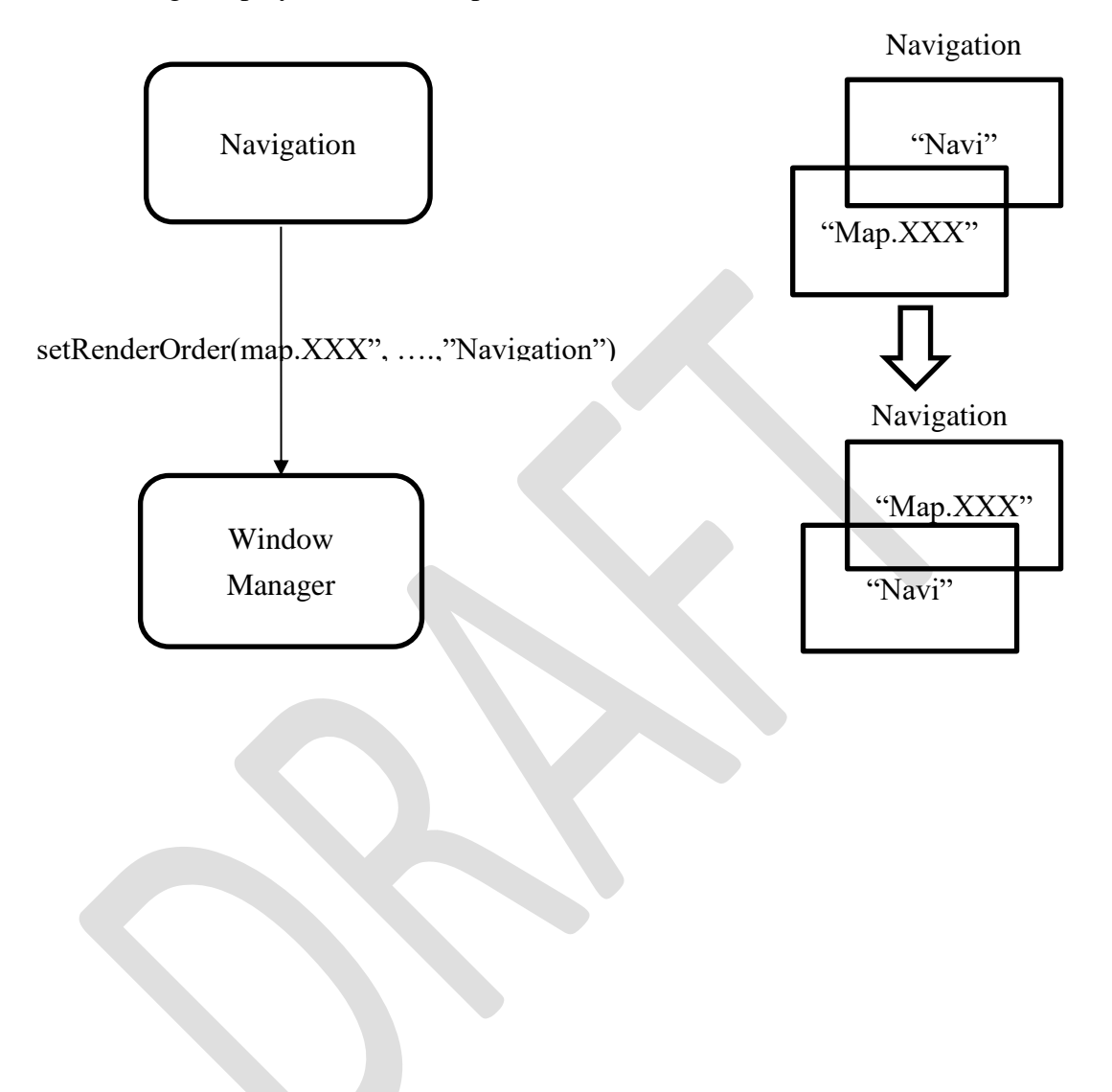

# <span id="page-28-0"></span>**3.3.4. Activate Window**

#### **activateWindow (Role, [Area])**

When the application wishes to display the drawing data in his drawing area, it is necessary to activateWindow.

# **syncDraw (Role, Area) [EVENT]**

The area information determined by PolicyManger is notified of the event. The application draws content based on the designated area (width, height).

WindowManager optimally arranges the Window according to the situation.

e.g.) activateWindow("MediaPlayer") syncDraw( "MediaPlayer", "Normal") [EVENT]

If necessary, specify the layout information area as the area for displaying the Window.

e.g.) activateWindow ("MediaPlayer", "FullScreen") syncDraw( "MediaPlayer","FullScreen") [EVENT]

#### **endDraw (Role)**

After the application finishes drawing, it issues EndDraw to WindowManager.

#### **flushDraw() [EVENT]**

If WindowManager receives all EndDraw, it will issue FlushDraw. When the application receives this event, issue drawing update command (e.g. Swap Buffer).

#### **active() [EVENT]**

It is issued when the application is Activate **deactive() [EVENT]** When the application is DeActivate

#### **Usecase** ① **Normal Window**

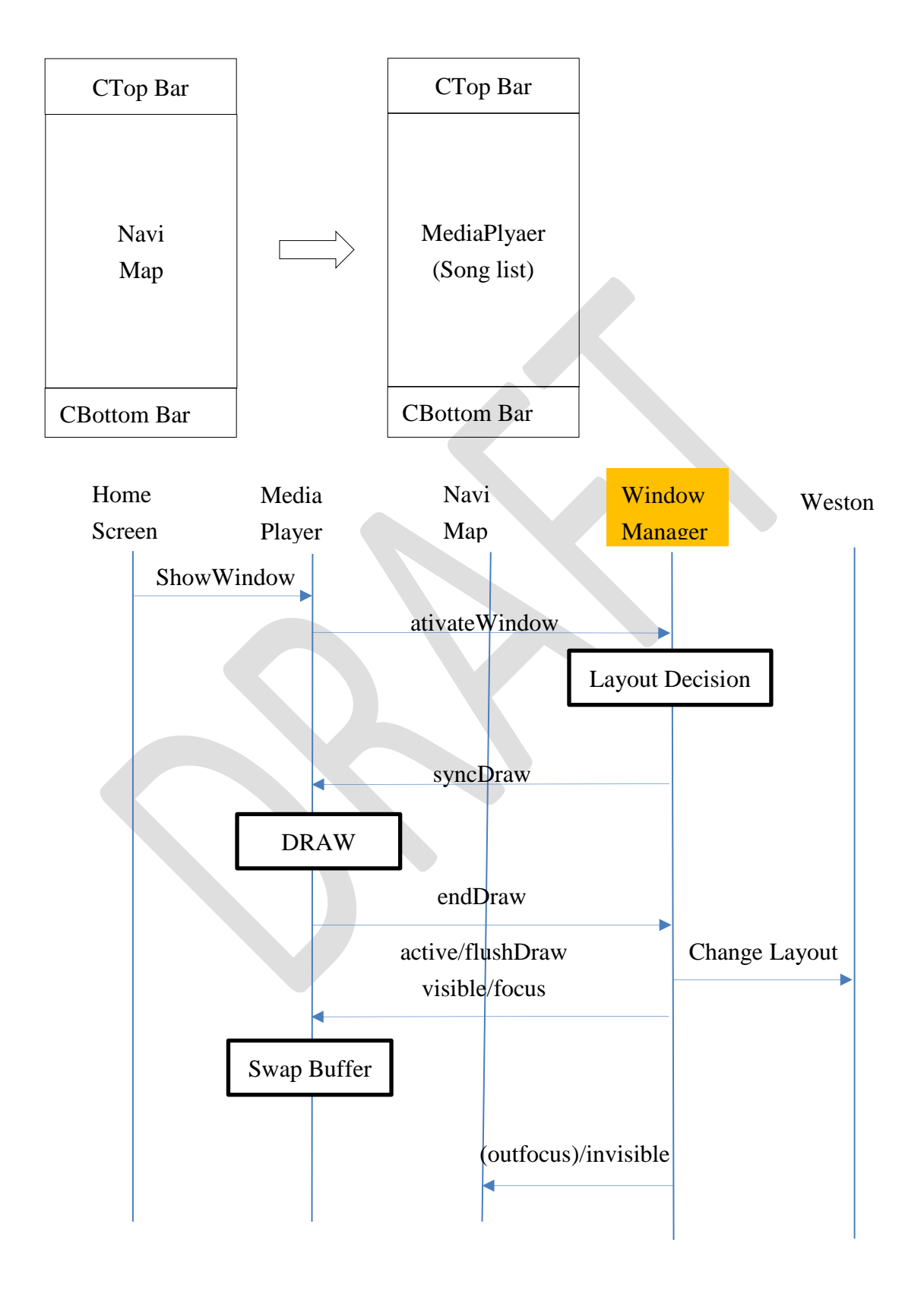

# **Usecase** ② **Split Window**

The use cases in which the MediaPlayer displays the song list during Navi map display are shown below. Display of MediaPlyaer is done with shortcut key on HomeScreen Top Bar.

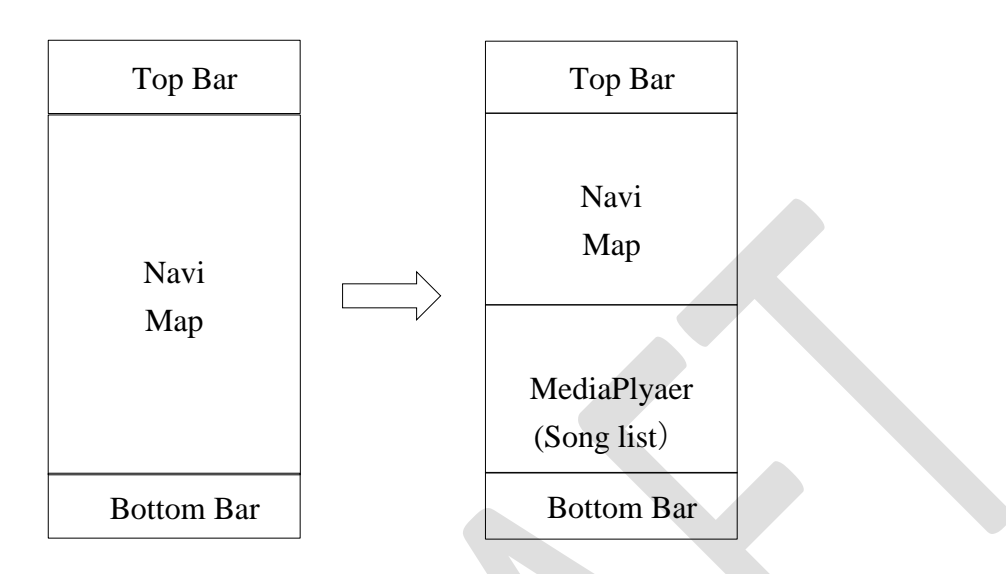

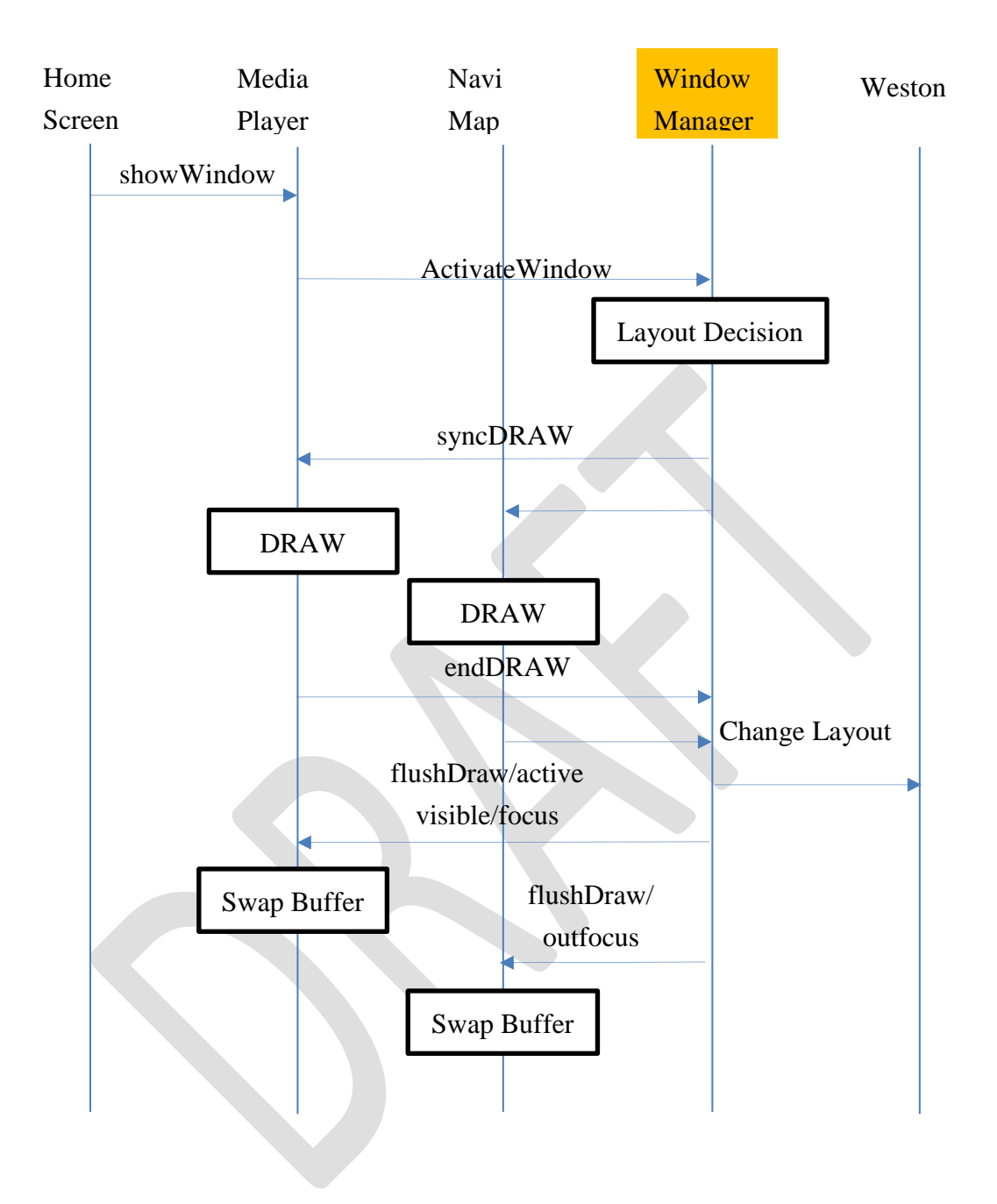

# <span id="page-32-0"></span>**3.3.5. Drawing Stage**

The WindowManager notifies the state of the application changed by the layout change

**visible() [EVENT]** It is issued when the application is displayed on the screen. **invisible() [EVENT]** When the application screen hides from the screen **focus() [EVENT]** Focus on the application, can receive input events. **outfocus() [EVENT]** when the application gets out of focus

# <span id="page-33-0"></span>**3.3.6. Deactivate Window**

Applications issue when resources become unnecessary. WindowManager hides the application by releasing Window Resources.

However, depending on the judgment of WindowManager, In this case, WindowResources is not released but only hidden and the WindowManager sends an EVENT (inactive, invisible) to the application.

**deactivateWindow (Role)**

# <span id="page-34-0"></span>**3.3.7. Window Resource Control**

HMI Apps can Get/Set Window Resources.

- ✓ HomeScreen Get/Set Display and Layer Info.
- ✓ HMI-Apps Set/Set Area Info.

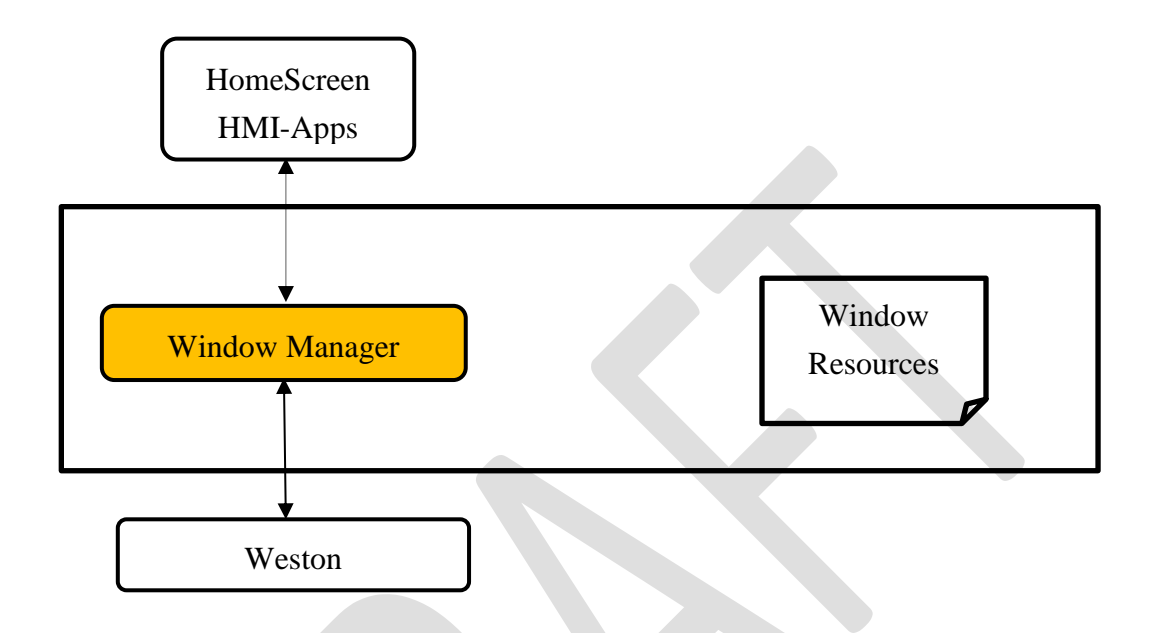

# **Layer Add Area (for Multiple Area Apps)**

Add a Area(Surface) to the specified Layer.

e.g. LayerAddArea ("Navi.Menu")

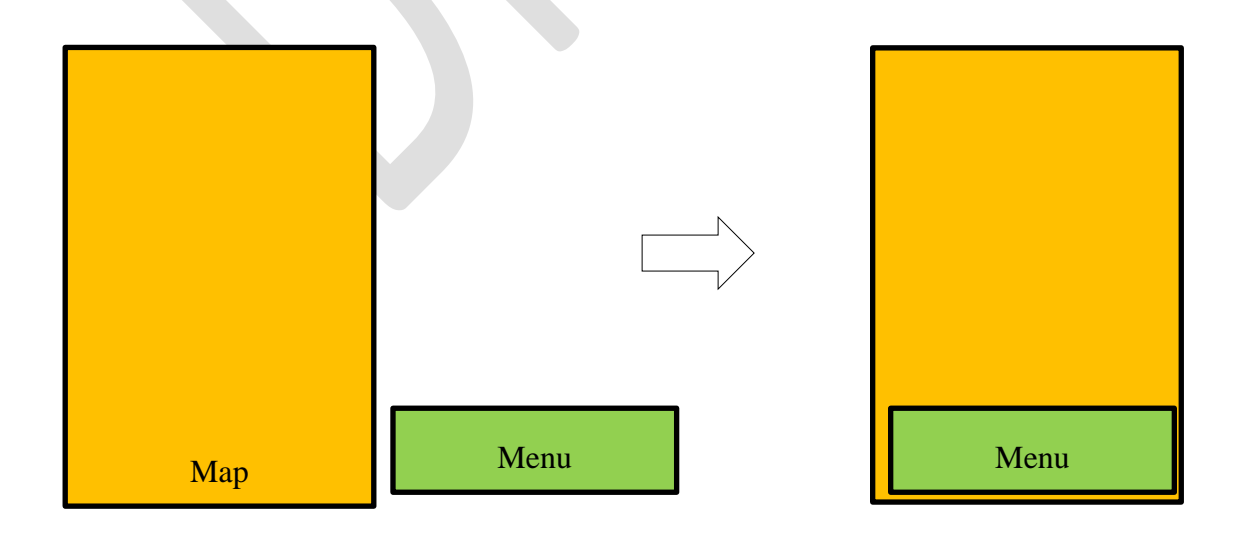

# **Recover Window Resources (Boot Sequence)**

The Window Manager always holds current window resources.

After reboot, Window Manger recoverd the Last Window resources.

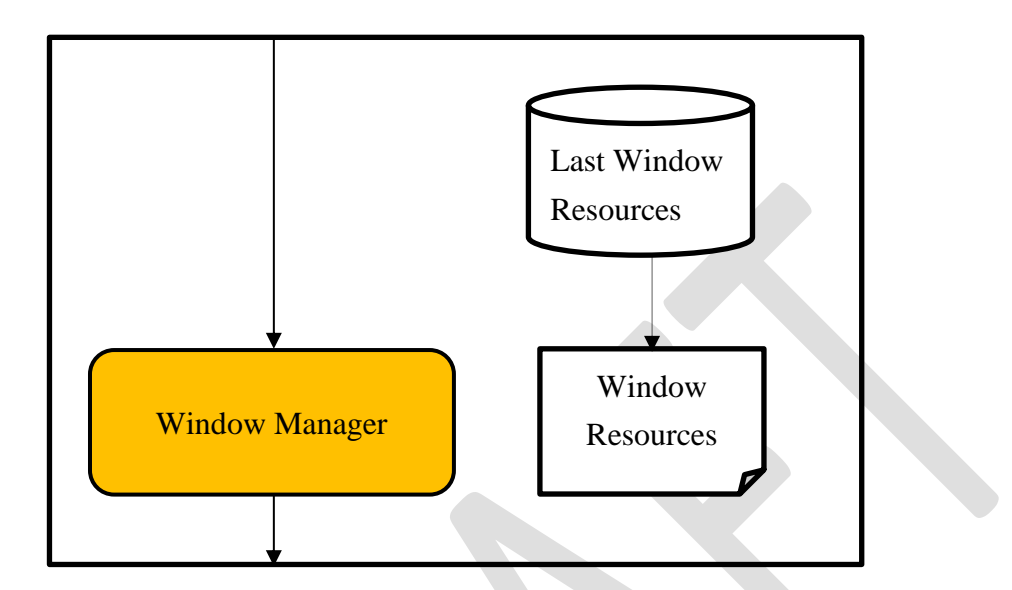
#### **3.4. Window Policy Manager**

When there is a screen request from the application due to a user operation or a state change of the system, it is common to erase the old screen and display a new screen. But, setting an optimum screen layout in consideration of the following conditions is an important requirement of an in-vehicle HMI.

- **Application Priority**
- ⚫ Driving restrictions

This requirement is called "HMI Policy".

However, HMI Policy is often different for each OEM and each in-vehicle device. So, Window Policy Manger have policy logic based on PolicyDB prepared in advance.

## **3.4.1. Window Policy Design process**

① Design Policy

OEM designs policies from system requirements using optimal tools.

② Design Policy DB

The developer designs policy DB. It is necessary to standardize the policy DB definition (e.g. XML), improve productivity and quality.

The developer can also use the tool (It is desirable that it is common to the tool used by OEM) to automatically create the policyDB from the state transition table and the like.

③ Build & Execution

The developer incorporates the generated code into the system and executes it. However, if you need to change policies dynamically, implement them so that they can be executed directly from PolicyDB.

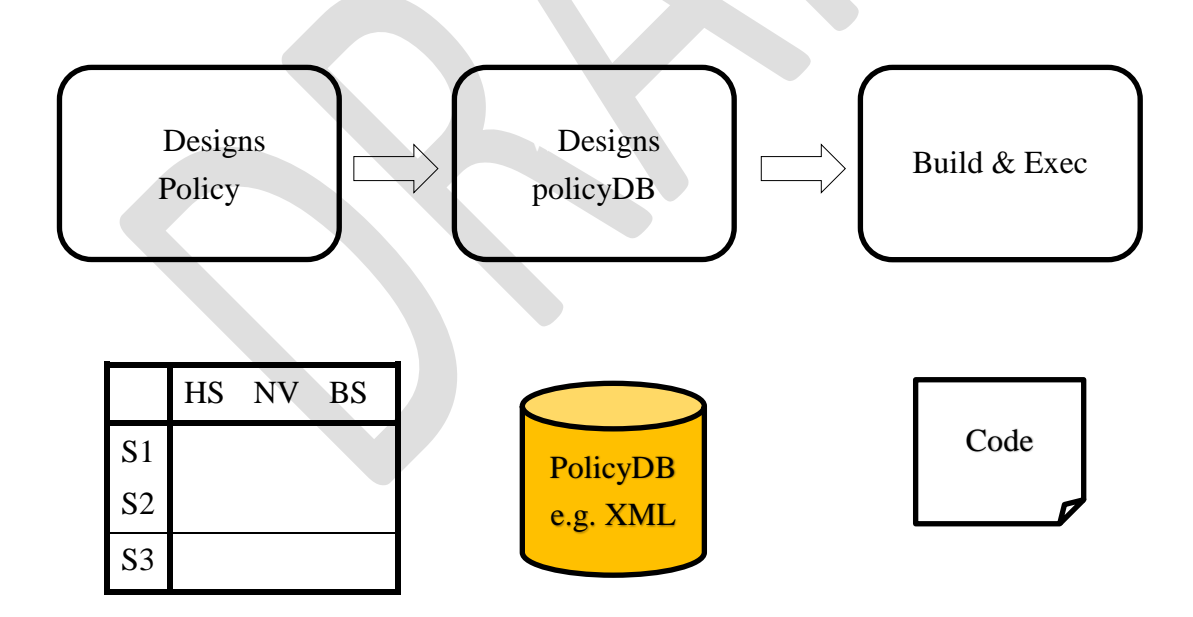

## **3.4.2. Policy DB Control (Window Manager API)**

Update the Window Policy DB with the following timing.

- ✓ Hardware in-vehicle unit setting
- ✓ Software Software update、Application delivery

## **3.4.3. Message Signaling Client**

Policy Manager acquires latest vehicle information from Message Sginaling.

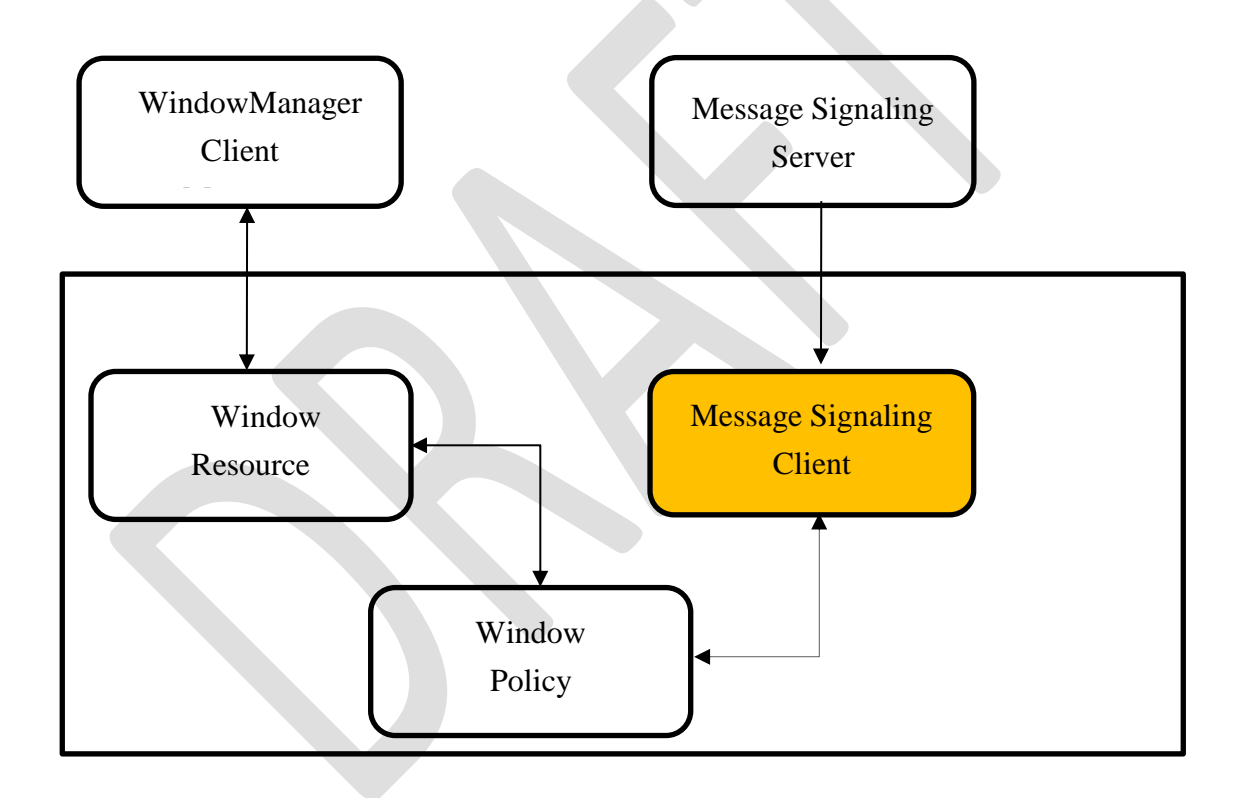

Policy Manager controls the screen according to the state of the car. For example, when the car is in the Driver Distraction state, the Policy Manager issues an event to the related Client (HMI-Apps).

## **Restriction() [EVENT]**

There is a need to restrict the display while the car is running.

## **3.4.4. Policy Manager flow chart**

According to a request from "Window Resource Manager", Window Policy Manager decides Layout based on Window Policy DB and responds to Window Resource Manager.

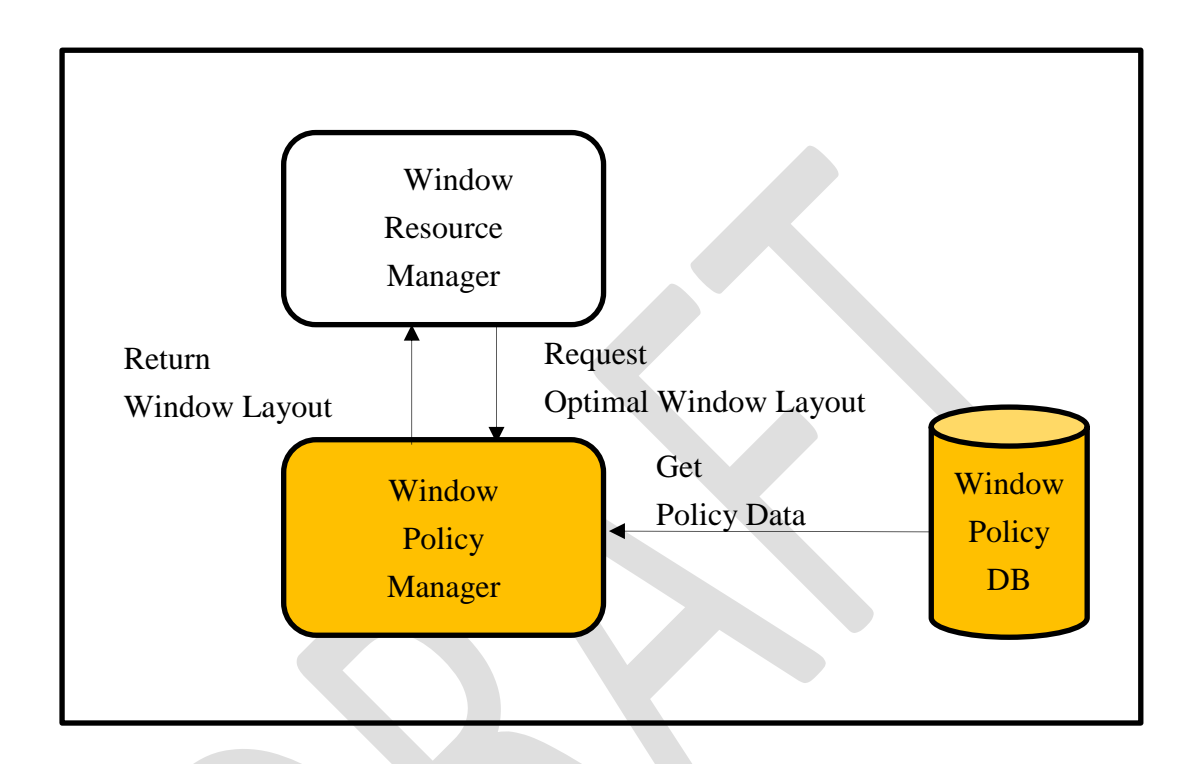

## **3.4.5. Policy Manager Use Case**

### **Role Capability**

Each Role has an area where display is possible. An example of specifying an area in which a specific Role can be displayed.

```
"RoleCapability": [
{
        "role": "HomeScreen","layer": "homescreen","area": "full"
},{
        "role": "PhoneCall|SystemError","layer": "onscreen", "area": "onscreen"
},{
        "role": "Map","layer": "appsEX","area": "normal|split.main |full"
},{
        "comment": "Apps Group A",
        "role": "MediaPlayer|Radio|Phone|POI", "layer": "apps",
        "area": "normal|split.main|split.sub"
```
},{

```
"comment": "Apps Group B",
"role": "Settings|HVAC|Dashboard|Mixer",
"layer": "apps",
"area": "normal"
```
}]

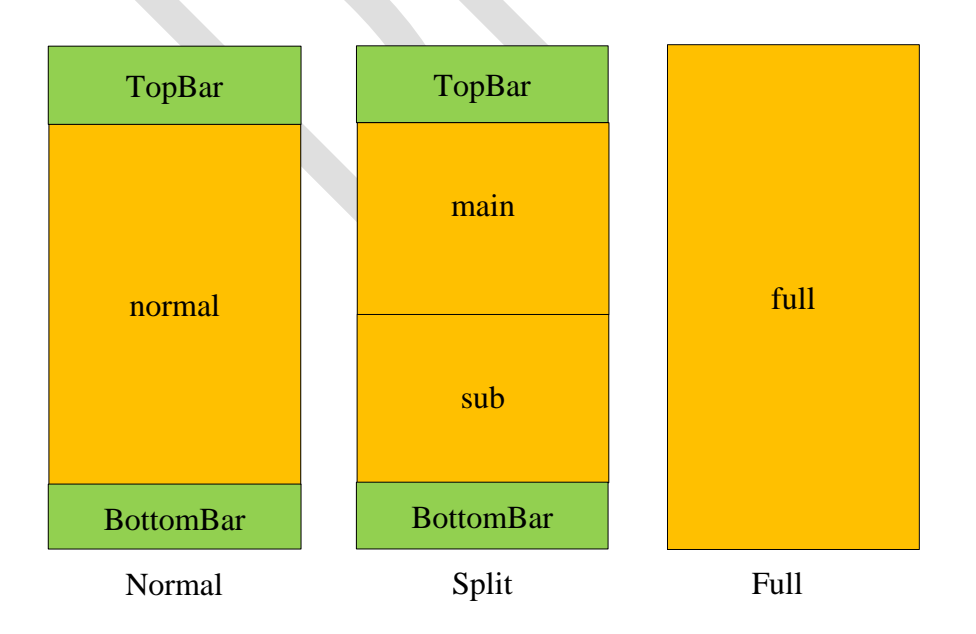

### **Policy Manager State Machine**

An example of state transition using PoicyManager is shown below.

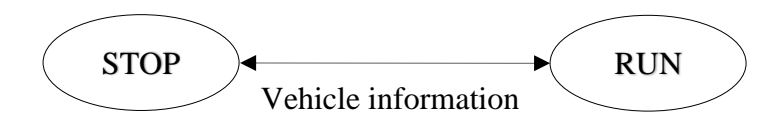

## ① STOP

The state transition table during STOP is shown below.

In the case of driving start, save the current state and shift to the RUN state.

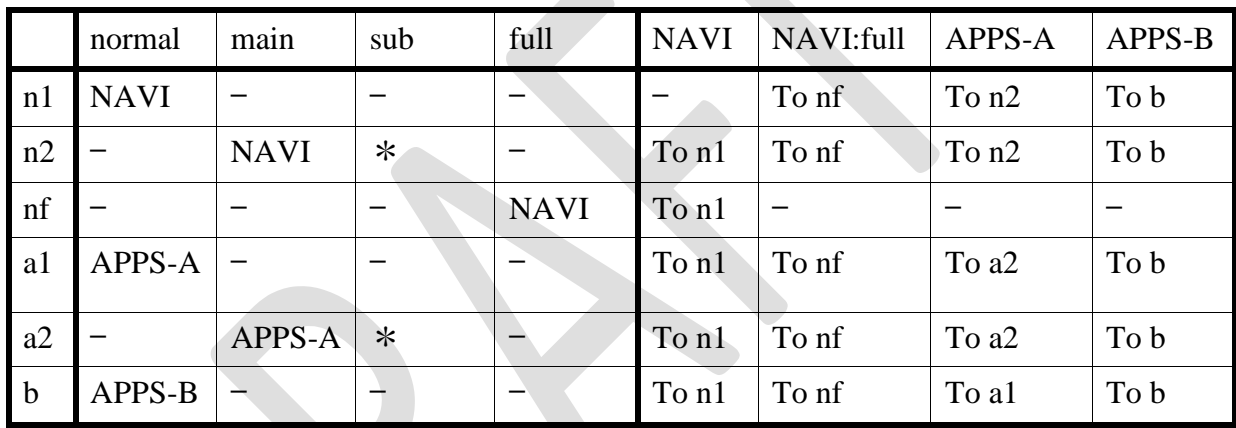

First Row: State Name

Second Row and 5th Row: Area Name

The action after the 6th Row for the application request (State Machine Table)

\*:Other applications(Apps-A) different from main

## ② RUN

The state transition table during RUN is shown below.

In the case of stopping, restore the current state and shift to the STOP state.

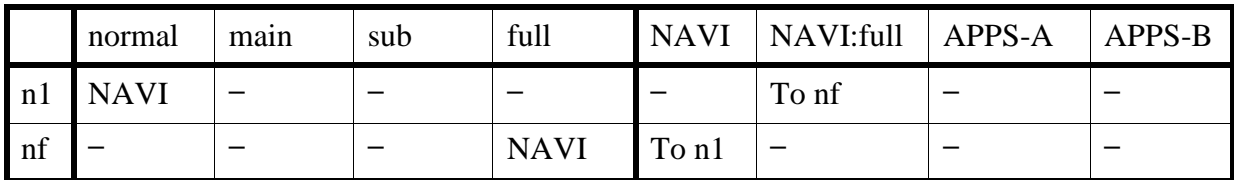

## **3.5. Window Layout Manager**

The Window Layout Manager has the following functions related to Layout.

## **3.5.1. Initial setting of Layer**

Window Manager initializes the default layer at startup.

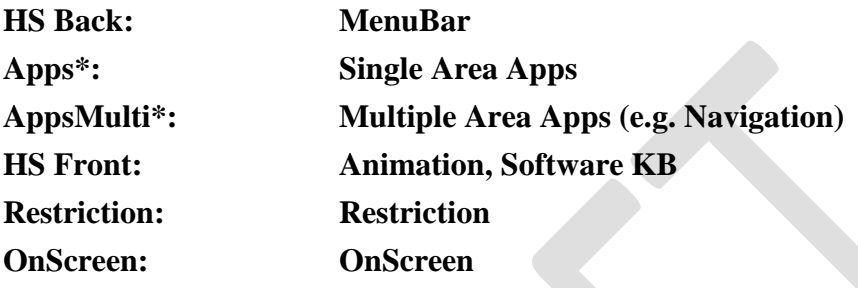

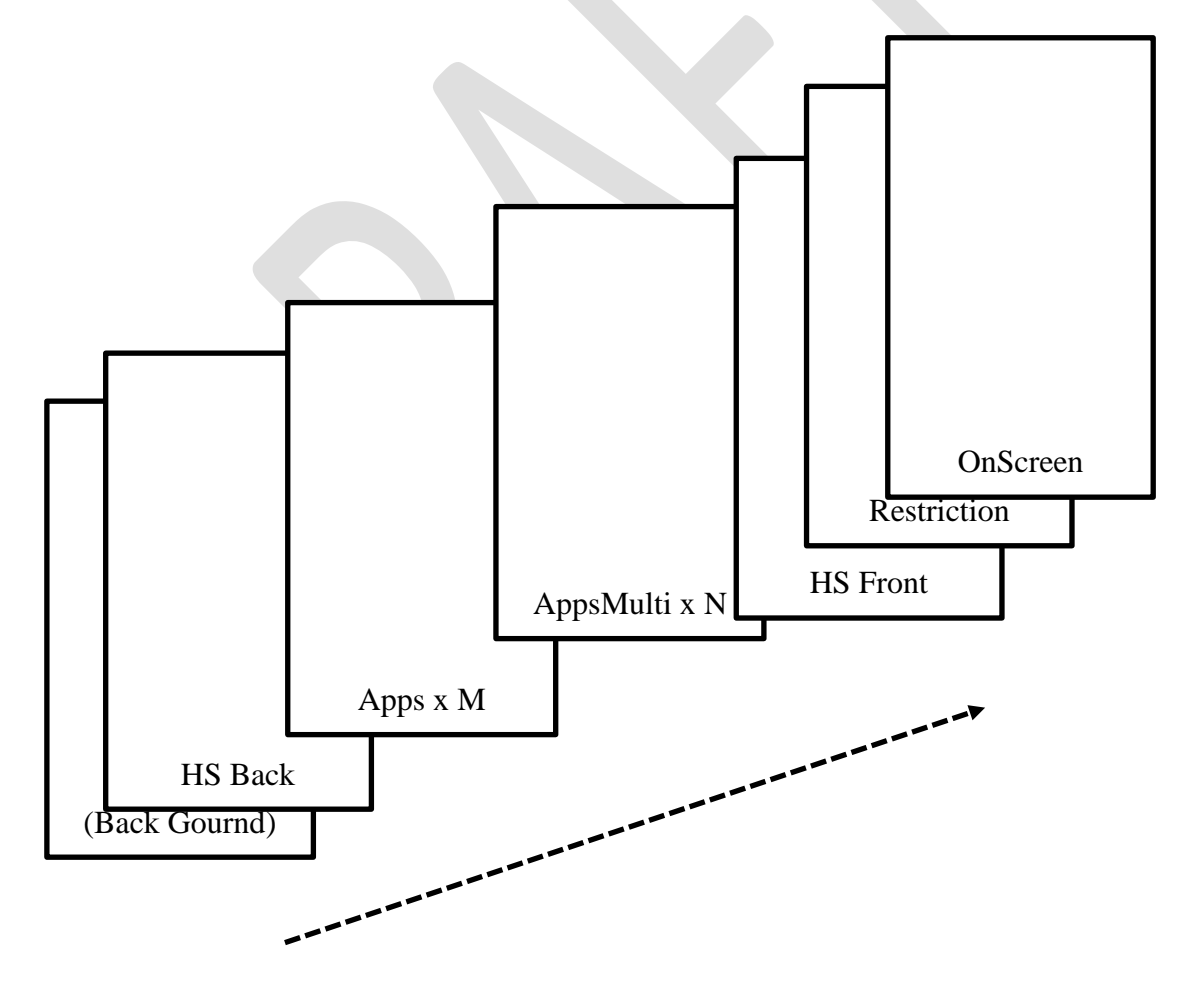

## **3.5.2. Window Layout DB Control (Window Manager API)**

Update the Window Layout DB with the following timing.

- ✓ Hardware in-vehicle unit setting
- ✓ Software Software update、Application deliver

## **3.5.3. Layout Manager flow chart**

If Window Layout Manager receive「Change Window Layout」

They need update Window Resources and send 「Change Surfase」to Weston.

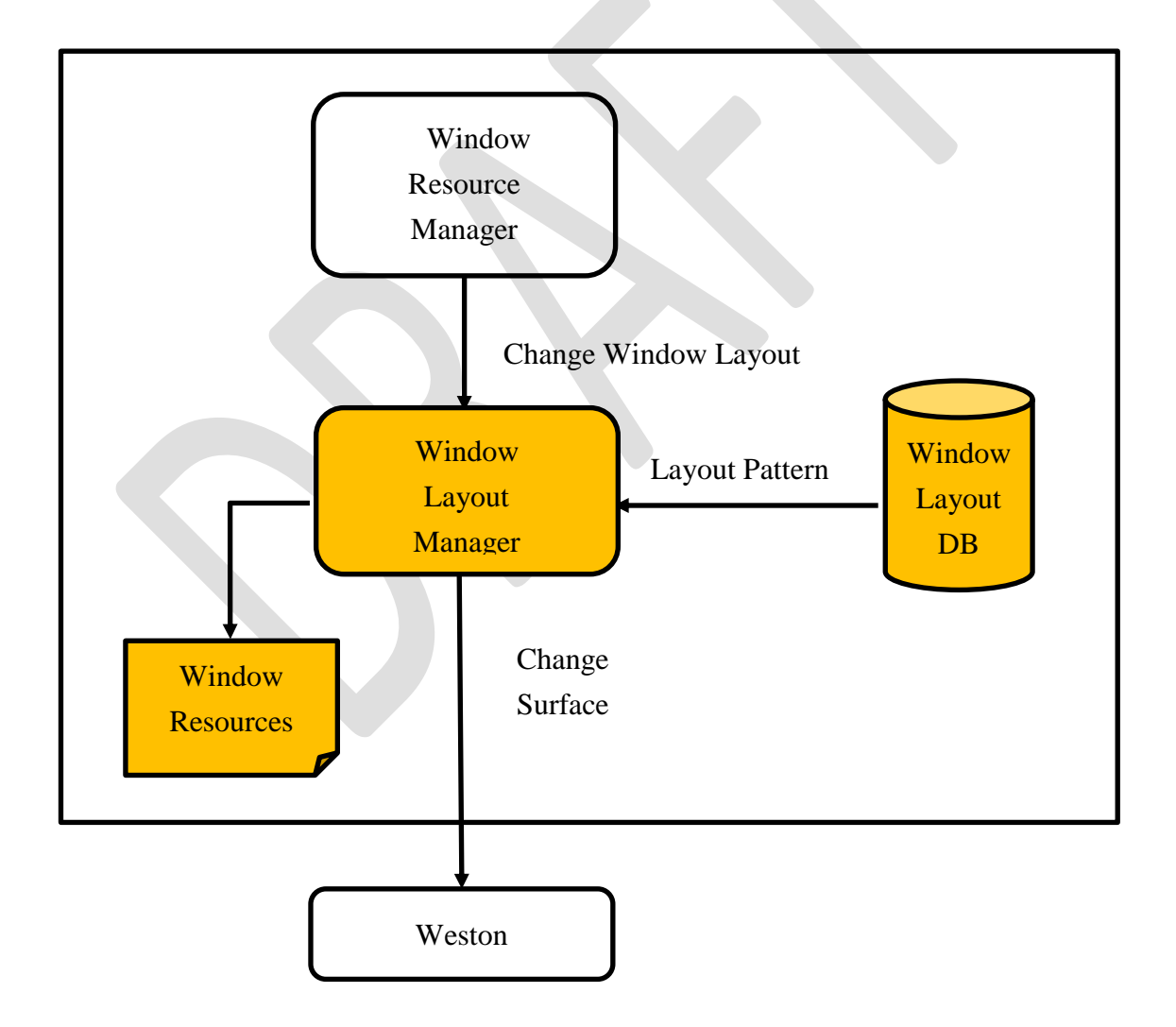

## **3.5.4. Layout Manager Use Case**

The layout Pattern Data is shown below together with data description (JSON).

## **Layout.DB**

```
① Apps Layout
"normal": {"comment": "Normal Screen", "layer": "Apps",
        "area": {…}
},"split": {"comment": "Split Screen","layer": "Apps",
         "main":{ "area": {…}},"sub":{ "area": {…}}
},"full": {"comment": "Full Screen","layer": "Apps",
        "area": {…}
}
② HomeScreen Layout
"normal": {"comment": "Home Screen", "layer": "HomeScreen",
         "Top":{ "area": {…}},
         "Bottom":{ "area": {…}}
}
③ OnScreen Layout
"normal": {"comment": "OnScreen","layer": "OnScreen",
```
"area": {…}

}

```
(*) "area": { "rect": { "x": x, "y": y, "width": width, "height": height } }
```
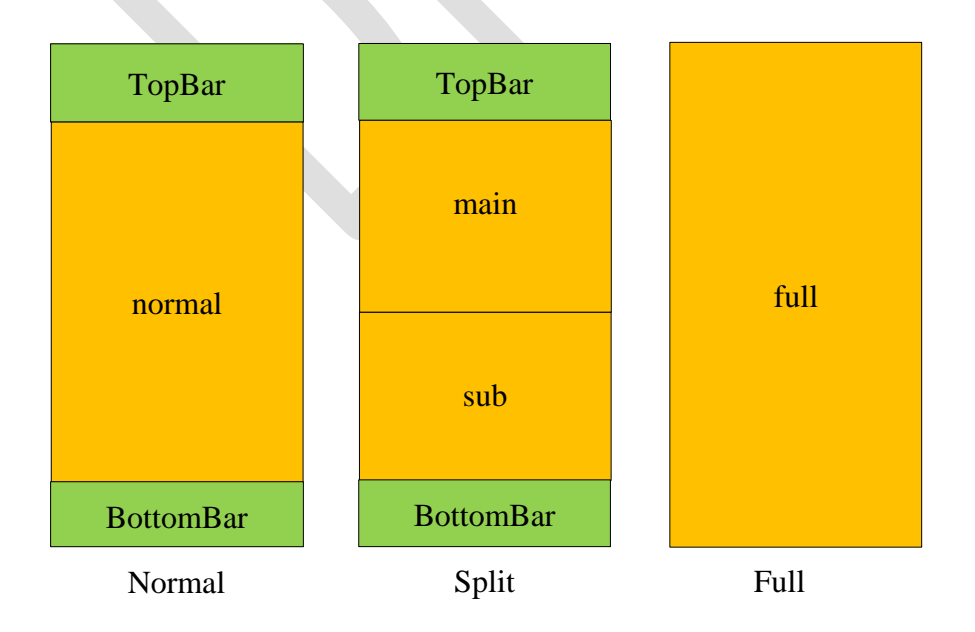

### **3.6. Multi Display Extention (T.B.D.)**

WindowManager can be extended to Multi Diplay including Multi ECU. An example of multi display is shown below.

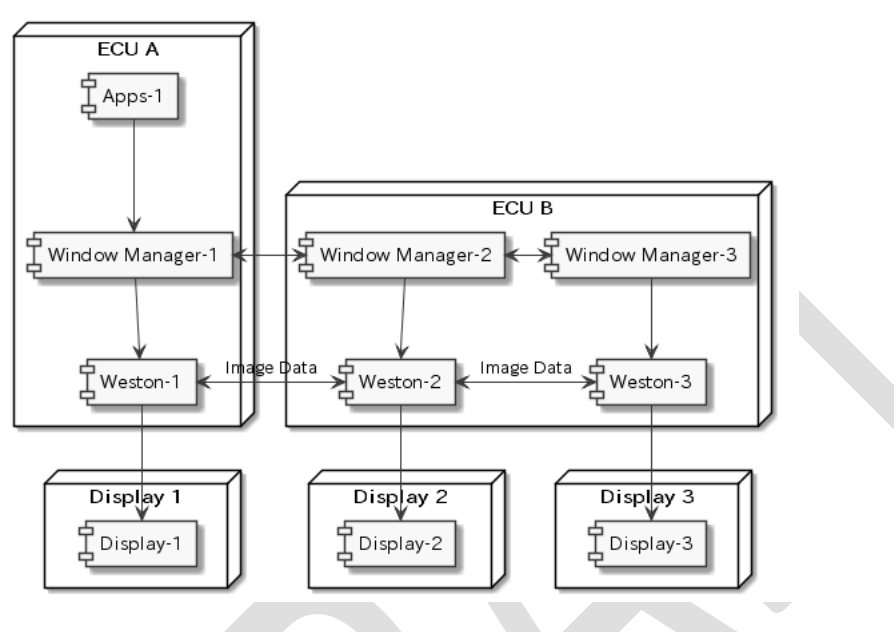

WindowManager - Multi Display -

In this use case, the image rendered from the Apps-1 is displayed on the display of another ECU.

WindowManager performs synchronous control etc., and Image Data transfer is done by Weston.

## **4. Sound Manager**

#### **4.1. Overview**

Sound Manager determines the optimum sound layout and controls the sound、based on the request from the HMI-Apps.

#### **4.1.1. Related external components**

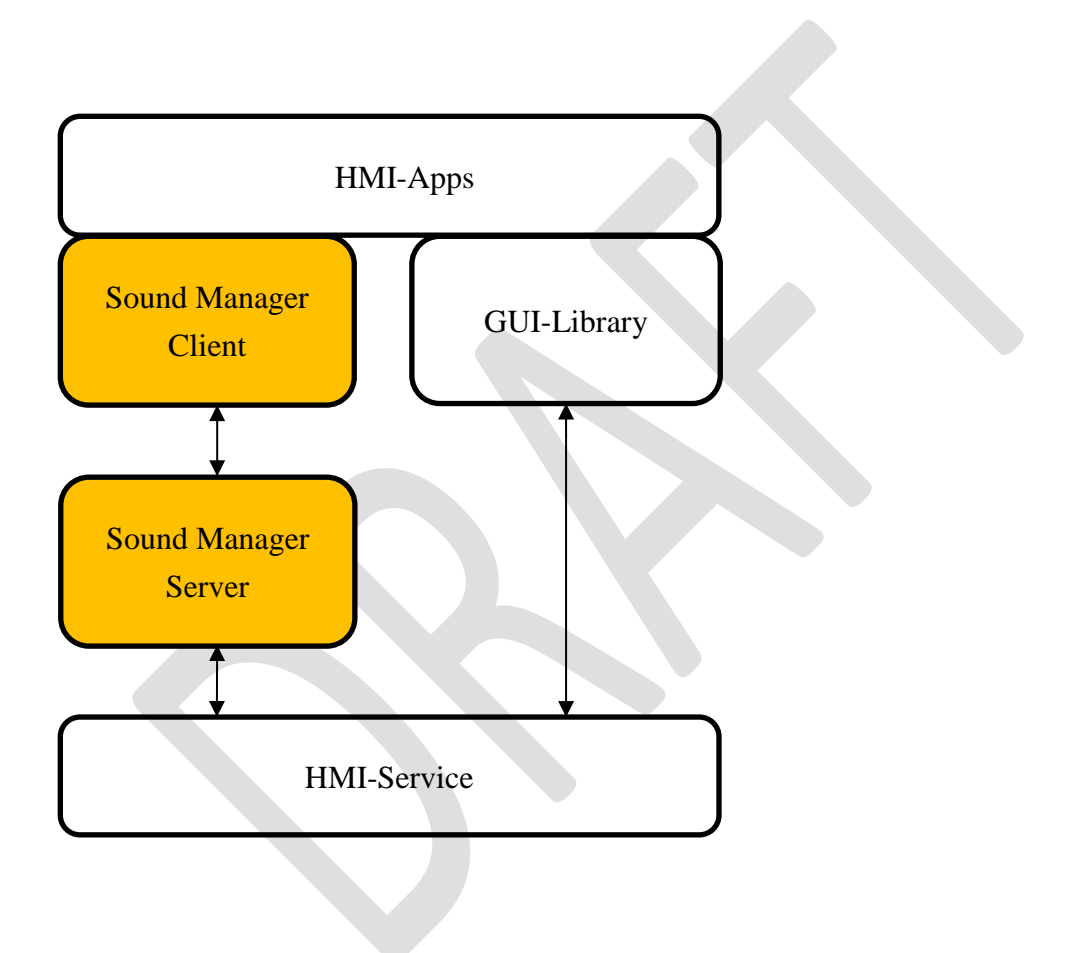

# **4.1.2. Internal Components**

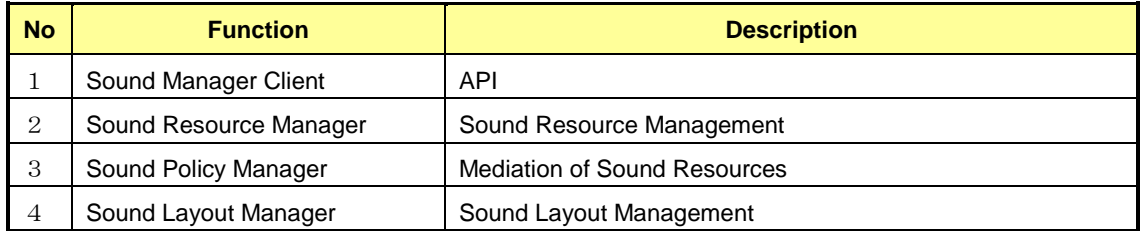

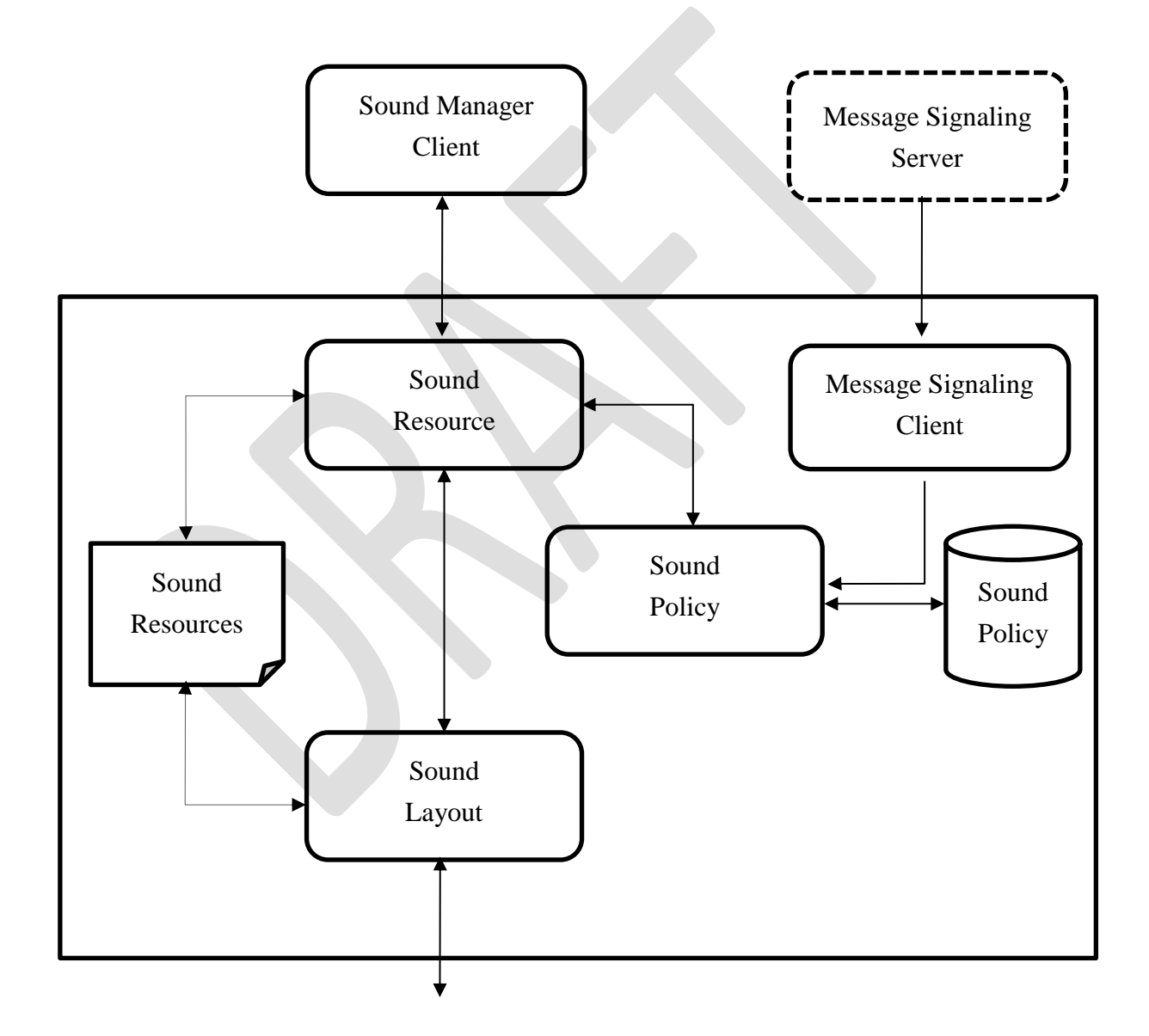

## **4.1.3. Sound Resources**

The sound system has the following two sound nodes.

- ✓ Source: Input Sound Node
- ✓ Sink: Output Sound Node

The connection state of the node is called Sound Layout.

After the 「Sound Policy Manager」 decides to reconfigure the Sound Layout according to the request from the application, 「Sound Layout Manager」 controls connection and disconnection between source and sink

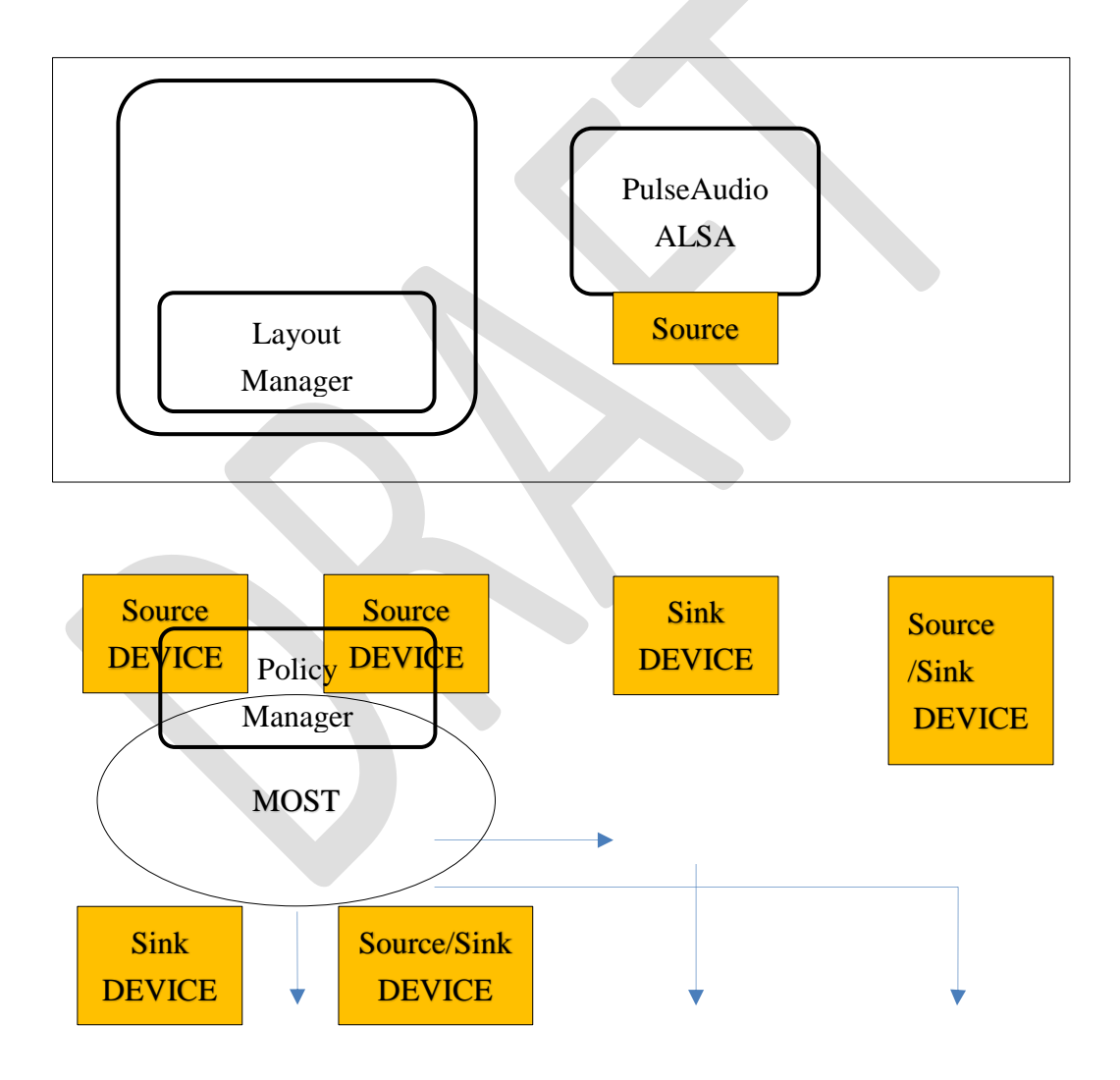

## **4.2. Sound Manager Client**

# **4.2.1. API**

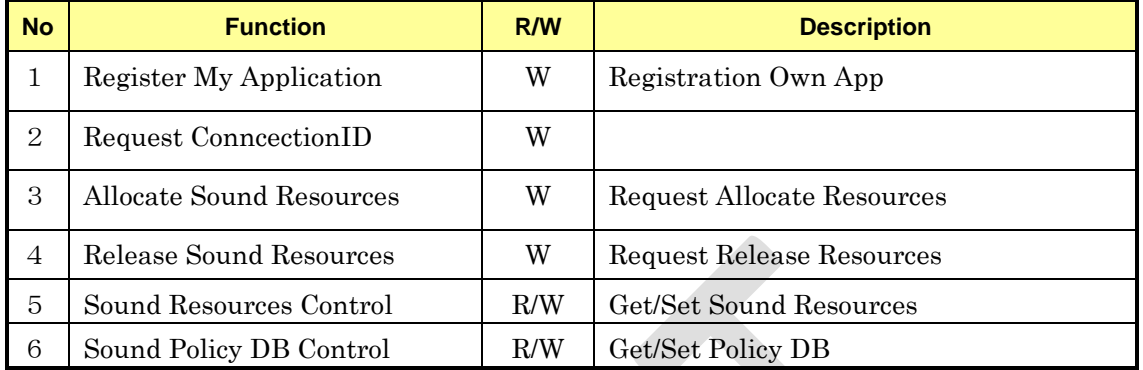

### **4.3. Sound Resources Manager**

### **4.3.1. Initializing Stage**

#### **Register My Application (API)**

When an application uses Sound Manager, registration of the application is necessary.

### **Request ConnectionID (API)**

The application gets ConnectionID.

Sound Manager returns the ConnectionID according to the specified Sounding Label」

An application can use more than one connection.

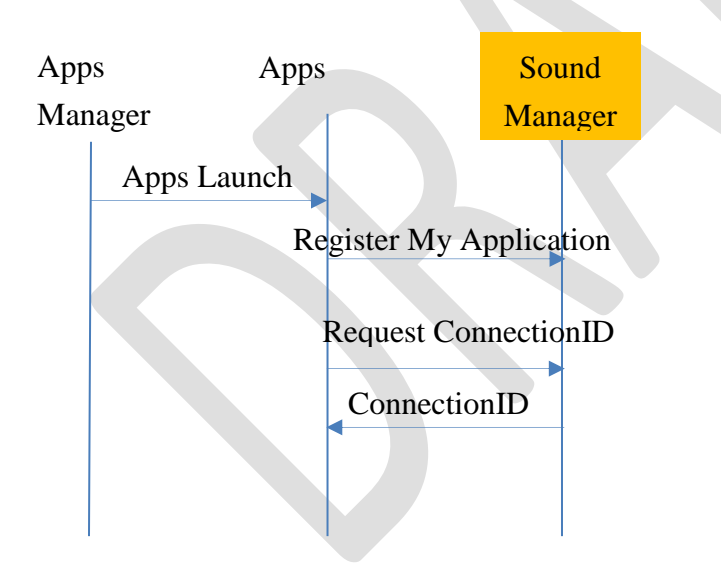

## **4.3.2. Sounding Stage**

#### **Allocate Sound Resources (API)**

When the application starts sounding, it is necessary to acquire Sound Resources.

#### **Use Case of Allocate Sound Resources**

The use cases are shown below.

- ① Listening to music with Media Player
- ② A radio is selected (normal)
- ③ Navi requires a voice guide (Interrupt)
- ④ Back to the radio

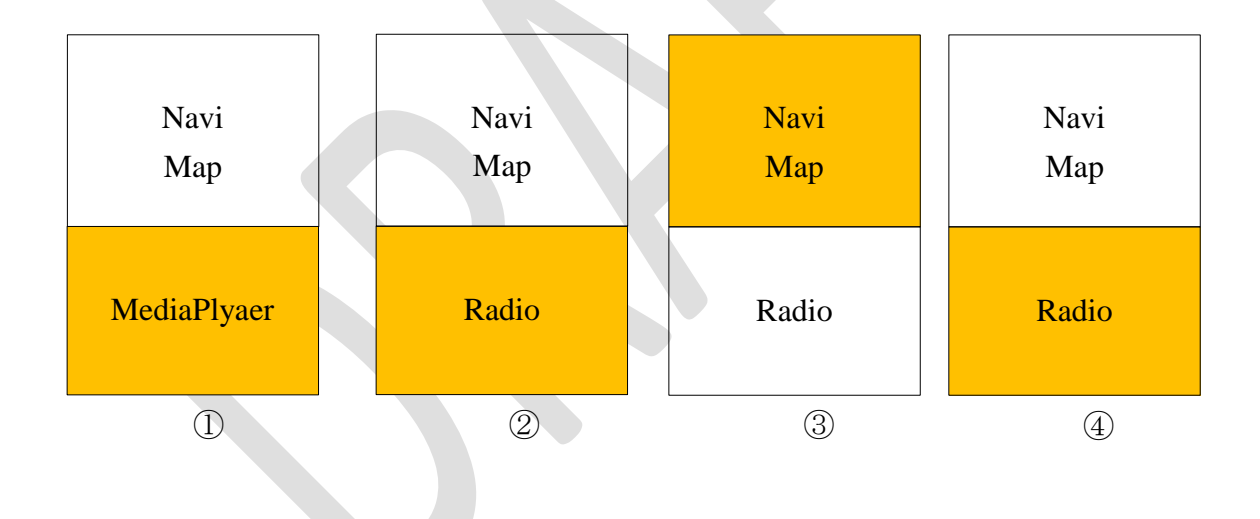

# **4.3.3. Sound Resource Control (API)**

HMI Apps Get/Set Sound Resources.

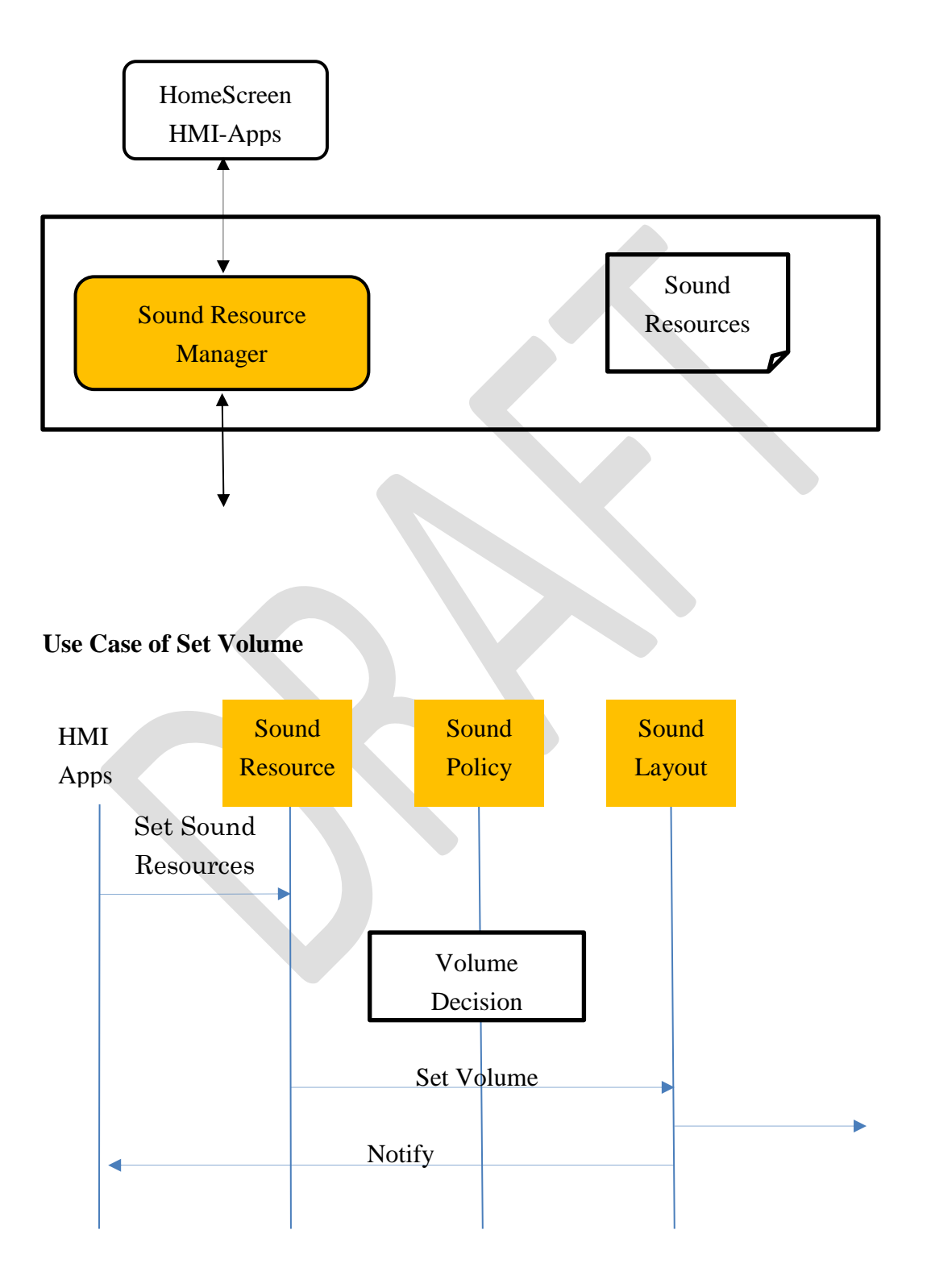

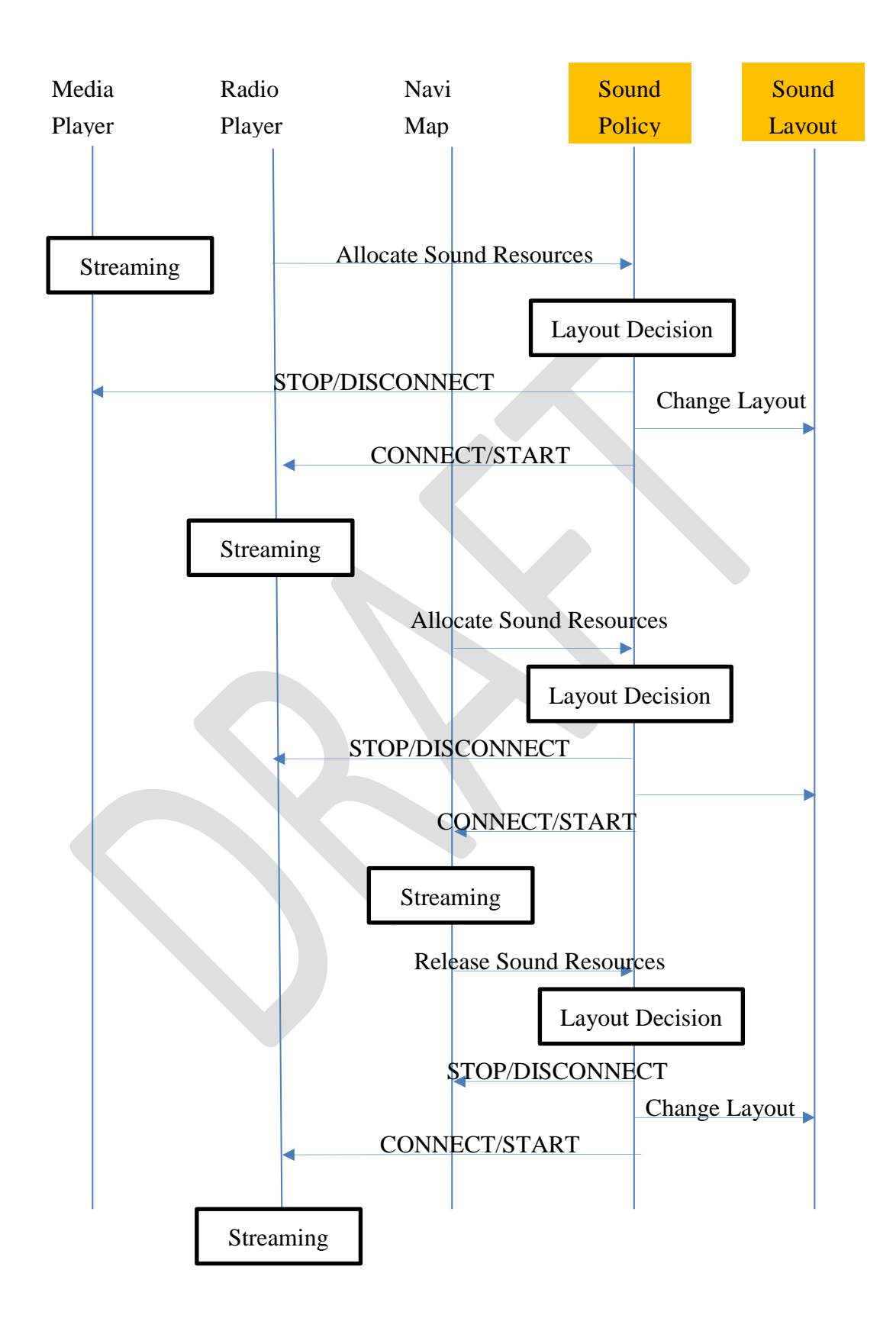

#### **4.4. Sound Policy Manager**

When there is a screen request from the application due to a user operation or a state change of the system, It is common to erase the old screen and display a new screen. But, Setting an optimum screen layout in consideration of the following conditions is an important requirement of an in-vehicle HMI.

- **Application Priority**
- ⚫ Driving restrictions

This requirement is called "HMI Policy".

However, HMI Policy is often different for each OEM and each in-vehicle device.

So, Window Policy Manger have policy logic based on PolicyDB prepared in advance.

## **4.4.1. Sound Policy DB Control (Sound Manager API)**

Update the Sound Policy DB with the following timing.

✓ Hardware

in-vehicle unit setting

✓ Software Software update、Application delivery

# **4.4.2. Message Signaling Client**

Policy Manager acquires latest vehicle information from Message Sginaling.

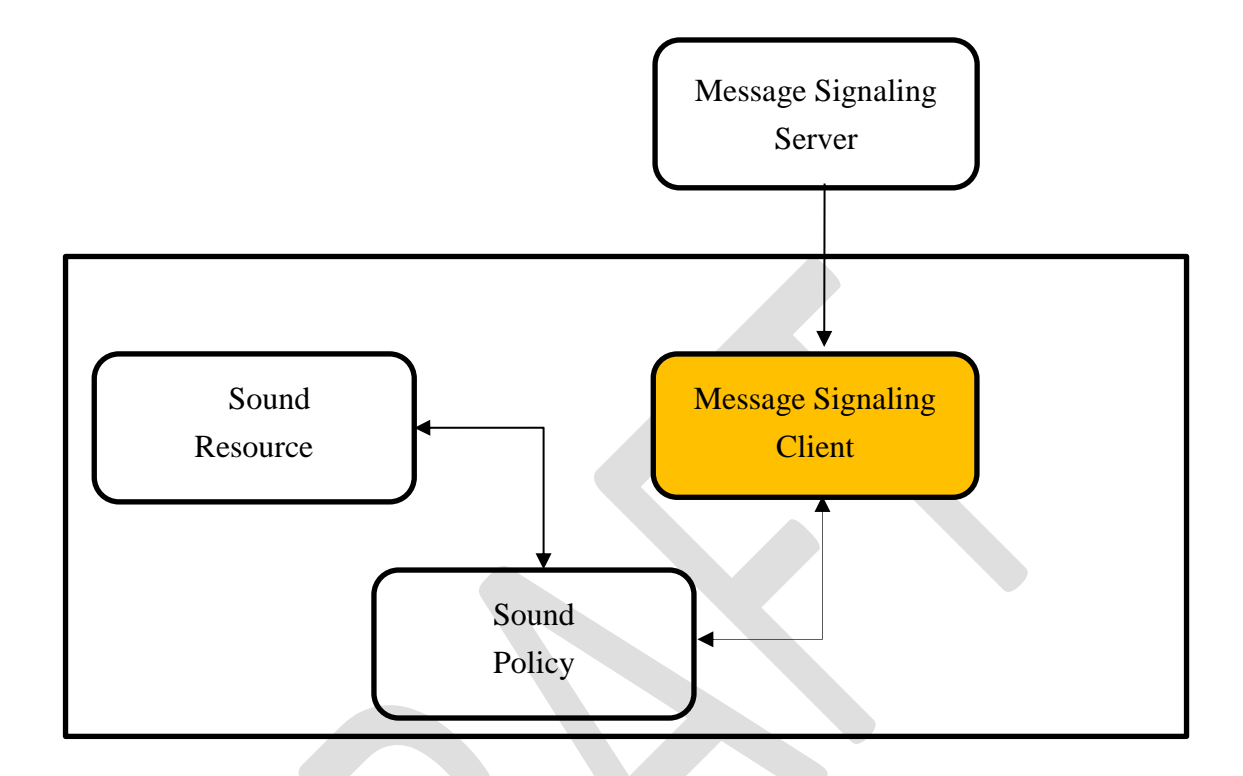

## **4.4.3. Policy Manager flow chart**

According to a request from "Sound Resource Manager", Sound Policy Manager decides Layout based on Sound Policy DB and responds to Sound Resource Manager.

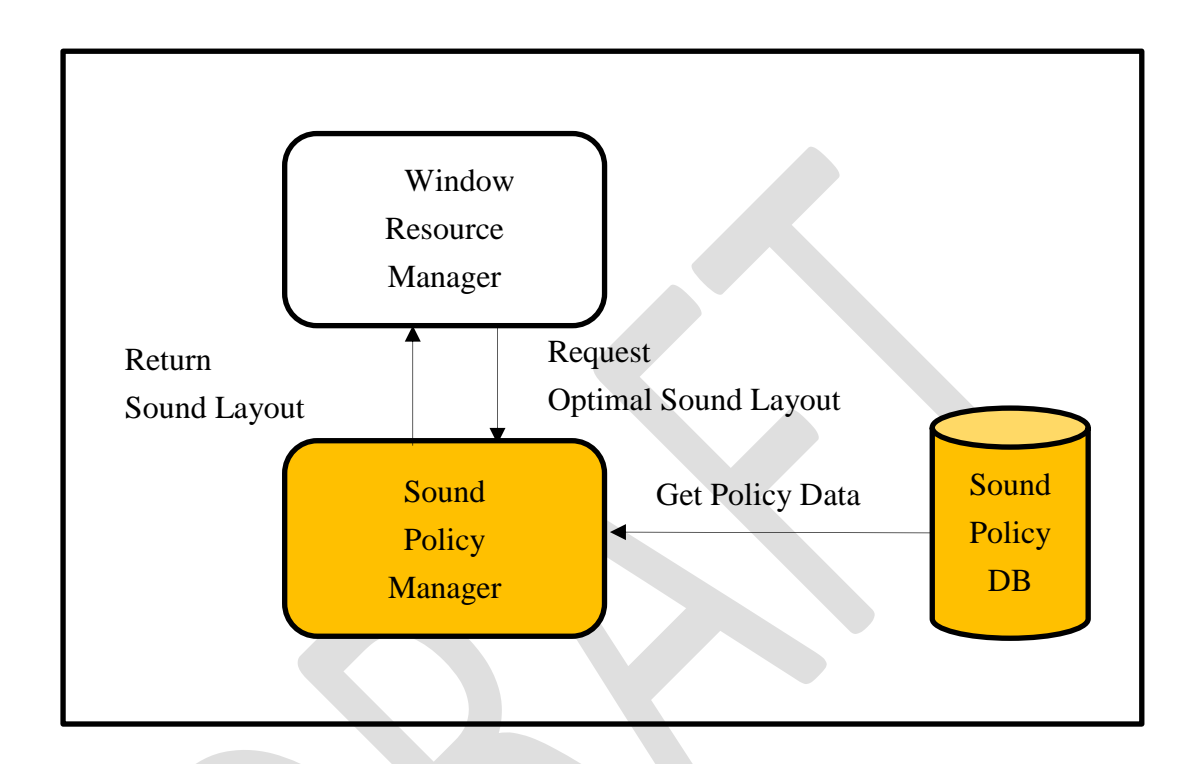

## **4.4.4. Policy manager use cases**

#### **Policy DB State Machine**

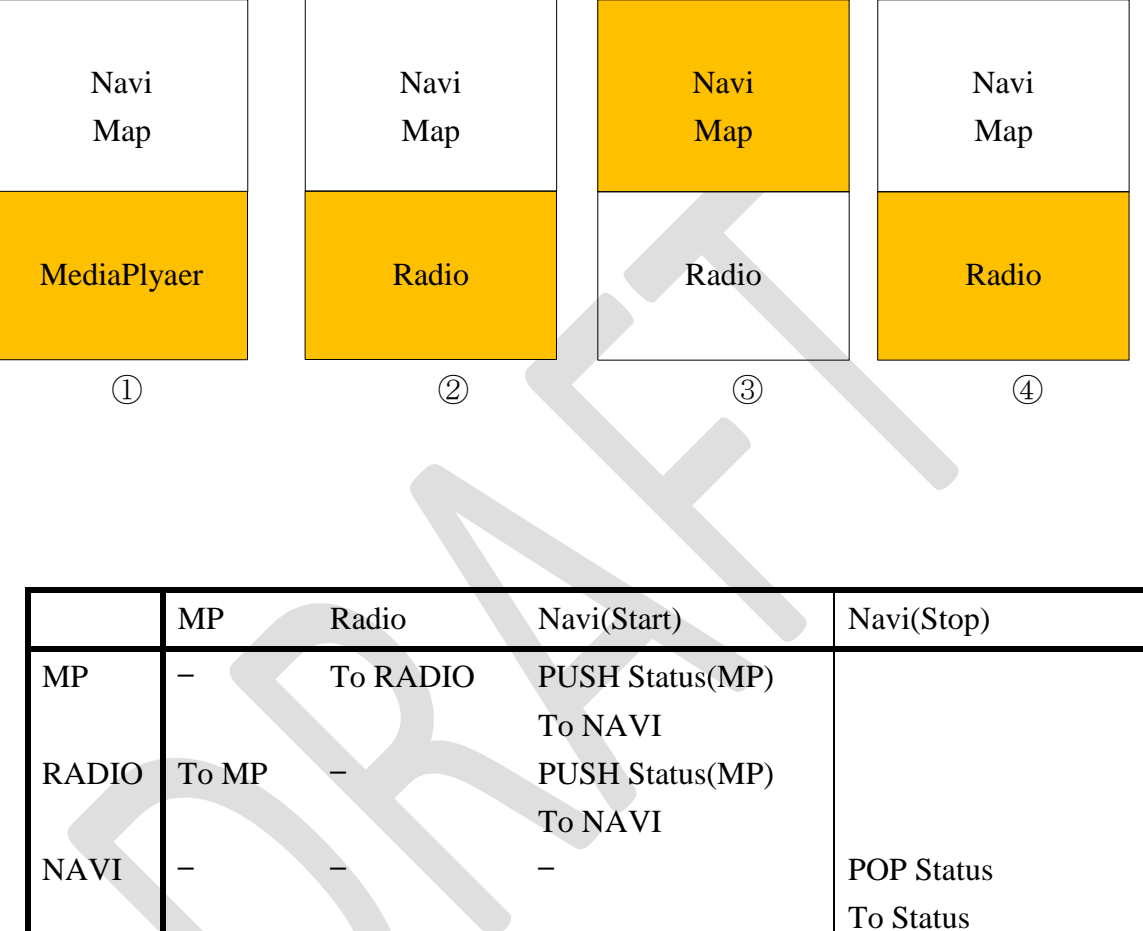

First Row: State Name

The action after the 2th Row for the application request (State Machine Table)

### **4.5. Sound Layout Manager**

The Sound Layout Manager has the following functions related to Layout.

## **4.5.1. Change Sound Layout**

If Sound Layout Manager receive「Change Sound Layout」, they need control Source and Sinks.

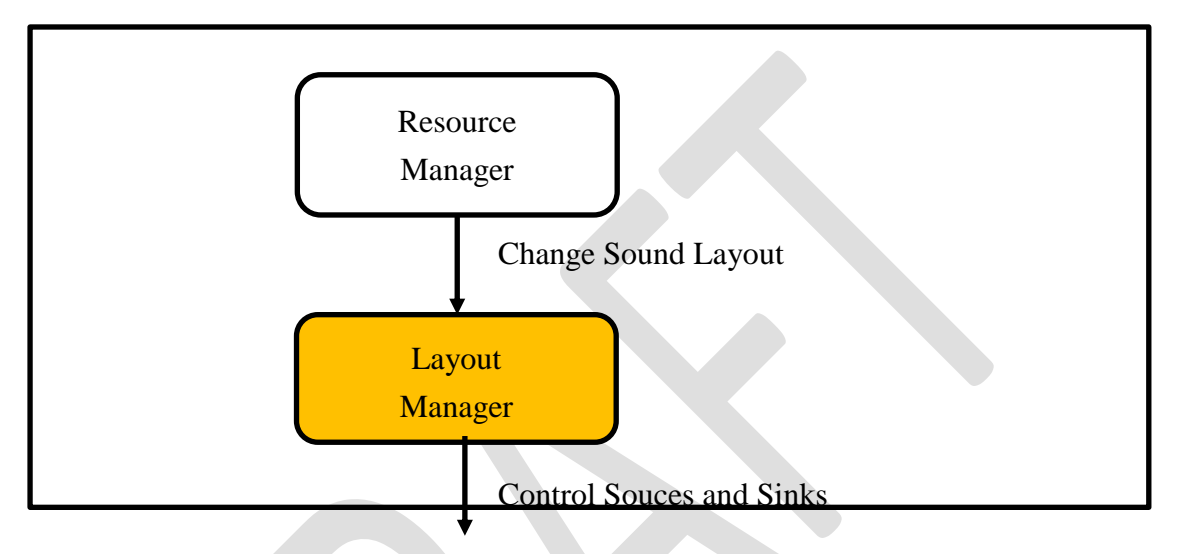

The Layout Manager has a mechanism of plug-in so that it can add a new sound device. Individual plugins have different sources and sinks.

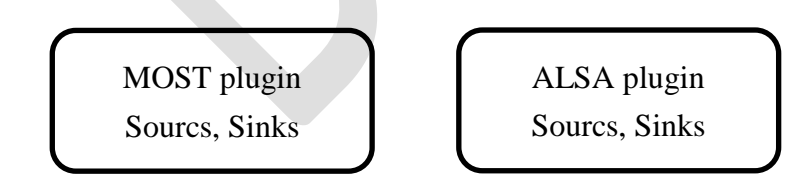

## **5. Input Manager**

### **5.1. Overview**

Input Manger provides access to HMI-Apps about input data. Input Manager accepts input data request from HMI-Apps, and deliver the requested input data.

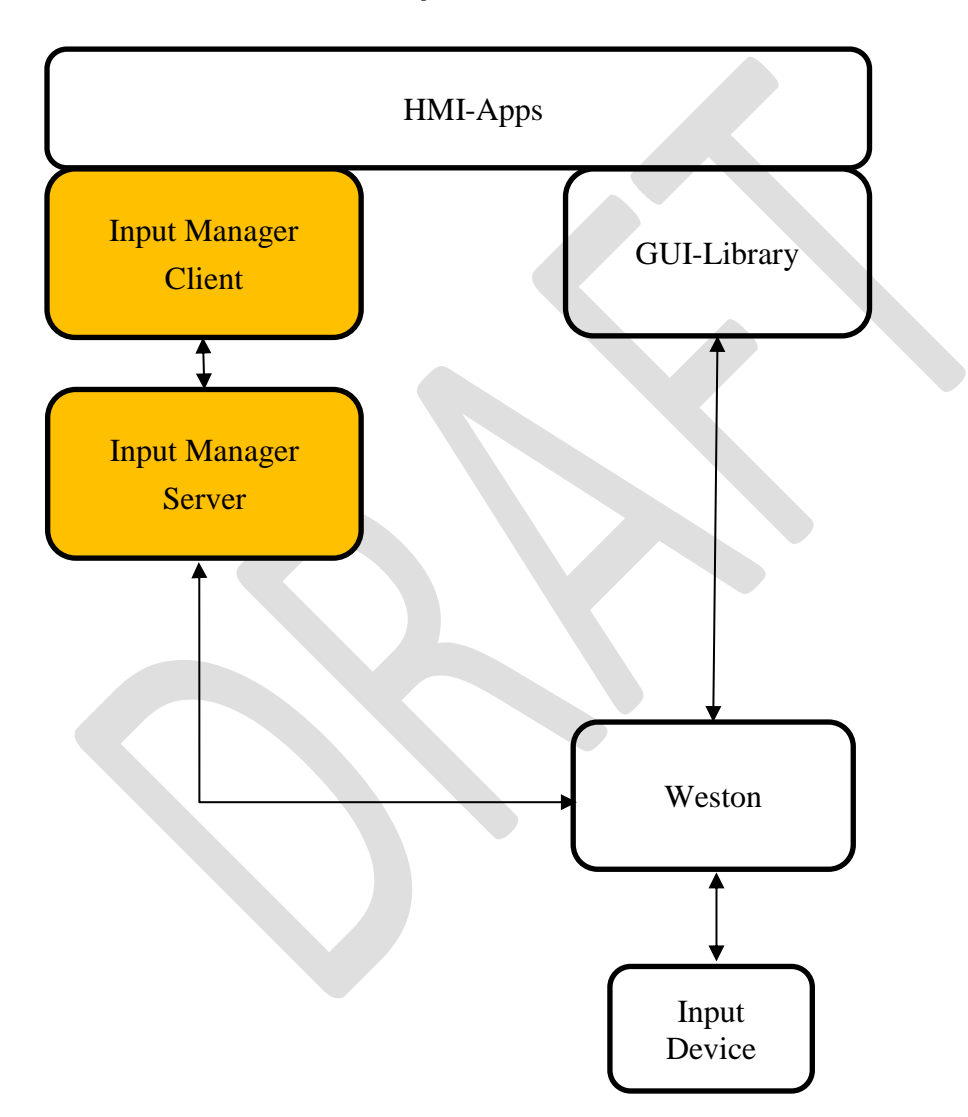

#### **5.1.1. Related external components**

Related external components

Input Manager doesn't handle the the input data that get from Weston in the HMI-Service and processed by GUI-Library.

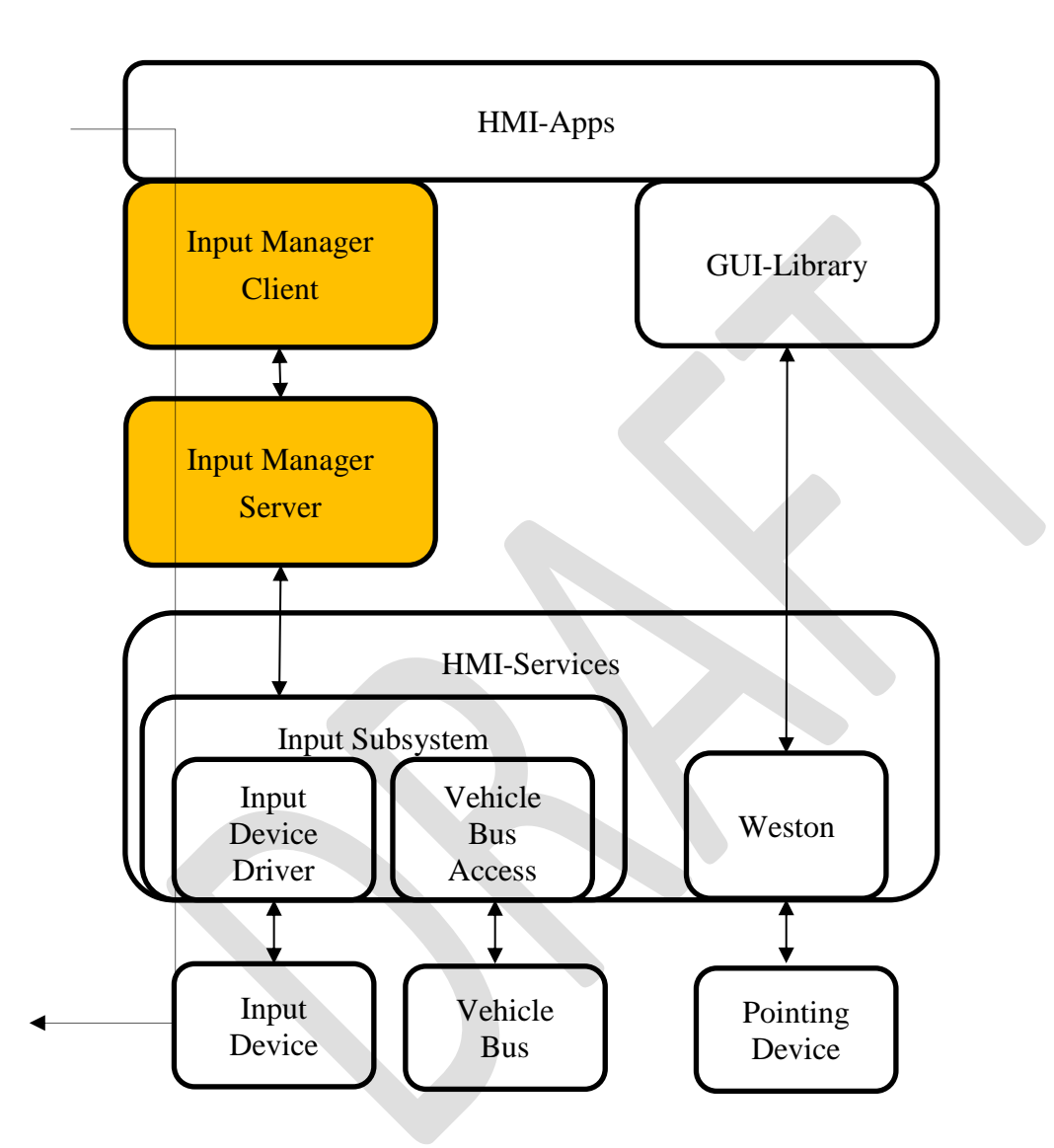

Pointing Device is configured so that Weston can handle it. If Pointing Device such as haptic device needs control value for operation feedback, HMI-Apps set the control value to the Pointing Device.

## **5.1.2. Internal Components**

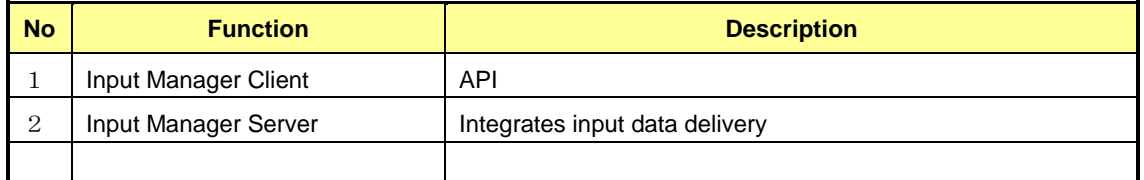

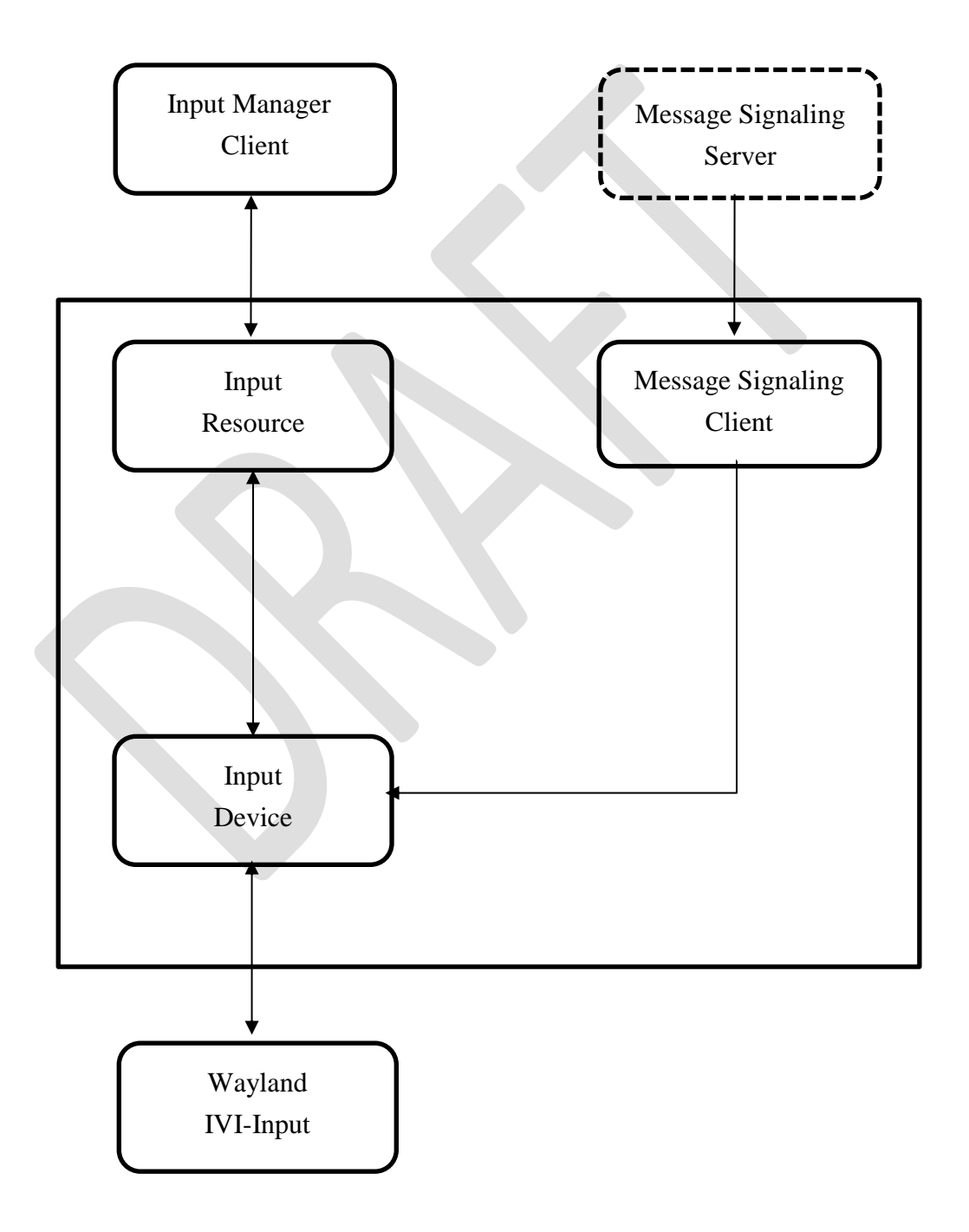

# **5.2. Input Manager Client (API)**

The API is shown below.

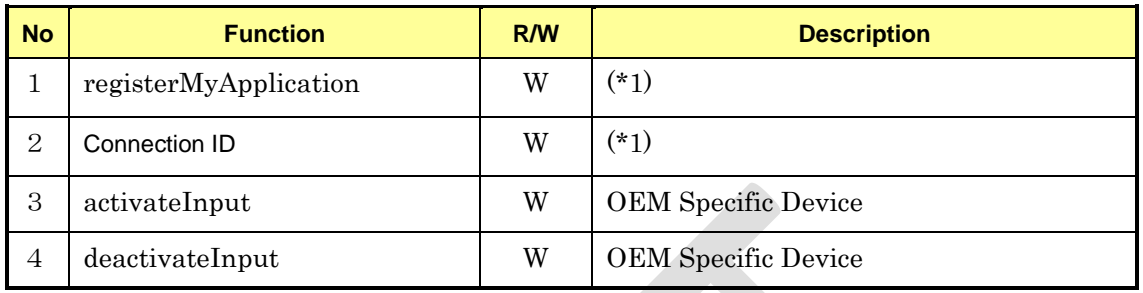

(\*1) It is not necessary when InputManager is built in WindowManager

### **5.3. Input Resources Manager (OEM Specific Device)**

#### **activateInput (Role, Area)**

When the application starts drawing, it is necessary to acquire Input Resources. **deactivateInput (Role, Area)** Applications issue when resources become unnecessary.

#### **5.4. Input Device Manager**

#### **OEM Specific Device**

Input Manager utilizes the function provided byVehicle Bus Access. Examples of specific devices include steering switches, panel switches, etc.

#### **Wayland (include IVI-Input)**

Pointer, Keyboard, Touch

#### **focus**

Window Manager activates the Area where the input was made focus.

Following is Vehicle Bus Access of sequence chart.

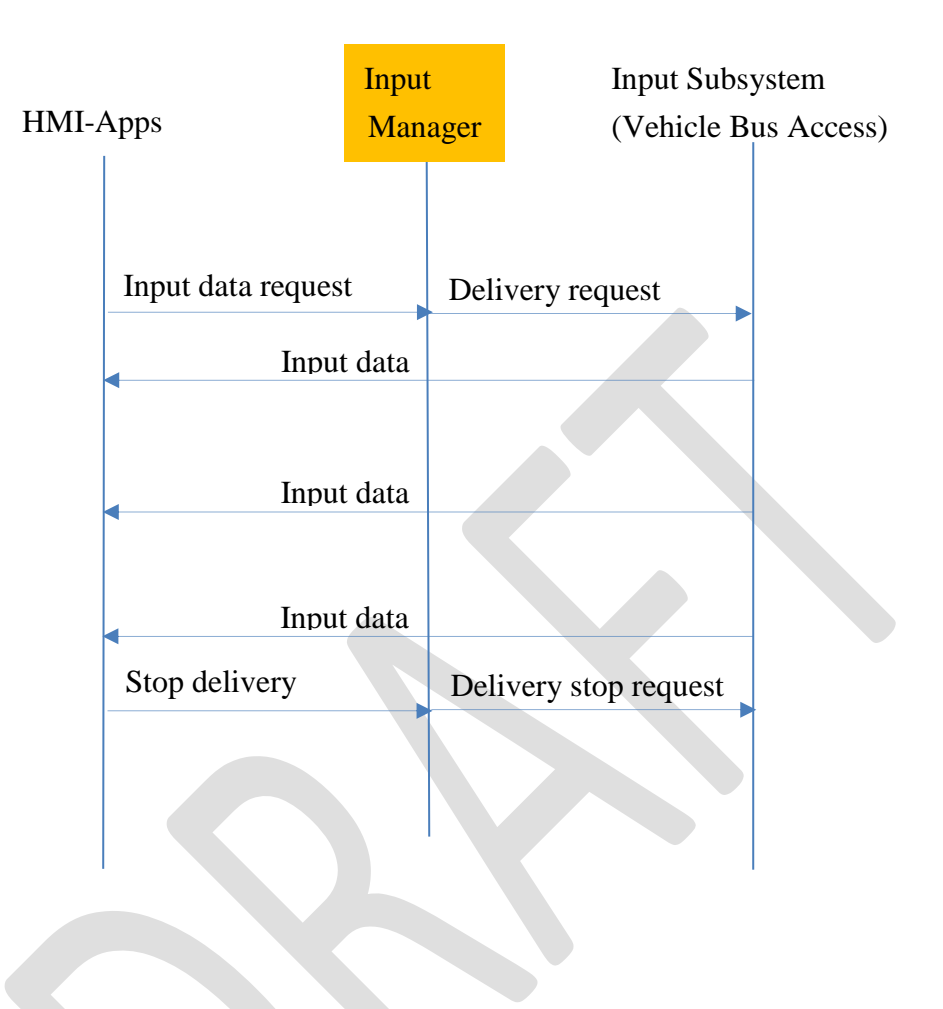

## **6. Home Screen**

#### **6.1. OverView**

Home Screen is a component for performing user operation. It is possible to have different Home Screen for each in-vehicle device.

### **6.1.1. Related external components**

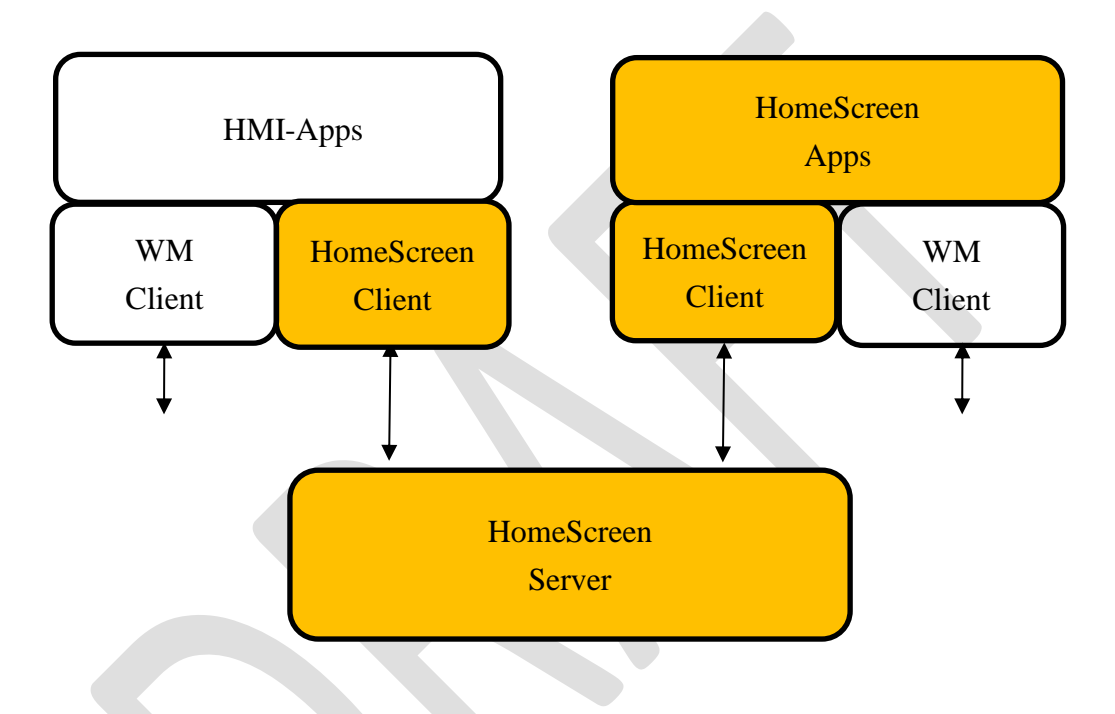

**6.1.2. Internal Components**

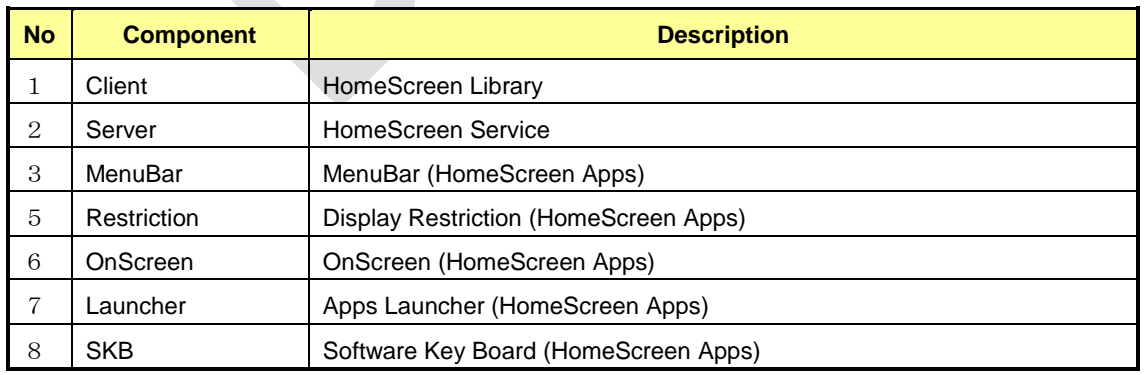
### **6.2. Home Screen Client**

# **6.2.1. API**

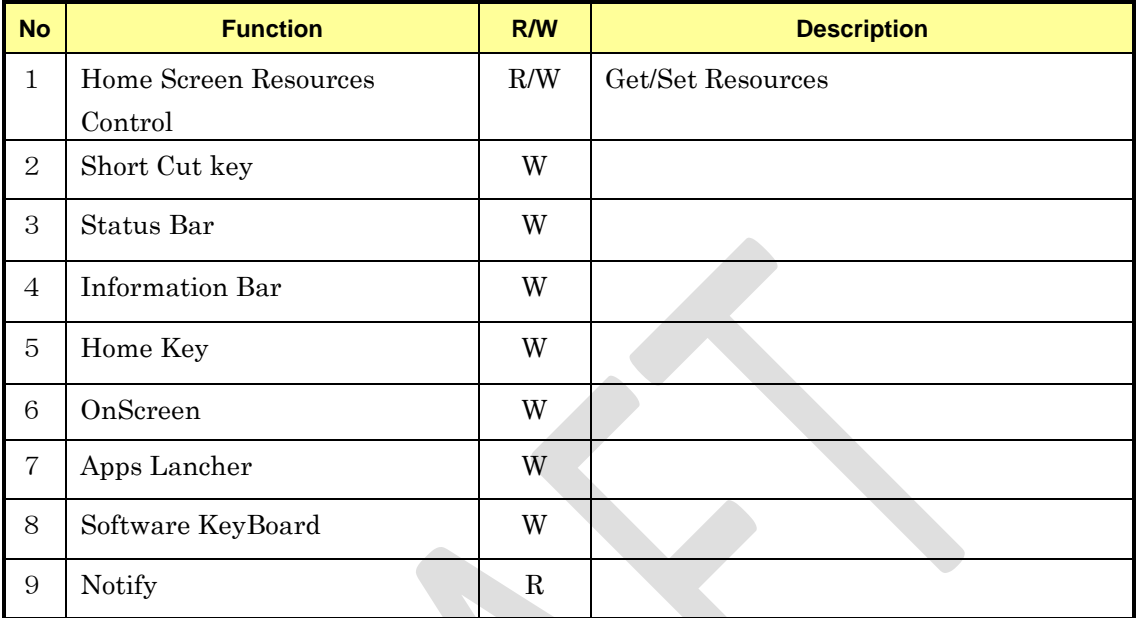

### **6.3. HomeScreen Server**

The standard Home Screen sample is shown below. (Sample)

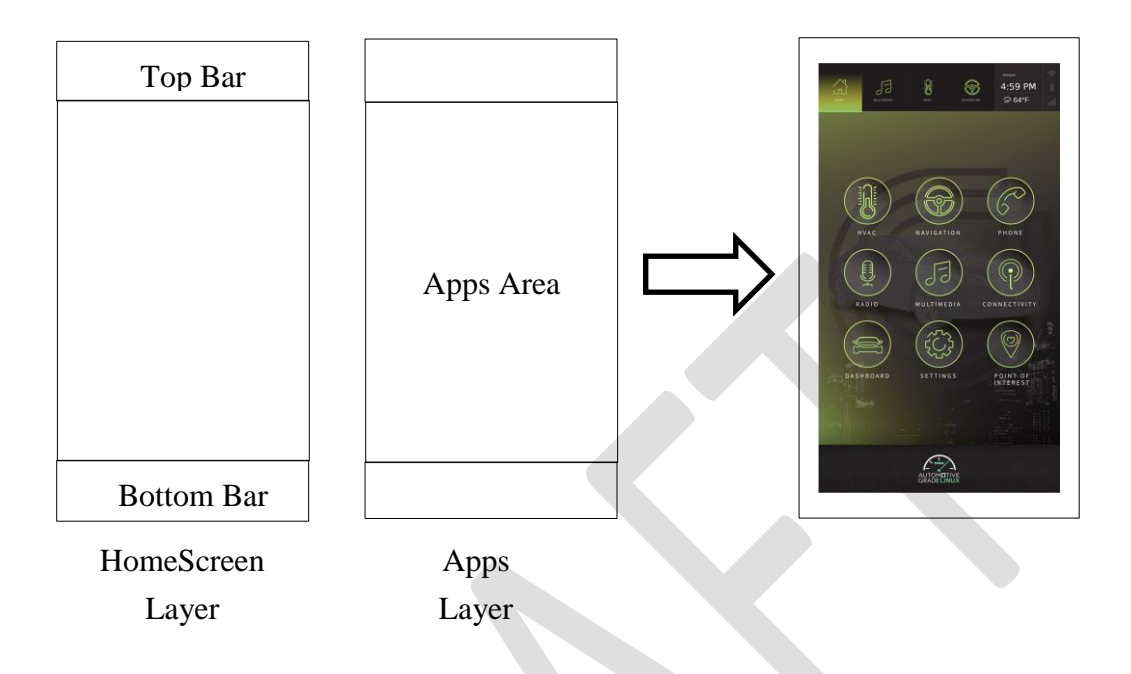

## **6.3.1. Initial Setting**

HomeScrenn acquires the surfaceID from Window Manager at startup.

① HOMESCREEN NormalSurface (HomeScreen Layer) ② ONSCREEN OnScreen Surface (OnScreen Layer) ③ RESTRICTION Restriction Surface (Restriction Layer)

# **6.4. HomeScreen Apps**

# **6.4.1. Menu Bar (HomeScreen Layer)**

General HomeScreen functions are shown below.

#### **Shortcut key**

The user selects an application to use with Shortcut menu.

#### **Status Bar**

The Status Bar shows status information by notification command from each application.

#### **Information Bar**

The Information Bar shows application information by information data from each application.

The position of the menu bar is shown below.

If the application is full screen, the menu bar is hidden.

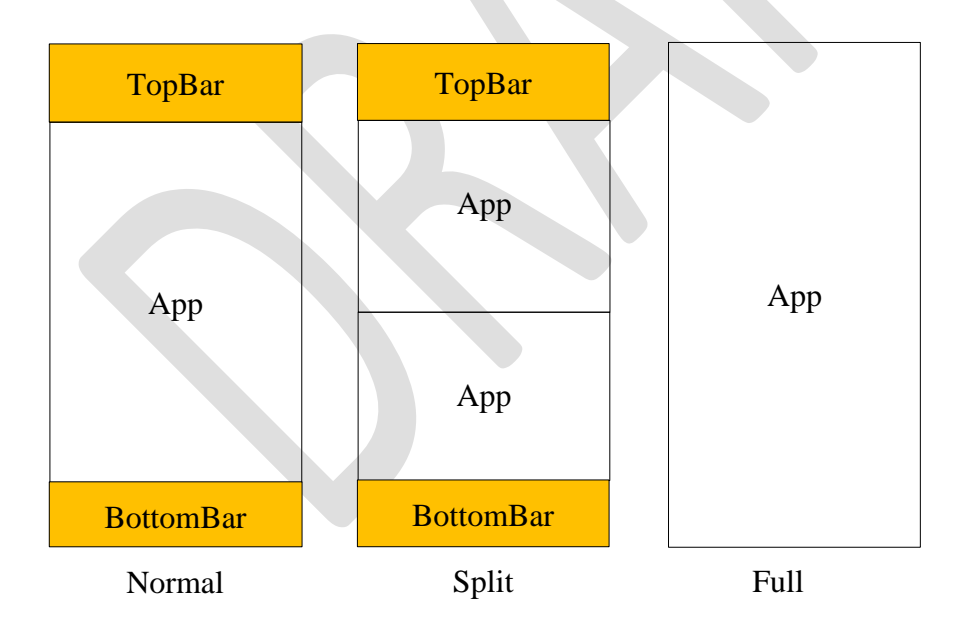

## **6.4.2. Display Restriction (Restriction Layer)**

When the vehicle starts running, the WindwManager sends the event to the HomeScreen. The HomeScreen can request the HomeScreen to restrict running screen.

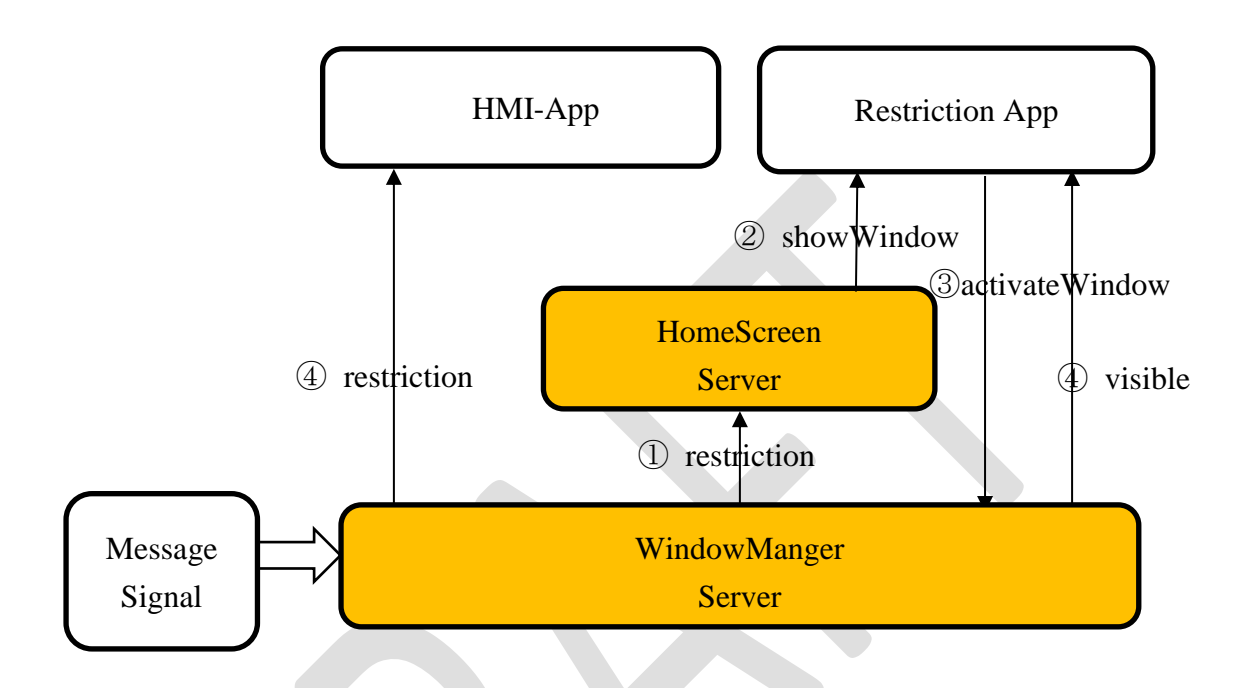

HomeScreen displays the restriction screen on the application screen so as not to accept input.

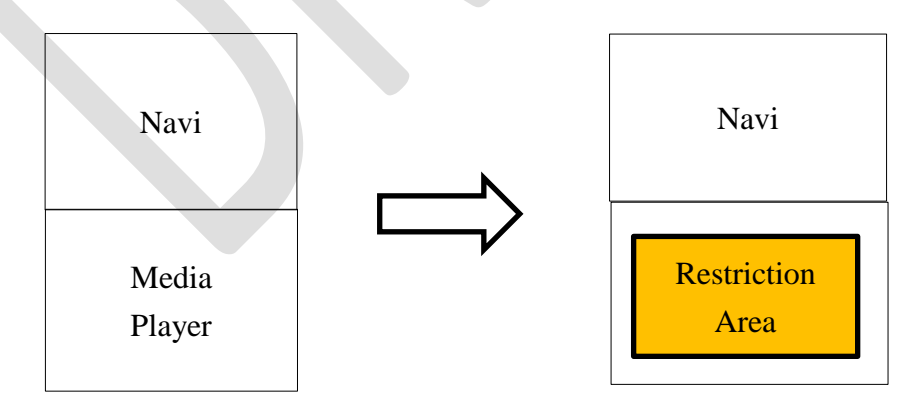

# **6.4.3. OnScreen (OnScreen Layer)**

On Screen displays on the screen when notification from each application is received.

### **OnScreen Sample**

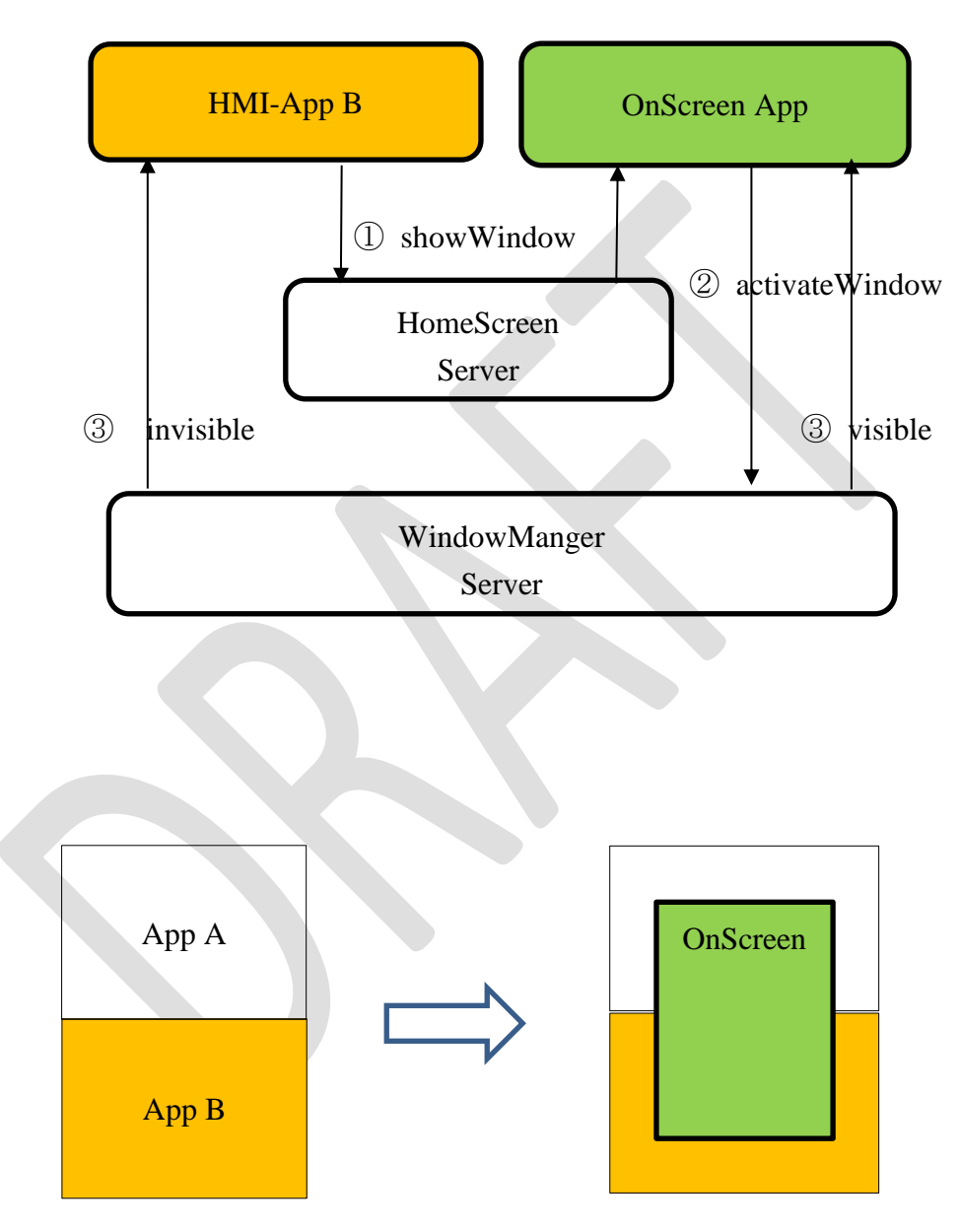

# **6.4.4. Apps launcher (Apps Layer)**

The user can select necessary applications from the application menu.

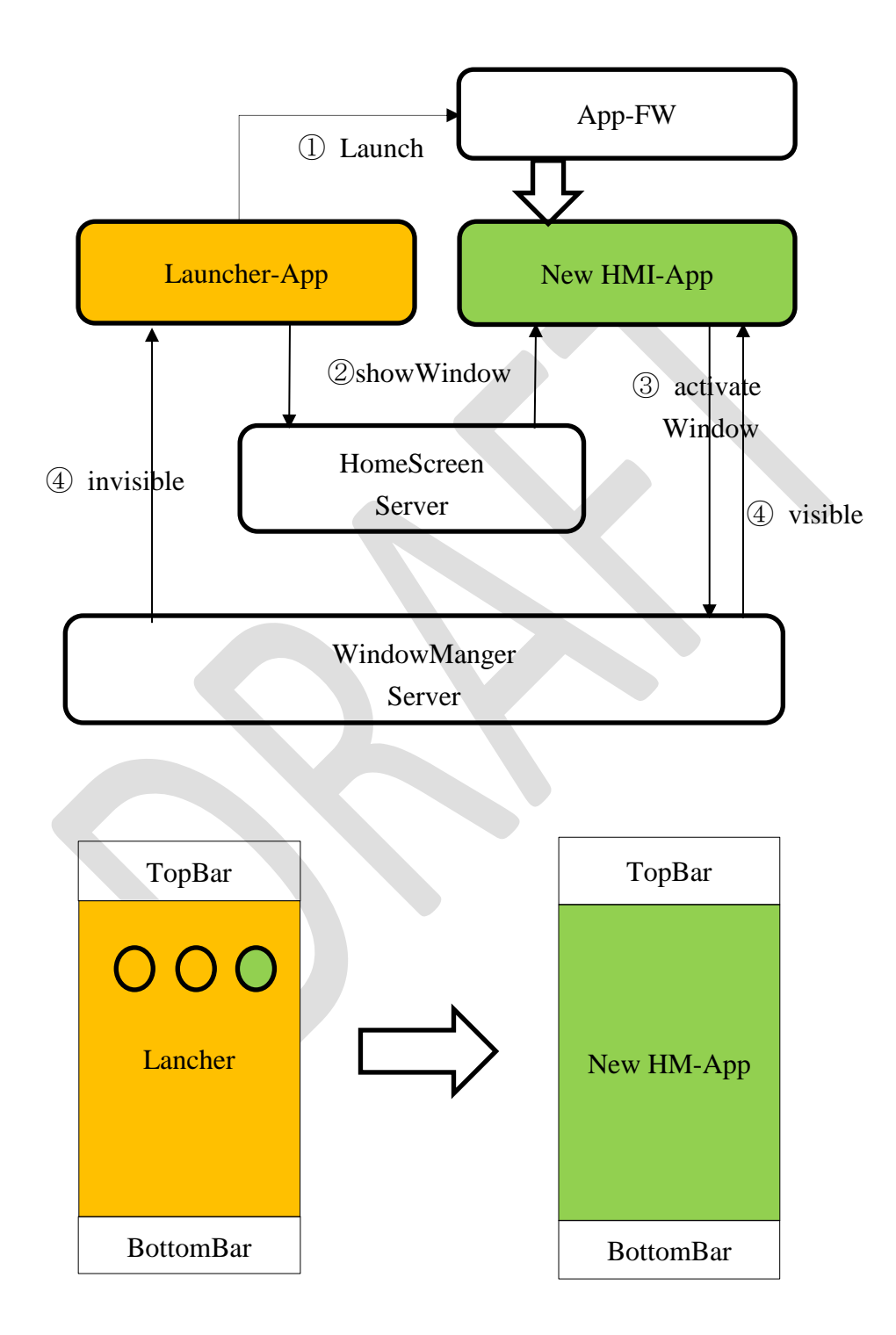

# **6.4.5. Software Key Board (Apps Layer or HS Layer)**

The application can call SKB with user operation.

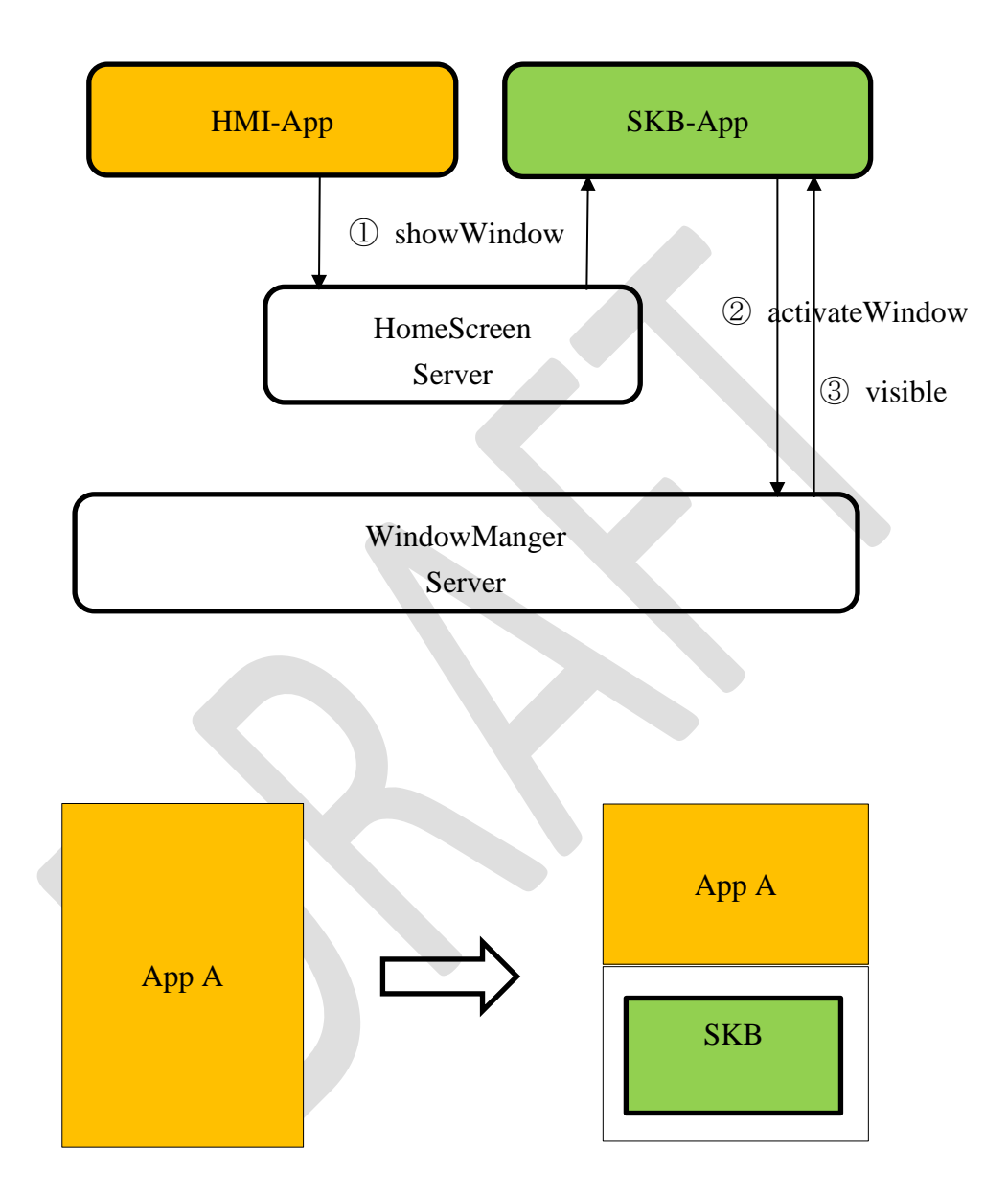

### **7. HMI-Application Manager**

### **7.1. Overview**

### **7.1.1. HMI Application Manger position in AGL**

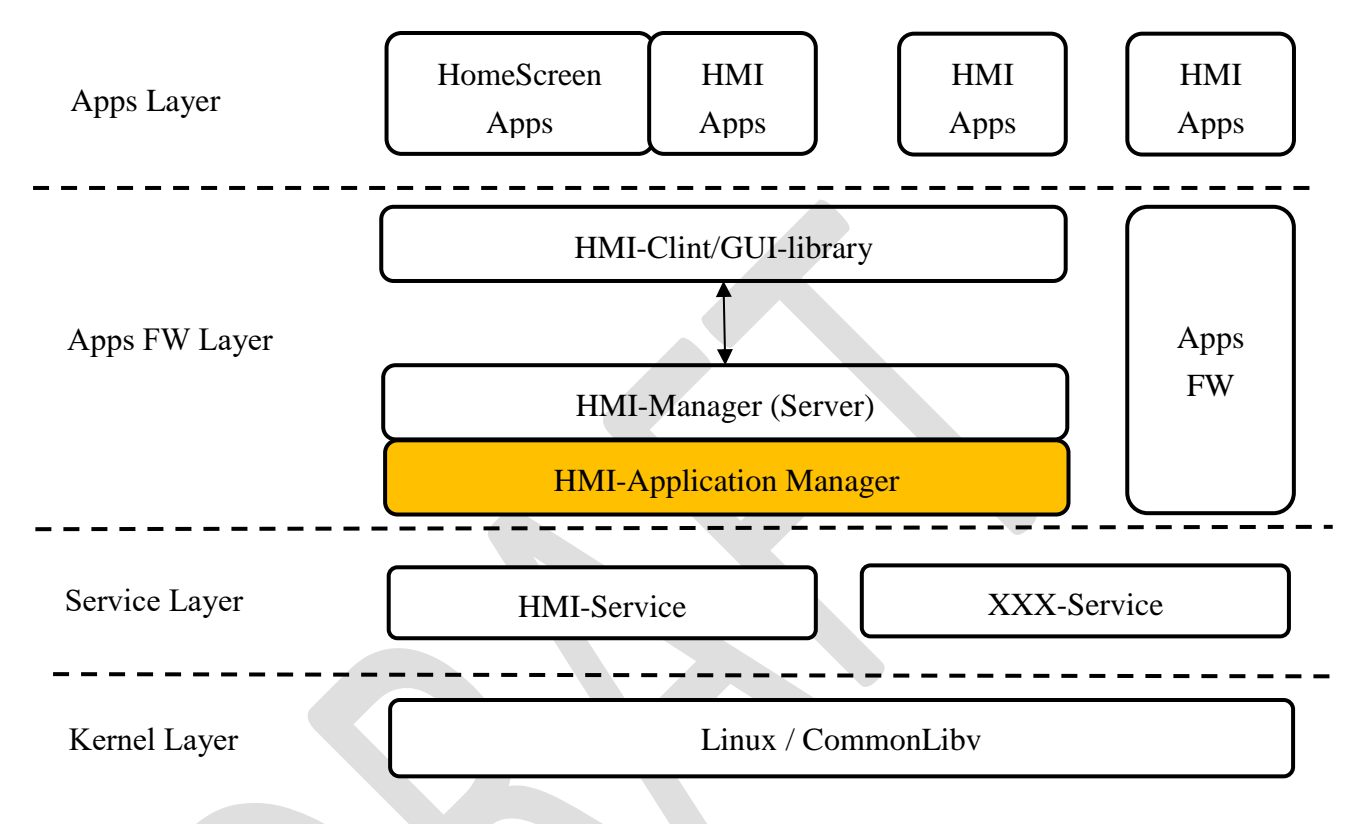

The relationship between HMI-FW and AGL Apps-FW is shown below.

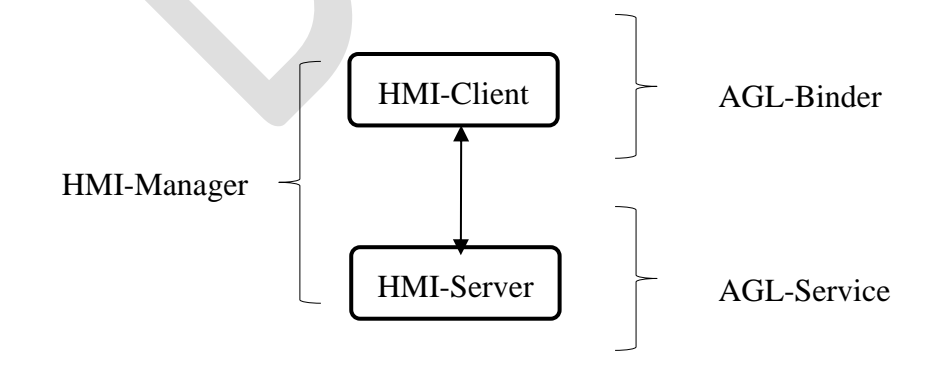

# **7.1.2. Related external components**

#### **HMI-manager group**

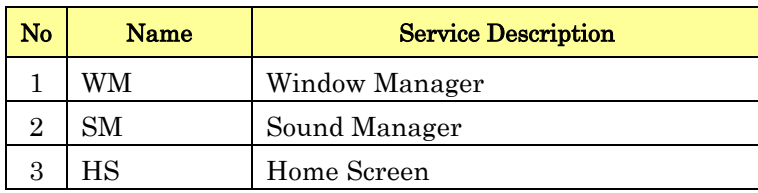

#### **Software structure**

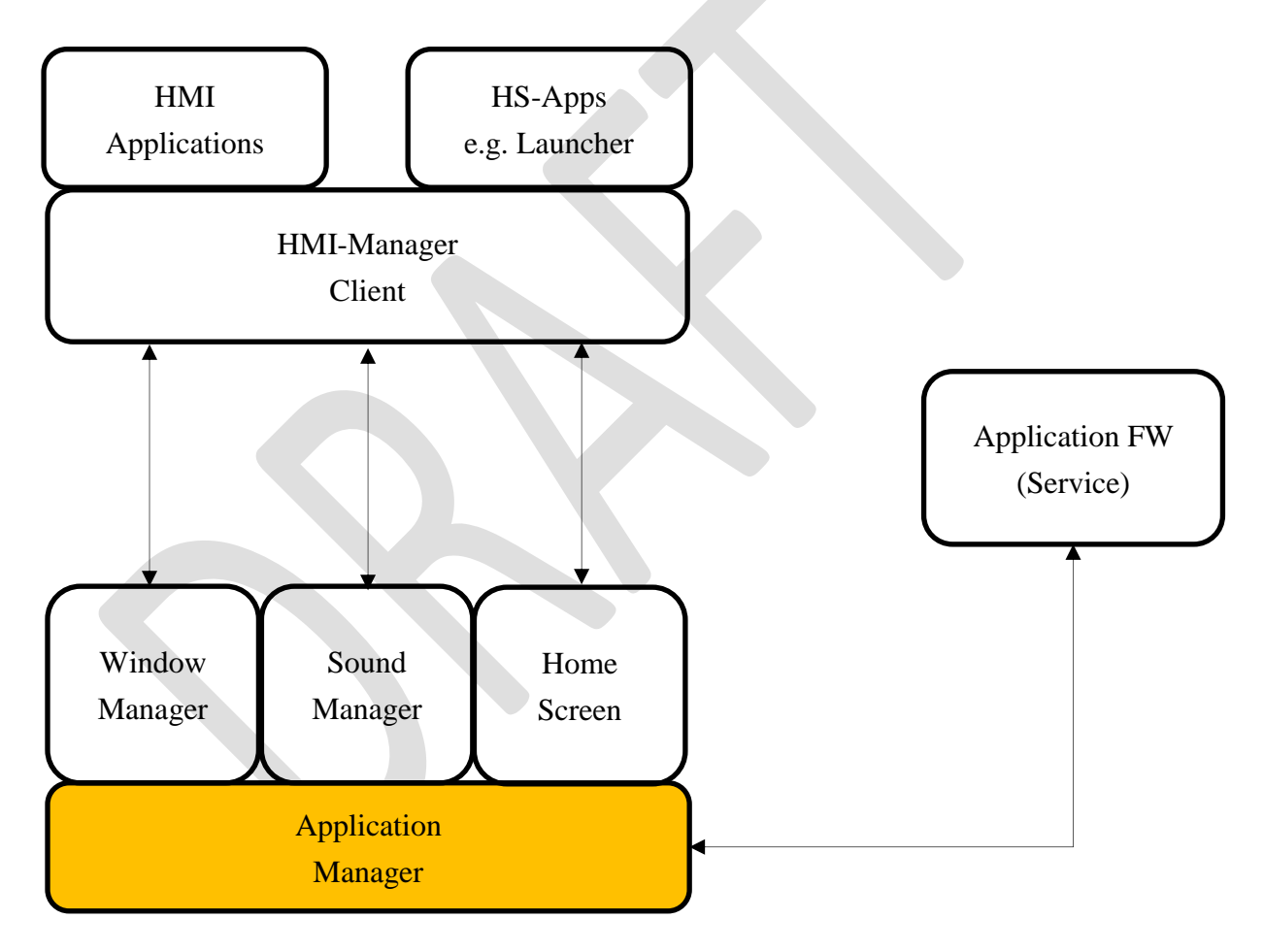

# **7.1.3. Internal Components**

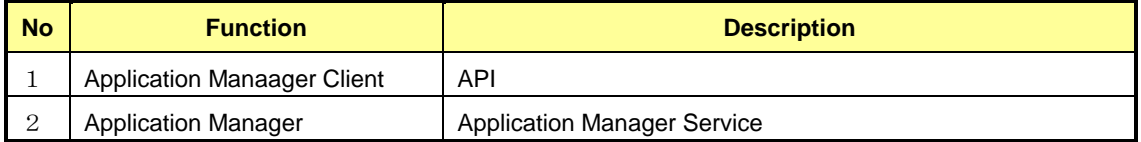

# **7.2. Application Manager Client**

### **7.2.1. API**

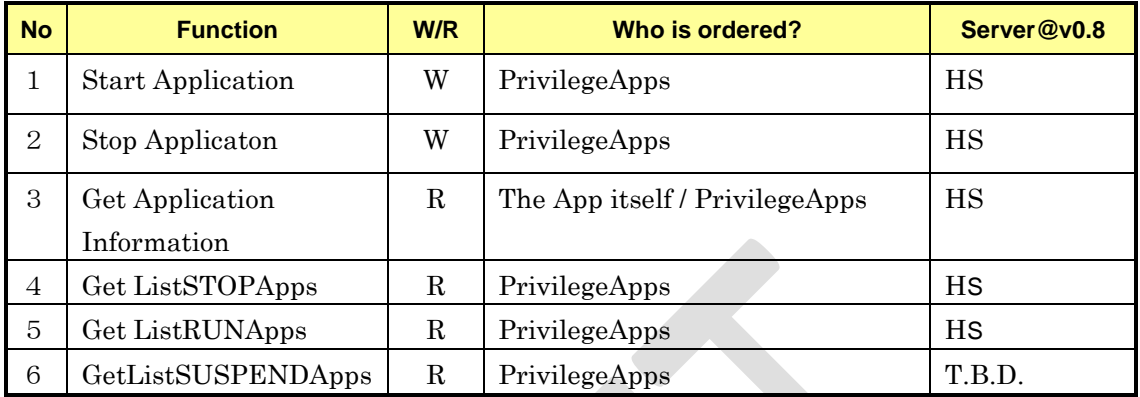

Privilege Apps: Launcher, MenuBar etc.

### **7.2.2. EVENT**

Window Manager notifies the application at the event when the situation of Window Rersources changes.

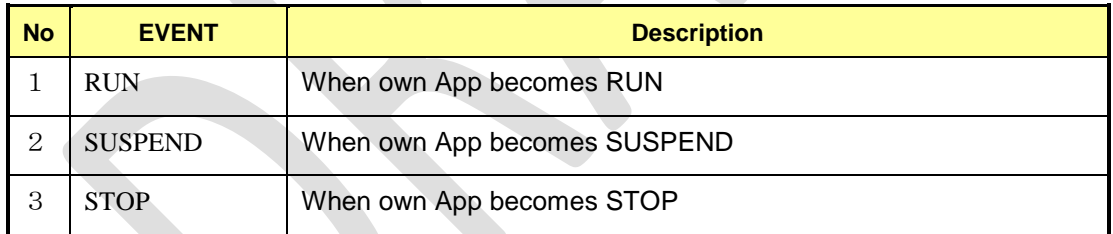

# **7.3. Application Manager**

### **7.3.1. Start application**

If the application is already installed and in the STOP state, instruct AppFW to launch the application.

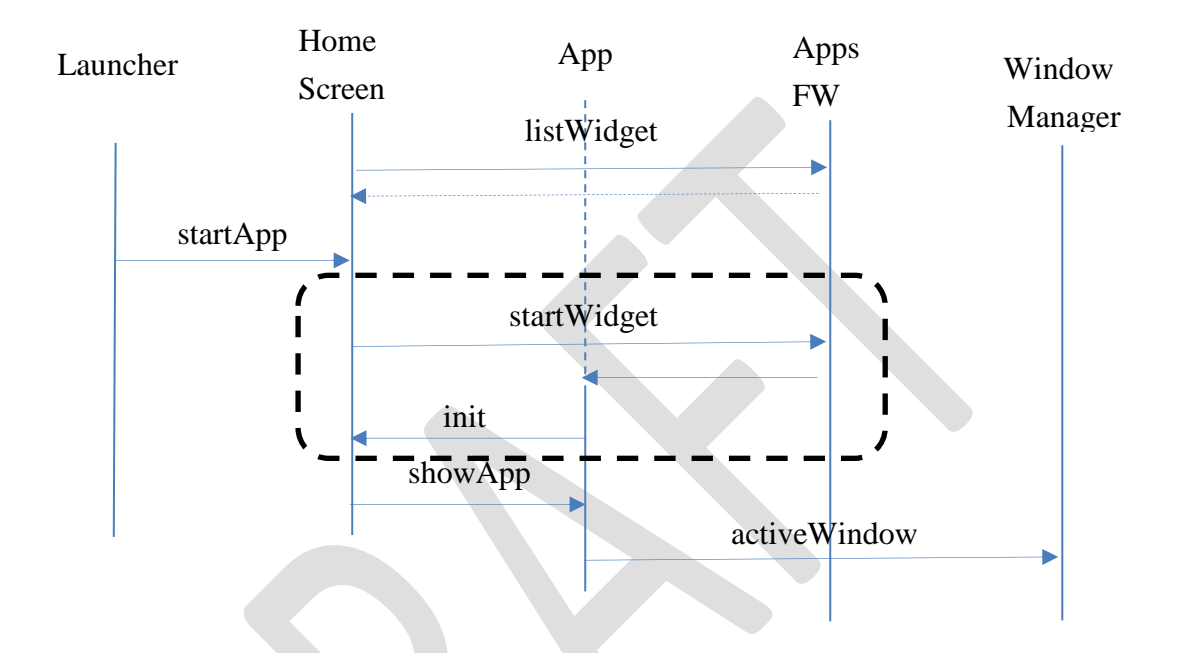

## **7.3.2. Stop application**

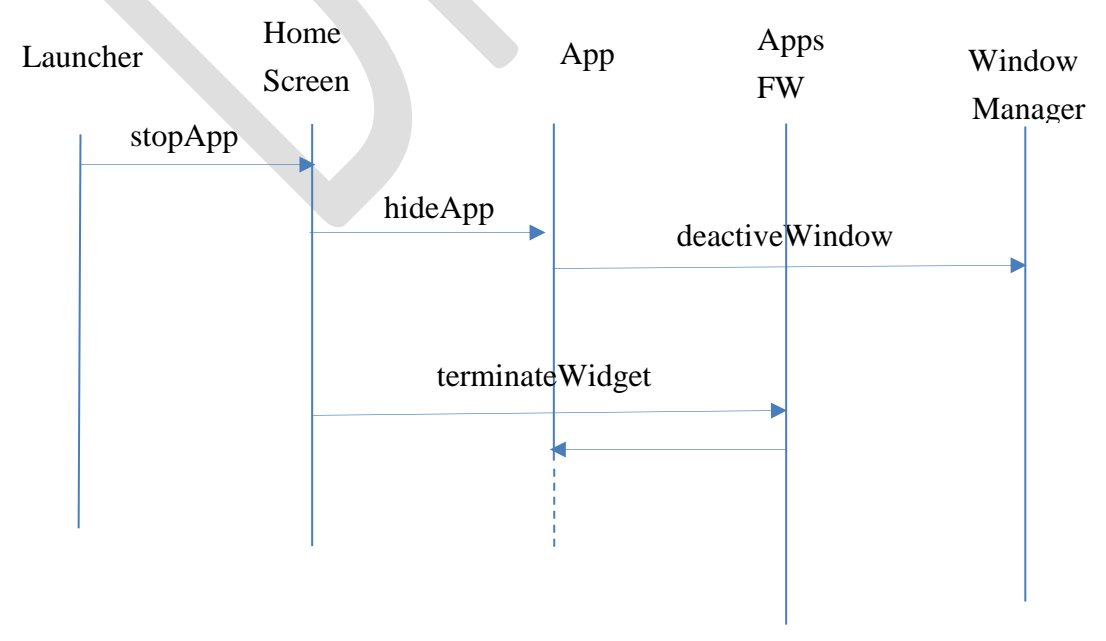

## **7.4. Application Lifecycle**

HMI-Apps receives events from each component and performs optimum processing.

AF: ApplicationFramework HS: HomeScreen LM: Lancher or MenuBar

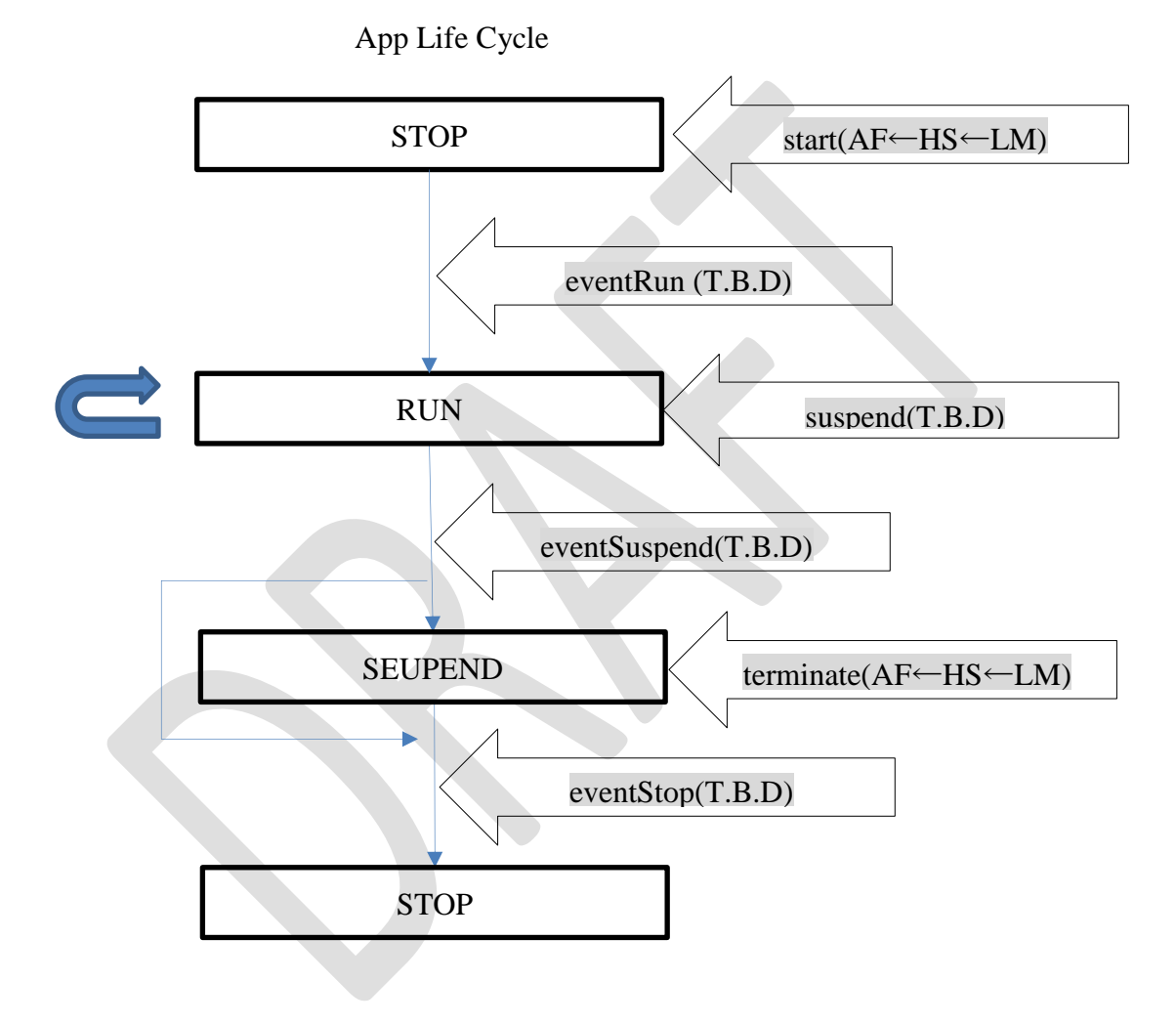

# **8. HMI-Apps** (**HMI-FW Related components**)

# **8.1. Overviw**

### **8.1.1. Related external components**

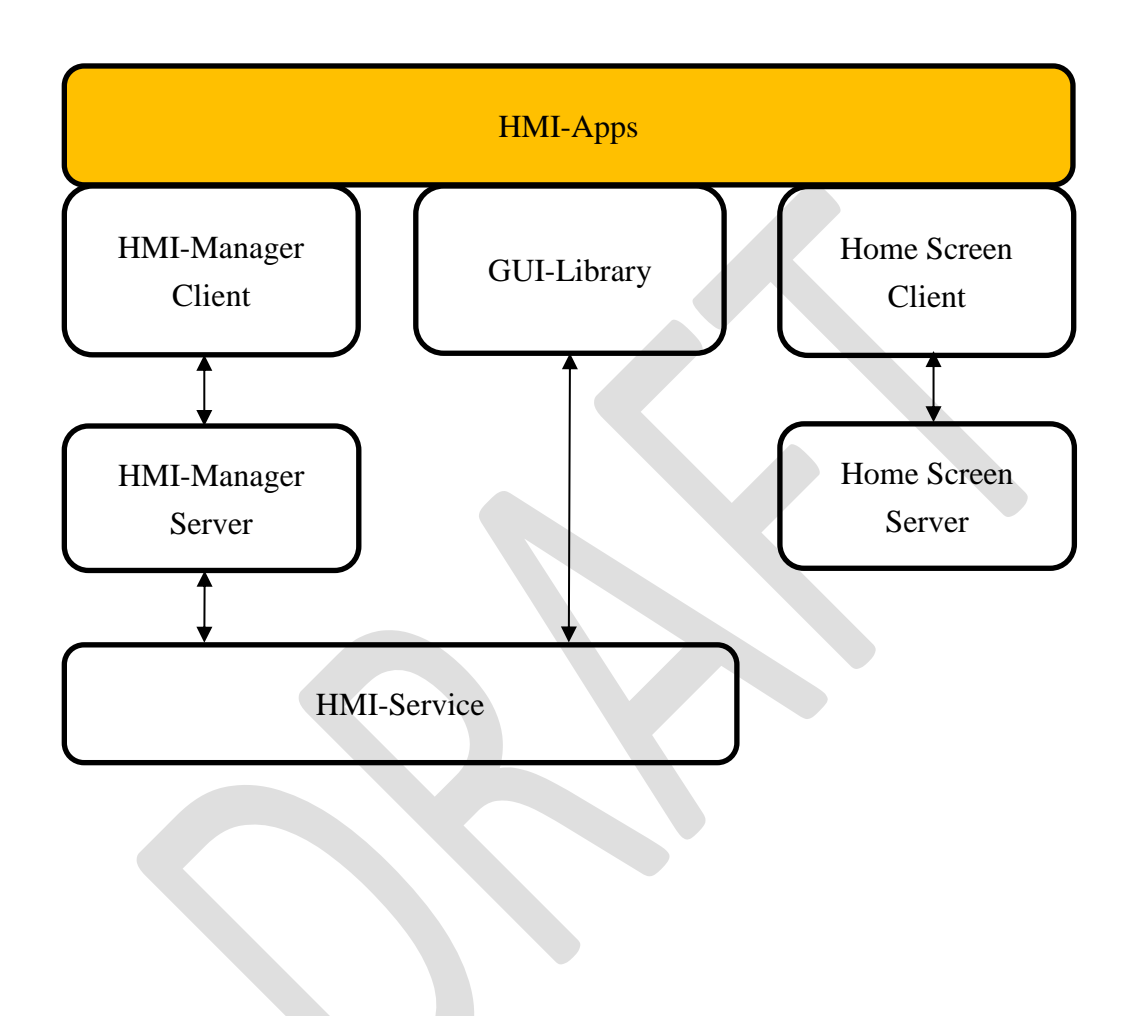

# **8.1.2. HMI-Apps Life Cycle**

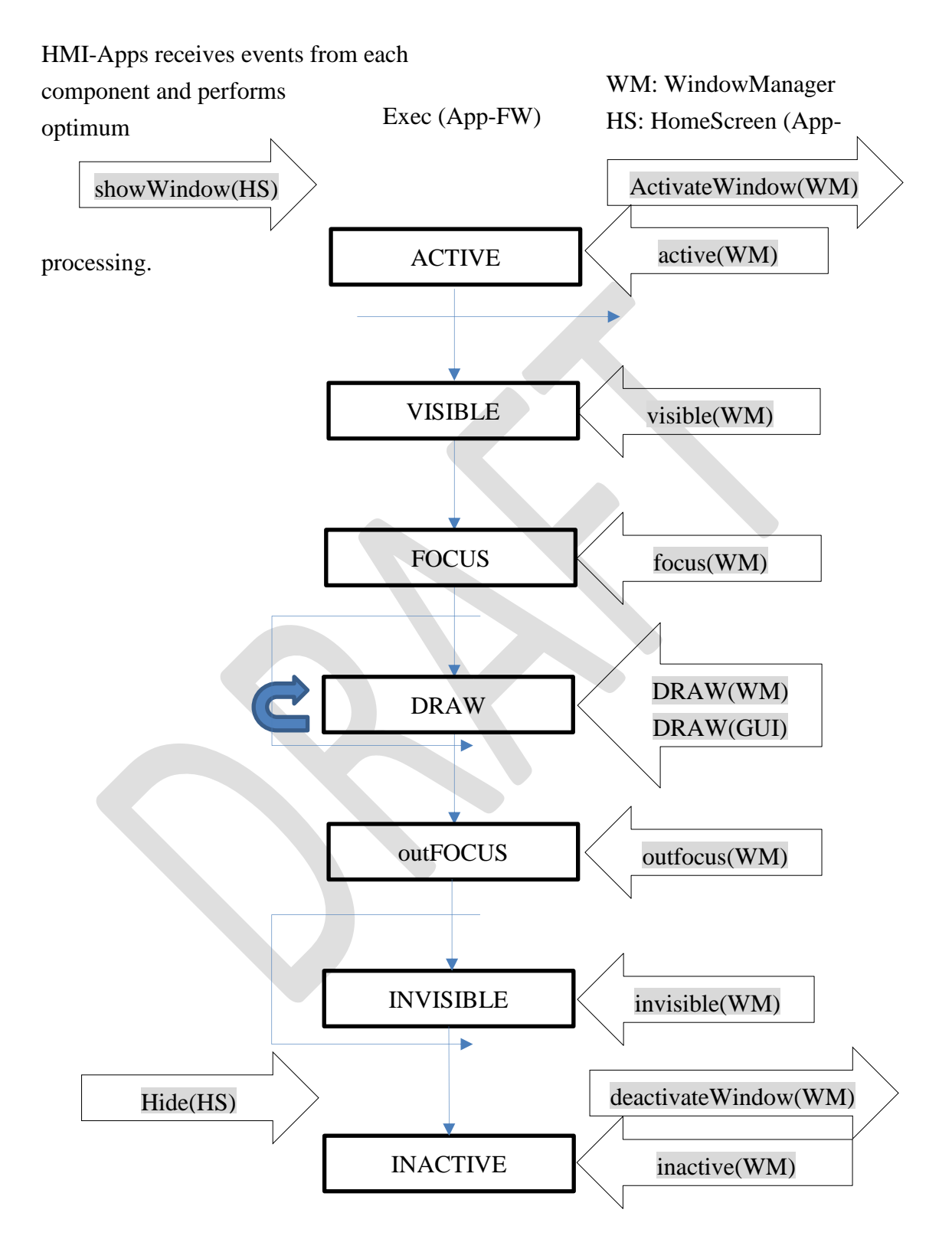

# **8.2. HMI-Application Area Type**

# **8.2.1. Single Role**

A general application has one area and requests the WindowManager to draw area and then starts drawing using GUI-Library.

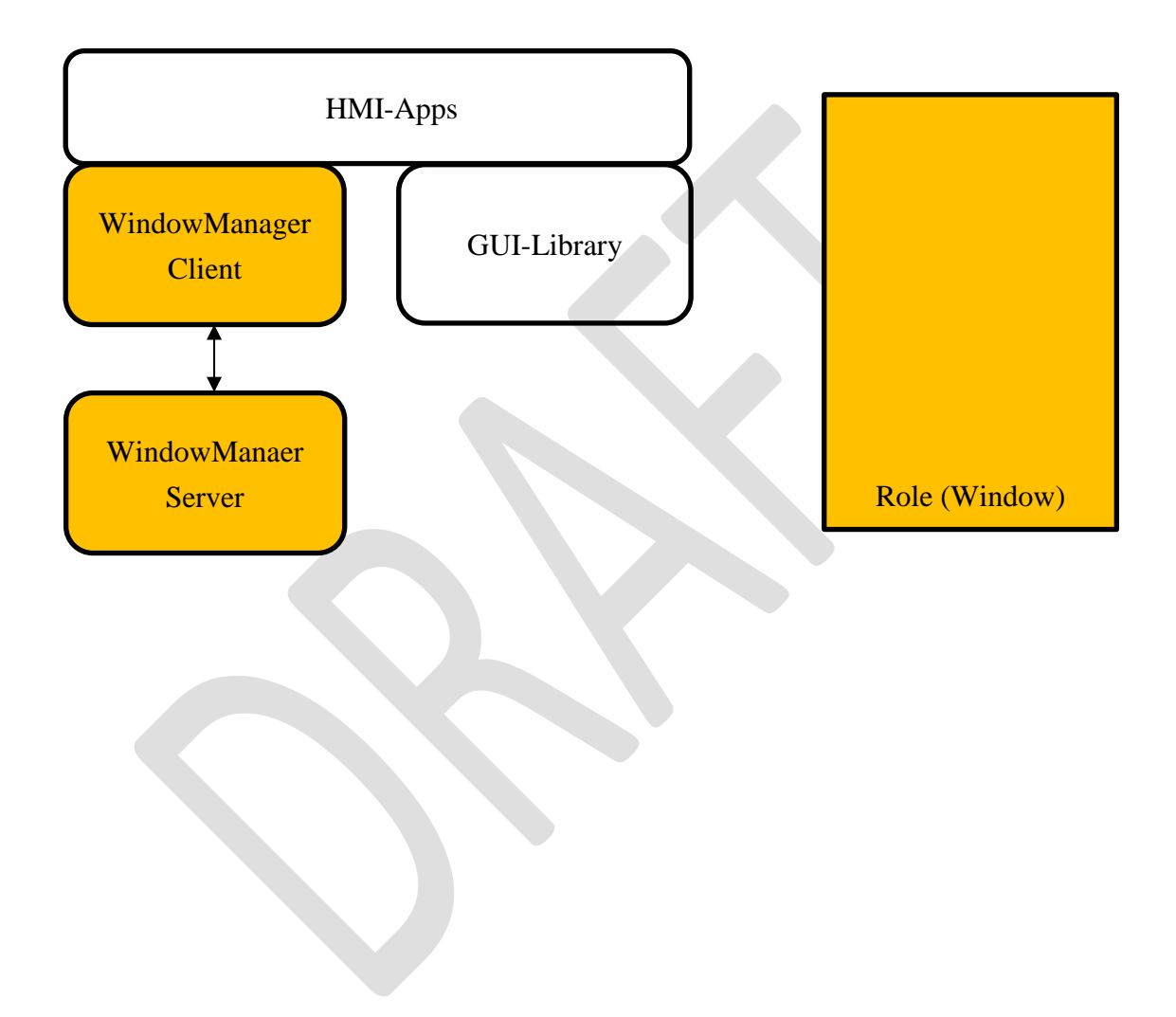

# **8.2.2. Multiple Role**

An application such as navigation may have a dedicated Layer and multiple roles on the Layer. and by superimposing each area, it becomes final information.

Generally, in order for each application to display in a coordinated manner, an AGL service is prepared.

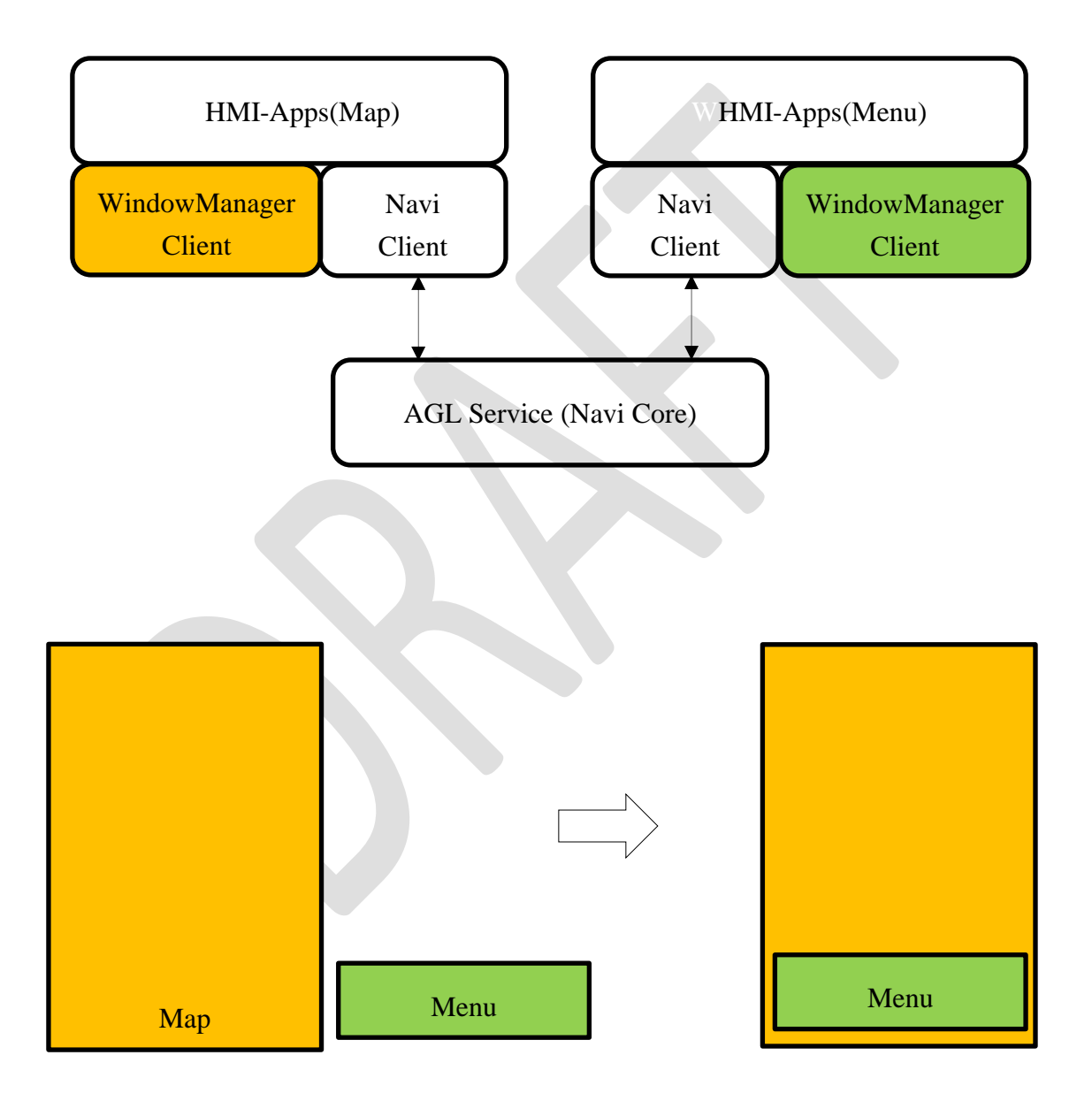

### **9. Glossary**

#### **9.1. Considerations on implementation**

Since HMI-Manager often has different functions depending on OEM and system, it should be separated from HMI-Service.

However, if implemented according to this specification, the application calls HMI - Service twice, and performance and sequence issues remain.

Therefore, it is also possible to implement the integration of HMI - Manager and HMI - Service modules.

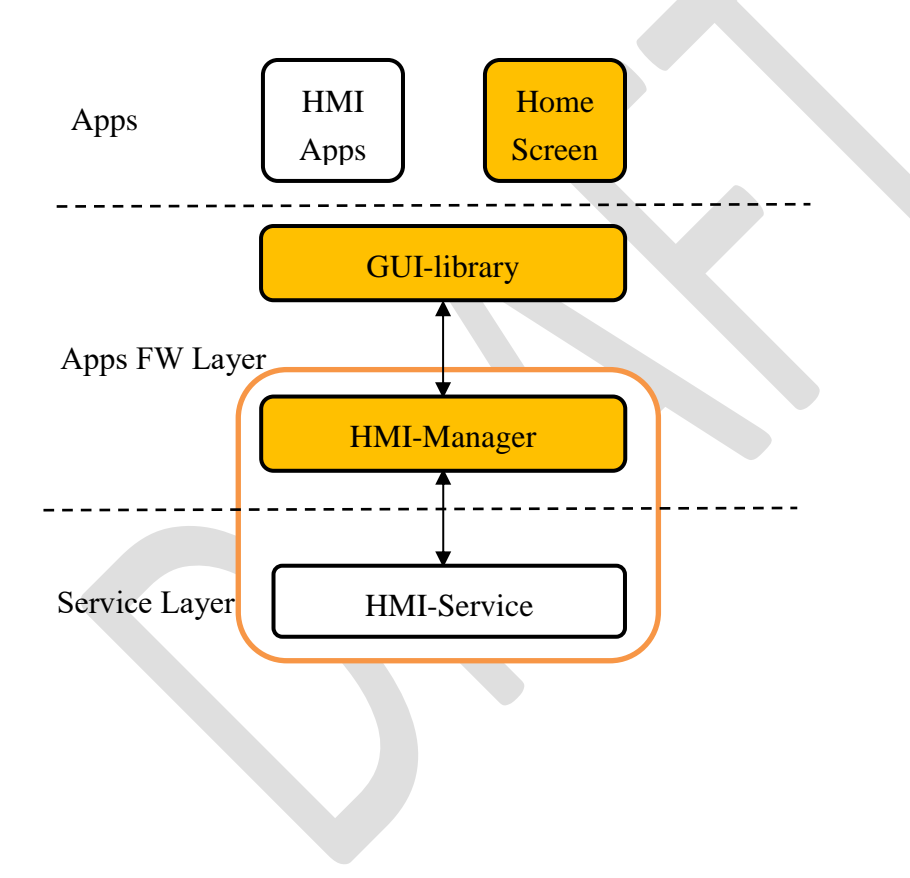

# **9.2. GUI-lib Standard Funcitions List (Reference material)**

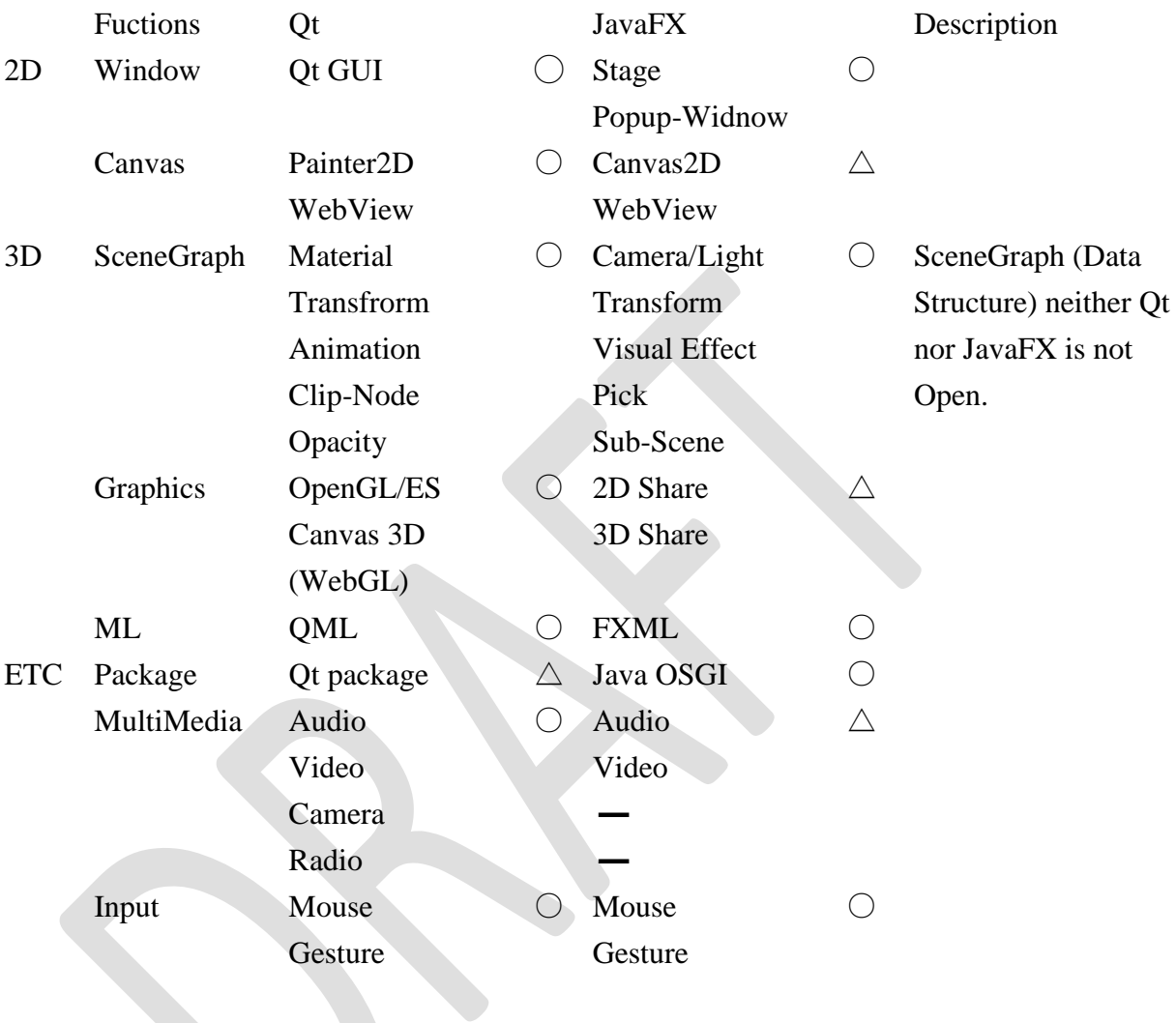